## **Dell C2422HE Dell C2722DE Dell C3422WE Изогнутый** монитор для видеоконференций Руководство по эксплуатации

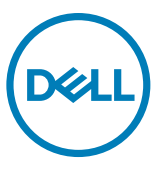

- **ПРИМЕЧАНИЕ: ПРИМЕЧАНИЕ указывает на важную информацию, которая помогает эффективнее использовать компьютер.**
- **ВНИМАНИЕ! ВНИМАНИЕ указывает на вероятность повреждения аппаратуры или потери данных в случае несоблюдения инструкций.**
- **ОСТОРОЖНО! ОСТОРОЖНО указывает на вероятность порчи имущества, а также травмирования или смерти людей.**

**Copyright © 2020-2021 Dell Inc. или ее дочерних предприятий. Все права защищены.** Dell, EMC и другие товарные знаки являются товарными знаками компании Dell Inc. или ее дочерних предприятий. Иные товарные знаки могут являться товарными знаками соответствующих правообладателей.

Воспроизведение этих материалов любым способом без письменного разрешения Dell Inc. категорически запрещено.

Товарные знаки, используемые в данном тексте: Dell и логотип Dell - товарные знаки Dell Inc.; Microsoft и Windows - товарные знаки или зарегистрированные товарные знаки корпорации Microsoft в США и (или) других странах. ENERGY STAR -зарегистрированный товарный знак Агентства по охране окружающей среды США. Являясь партнером ENERGY STAR, компания Dell Inc. определила, что данное устройство соответствует требованиям по энергоэффективности ENERGY STAR.

Иные товарные знаки и коммерческие наименования могут использоваться в настоящем документе применительно к организациям, заявляющим права на знаки и наименования, либо к их изделиям. Dell Inc. отказывается от любых имущественных прав на товарные знаки и коммерческие наименования, кроме собственных.

 $2021 - 08$ 

# **Содержание**

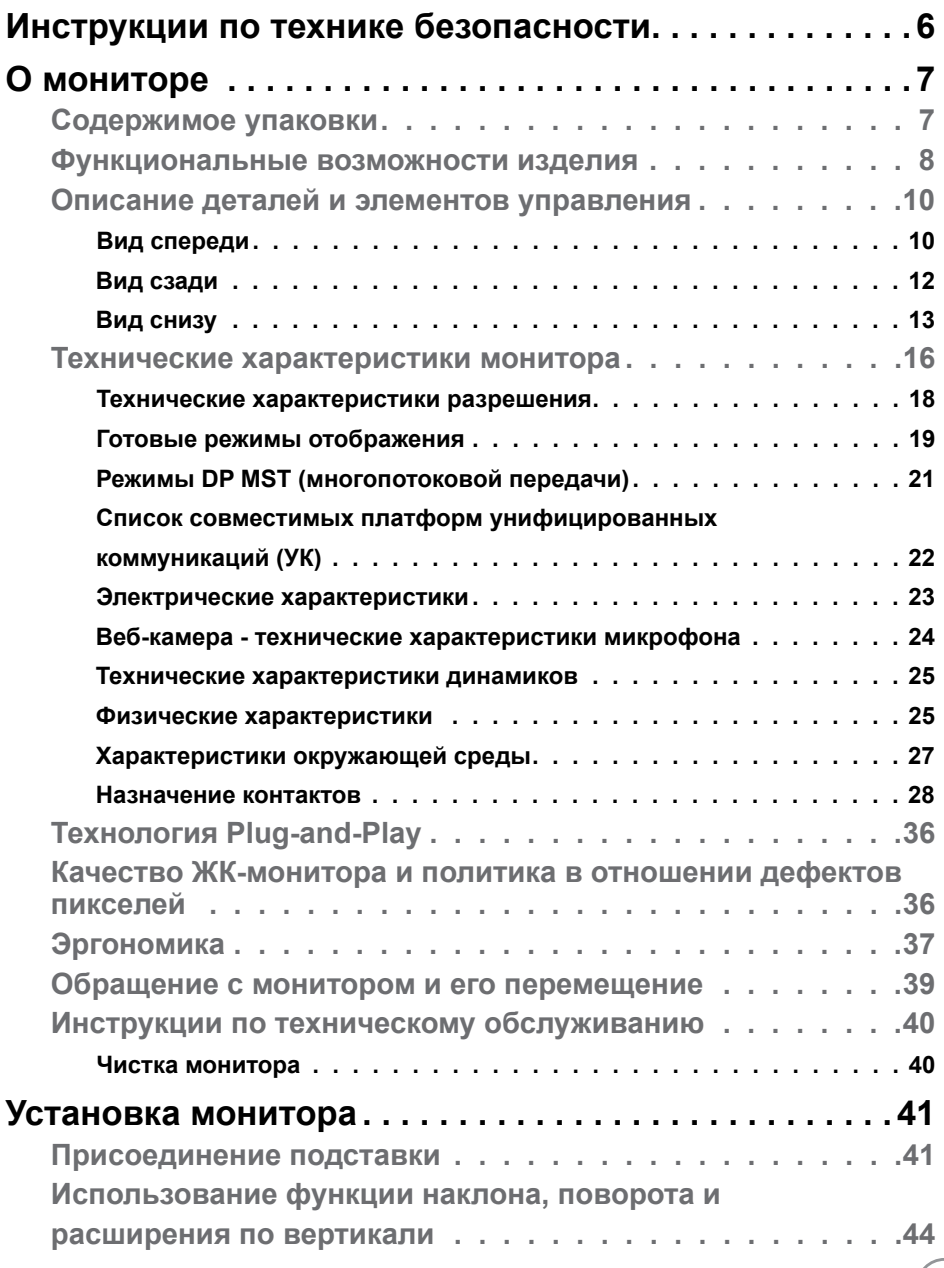

 $(\nabla)$ 

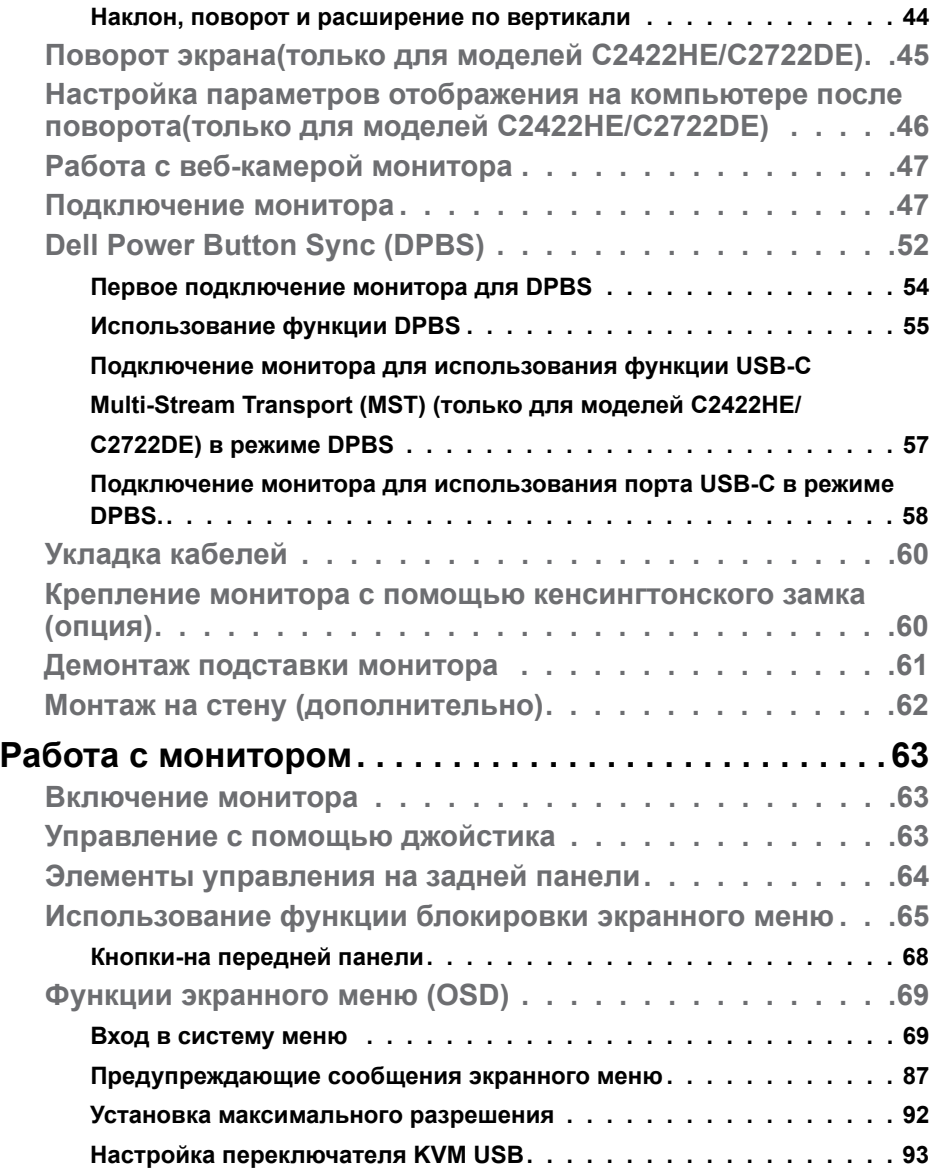

 $(2)$ 

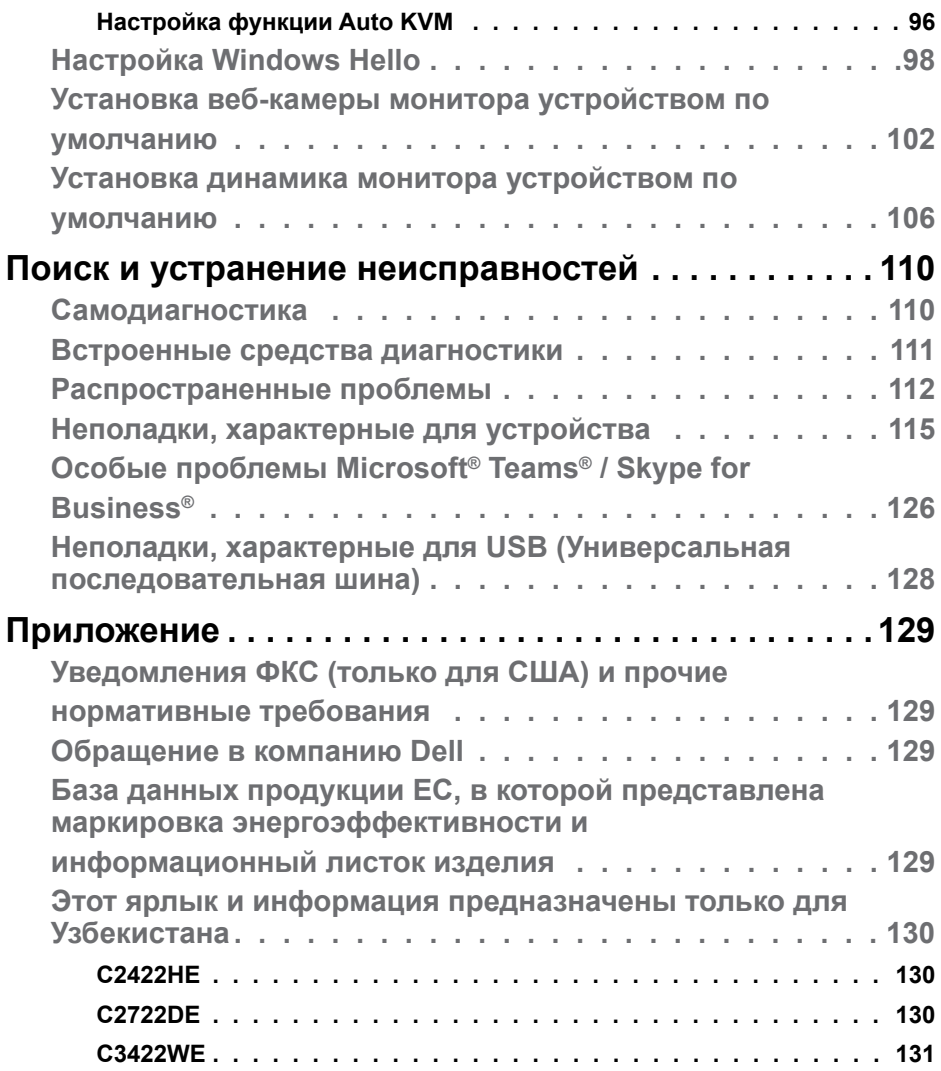

| **5**

 $($ DELL

### <span id="page-5-0"></span>**Инструкции по технике безопасности**

- **ОСТОРОЖНО! Использование элементов управления, настроек и процедур, не указанных в настоящей документации, может привести к поражению электрическим током, а также опасности получения электрических и (или) механических травм.**
	- Монитор следует устанавливать на прочную поверхность и обращаться с ним осторожно. Экран хрупкий и повреждается при падении и резких ударах.
	- Обязательно проверяйте, что электрические характеристики монитора соответствуют характеристикам электросети вашего региона.
	- Храните монитор при комнатной температуре. Сильный холод и жара оказывают негативное воздействие на жидкие кристаллы экрана.
	- Защищайте монитор от сильной вибрации и ударов. Например, не ставьте монитор в багажник автомобиля.
	- Отключайте монитор от сети, если не планируете его использовать в течение длительного времени.
	- Во избежание поражения электрическим током не пытайтесь снимать крышки и не прикасайтесь к внутренним компонентам монитора.

Информация о технике безопасности содержится в разделе "Информация о технике безопасности, экологических и нормативных требования" (SERI).

**DGL** 

## <span id="page-6-0"></span>**О мониторе**

#### **Содержимое упаковки**

Ваш монитор поставляется вместе с компонентами, показанными в следующей таблице. При отсутствии любого из компонентов обращайтесь в компанию Dell. Подробная информация представлена в разделе **[Обращение](#page-128-1)  [в компанию Dell](#page-128-1)**.

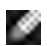

**ПРИМЕЧАНИЕ: Некоторые компоненты могут являться опцией и не входят в комплект поставки монитора. Некоторые функции могут отсутствовать в определенных странах.**

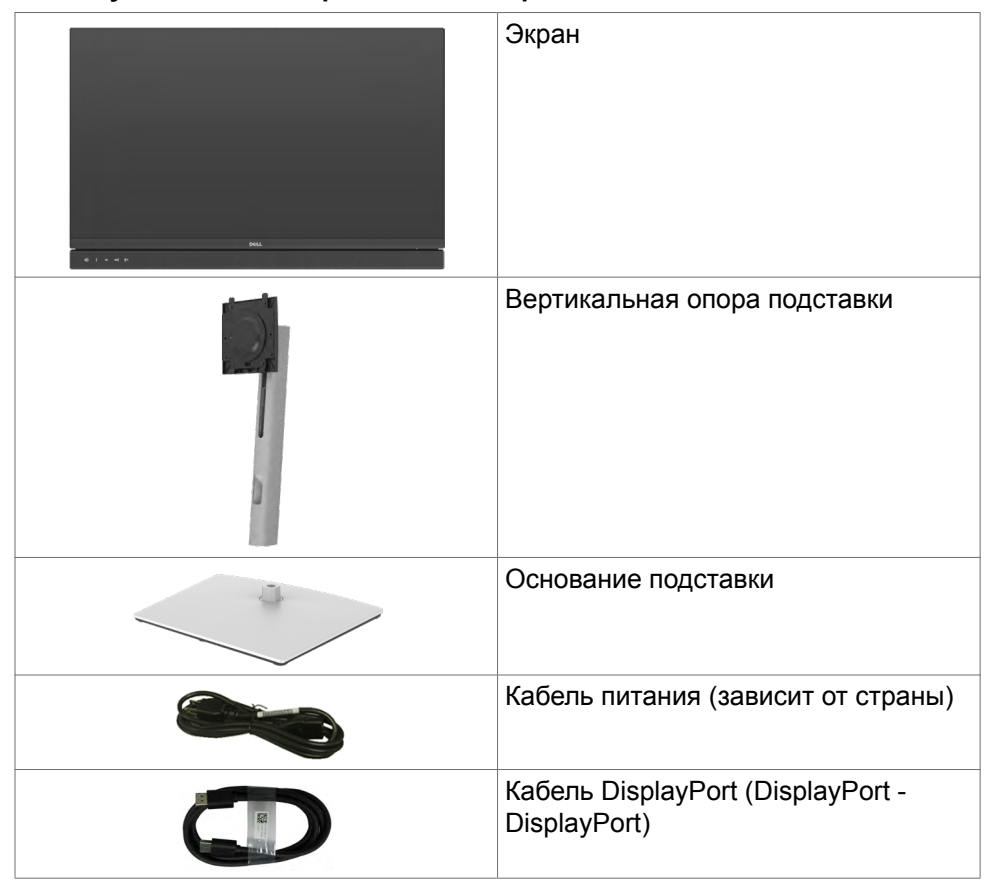

О мониторе | **7**

**D**el

<span id="page-7-0"></span>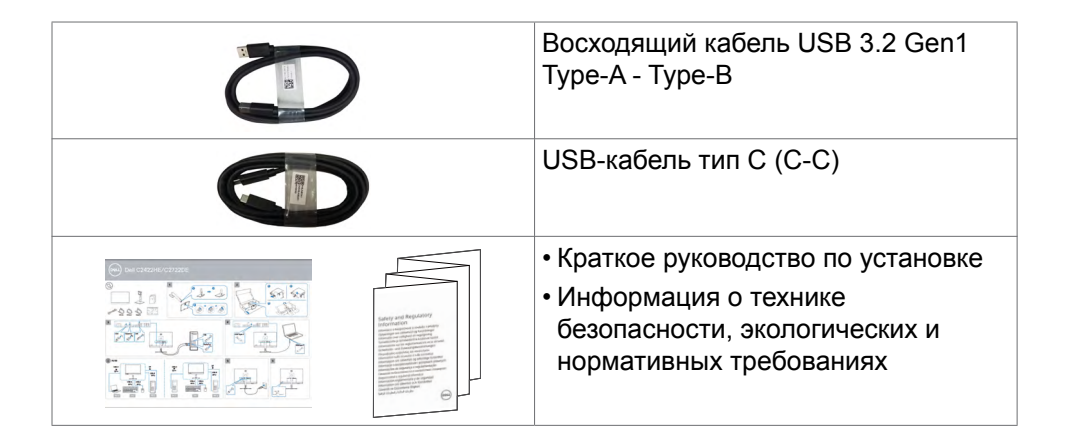

### **Функциональные возможности изделия**

Монитор **Dell C2422HE/C2722DE/C3422WE** оснащен жидкокристаллическим (ЖК) дисплеем с активной матрицей на тонкопленочных транзисторах (TFT) и светодиодной подсветкой. Ниже перечислены отличительные черты данного монитора.

- **• C2422HE:** Видимая область отображения 60,47 см (23,8 дюймов) (по диагонали). Разрешение 1920 x 1080(16:9), поддержка полноэкранного изображения для менее высокого разрешения.
- **• C2722DE:** Видимая область отображения 68,47 см (27,0 дюймов) (по диагонали). Разрешение 2560 x 1440(16:9), поддержка полноэкранного изображения для менее высокого разрешения.
- **• C3422WE:** Видимая область отображения 86,71 см (34,14 дюймов) (по диагонали). Разрешение 3440 x 1440(21:9), поддержка полноэкранного изображения для менее высокого разрешения.
- Широкий угол обзора с 99% sRGB цветом.
- **• C2422HE/C2722DE:** Возможности наклона, поворота, вращения и регулировки расширения по вертикали.
- **• C3422WE:** Функции регулировки наклона, поворота и расширения по вертикали.
- Встроенные динамики (5 Вт х 2 шт.).
- Съемное основание и монтажные отверстия VESA™ (Video Electronics Standards Association) 100 мм для установки в различных условиях.
- Сверхтонкая панель уменьшает зазоры при использовании нескольких мониторов, обеспечивая простоту установки и высокое качество просмотра.

**DGL** 

- Цифровые интерфейсы DP позволяют монитору и в будущем оставаться на современном уровне.
- Один USB тип С для подачи питания на совместимый ноутбук во время приема видеосигналов и сигналов данных.
- Порты USB-C и RJ45 служат для подключения сетевых устройств одним кабелем.
- Функции если она поддерживается вашим компьютером.
- Настройки экранного меню для простоты установки и оптимизации экрана.
- Блокировка кнопок питания и экранного меню.
- Разъем для замка безопасности.
- **• C2422HE/C2722DE:**≤ 0,3 W в режиме ожидания.
- **• C23422WE:**≤ 0,5 W в режиме ожидания.
- Поддержка выбора режима PBP (Картинка за картинкой) в модели C3422WE.
- Служит для переключения функции USB KVM в режиме PBP в модели C3422WE.
- Монитор оснащен функцией Dell Power Button Sync (DPBS) для управления состоянием питания системы ПК с помощью кнопки питания на мониторе.\*
- Гарантия замены класса «премиум» гарантирует полную уверенность и спокойствие.
- Экран без заметных мерцаний дарит оптимальный комфорт для зрения, уменьшая опасное излучение синего света.
- Монитор создан на основе панели с фильтром синего света и соответствует стандартам TUV Rheinland (Аппаратное решение) при использовании модели с заводскими/ стандартными настройками.
- Уменьшение уровня опасного синего света, излучаемого экраном, для создания комфортных условий для зрения.
- В мониторе используется технология Flicker-Free (Без мерцания), устраняющая заметное мерцание. Она обеспечивает комфортный просмотр и защищает пользователей от усталости и напряжения зрения.
- Сертифицировано для Microsoft Teams®.
- Сертифицировано для Windows Hello® (проверка подлинности с помощью распознавания лиц) и поддерживается Microsoft Cortana®.
- \* Система ПК с поддержкой DPBS является платформой Dell OptiPlex 7090/3090 Ultra.

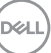

<span id="page-9-0"></span>**ОСТОРОЖНО! Длительное воздействие синего света, излучаемого монитором, может привести к зрительным расстройствам, включая зрительное утомление и цифровое зрительное напряжение.**

**Описание деталей и элементов управления**

**Вид спереди**

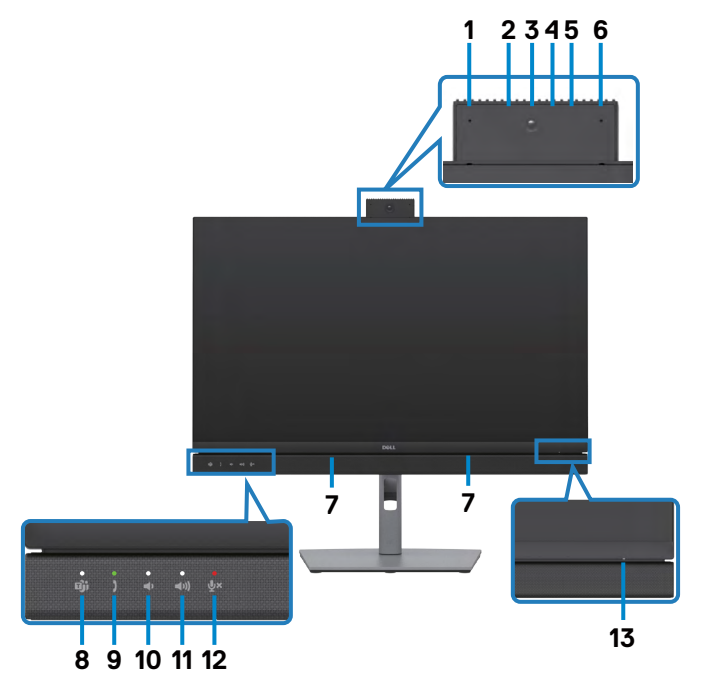

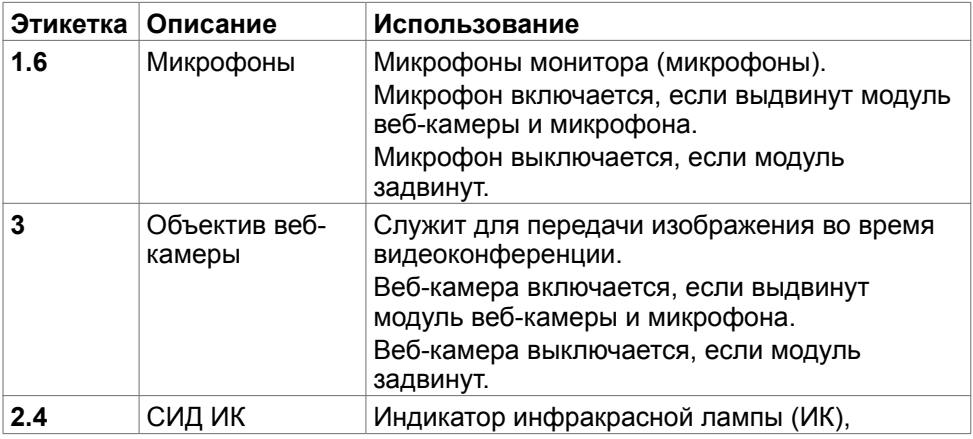

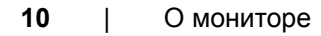

DELL

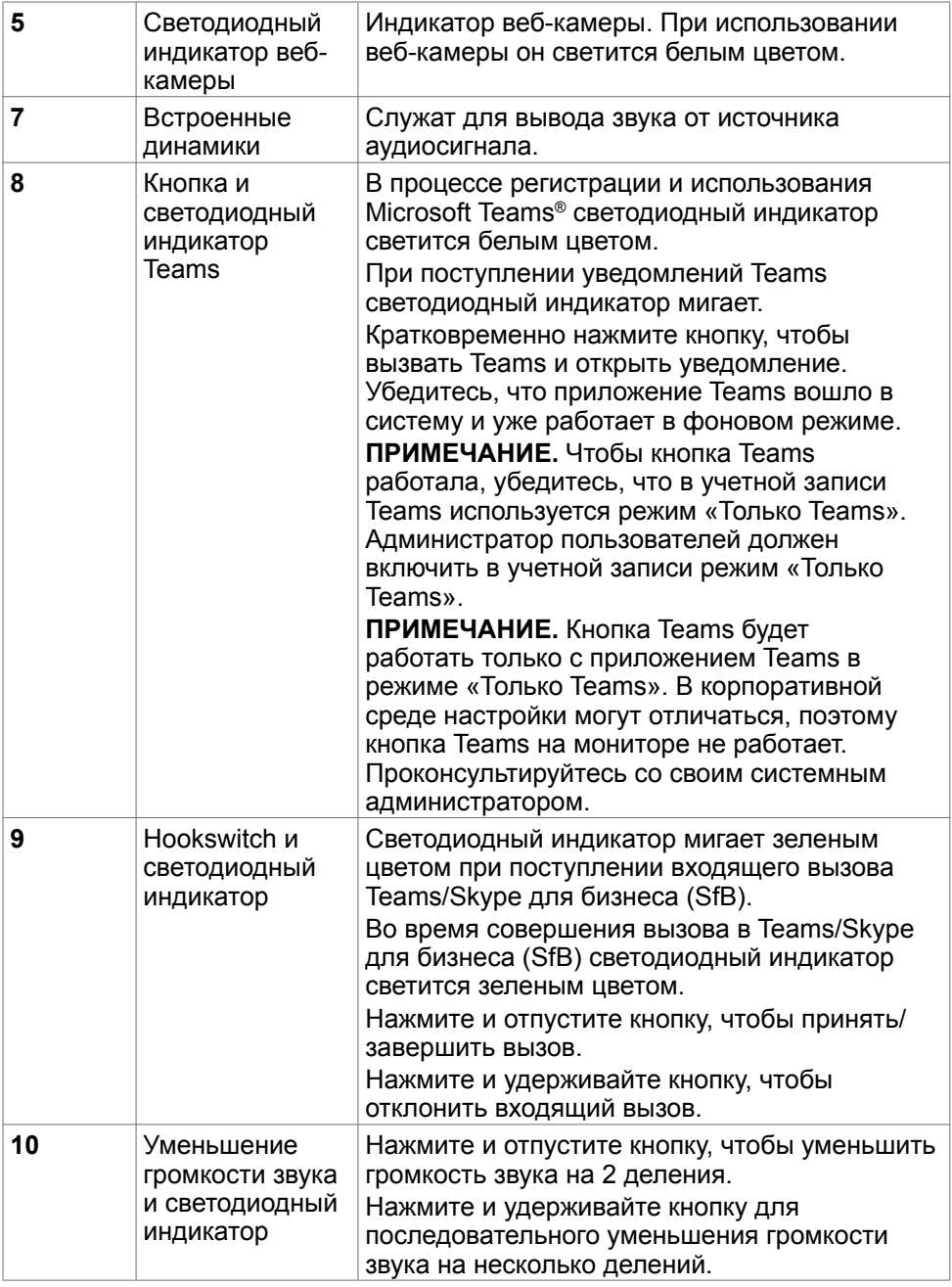

<span id="page-11-0"></span>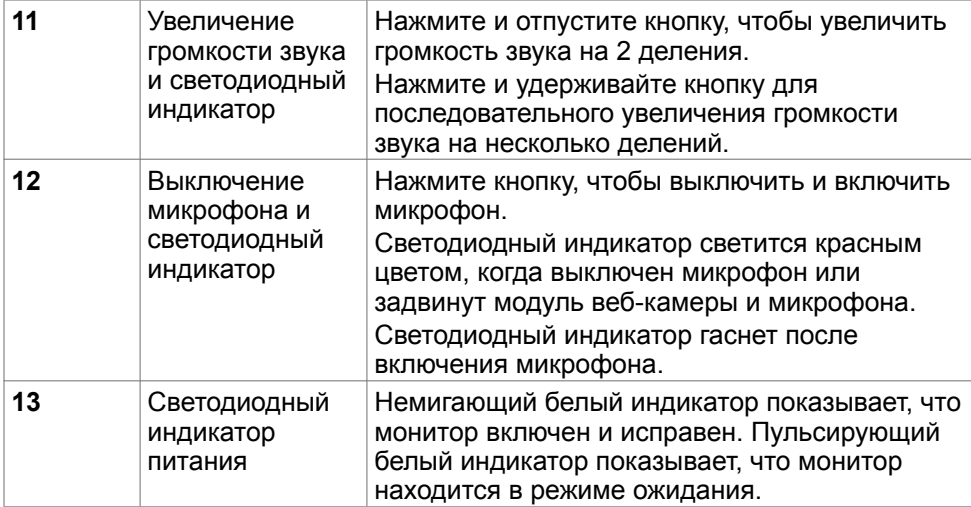

#### **Вид сзади**

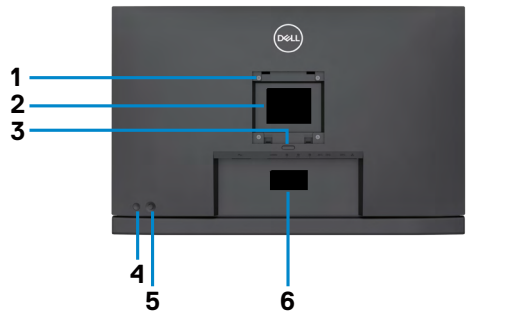

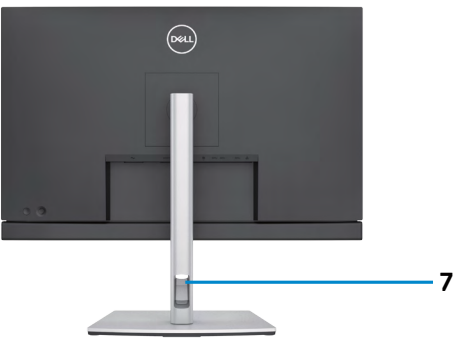

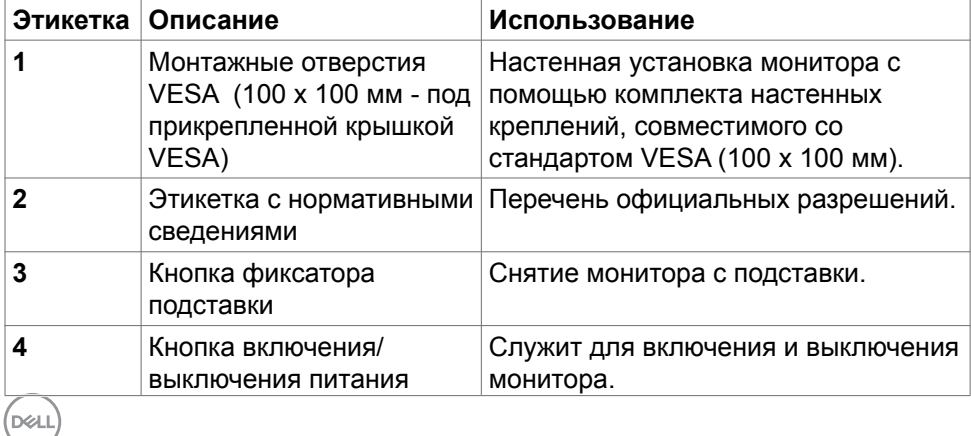

<span id="page-12-0"></span>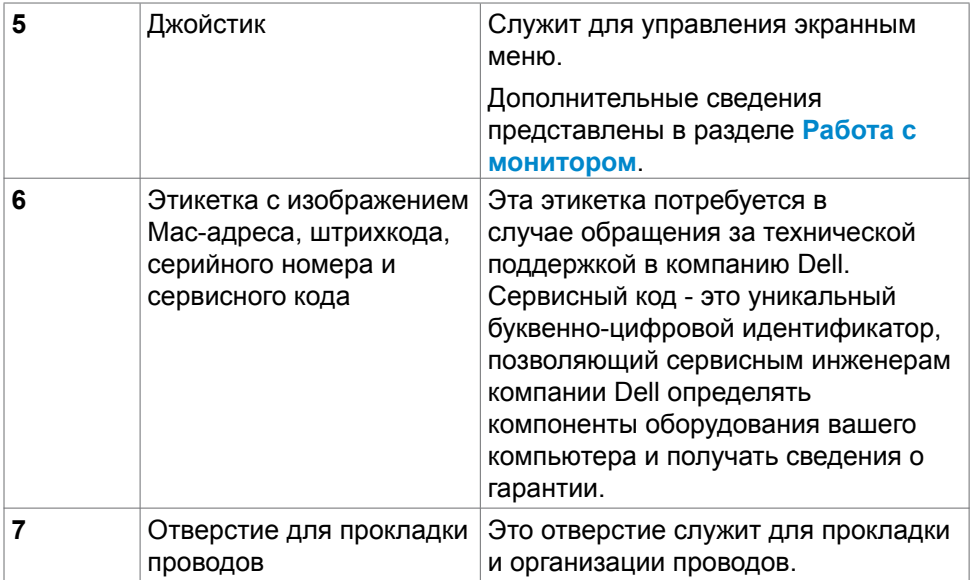

#### **Вид снизу**

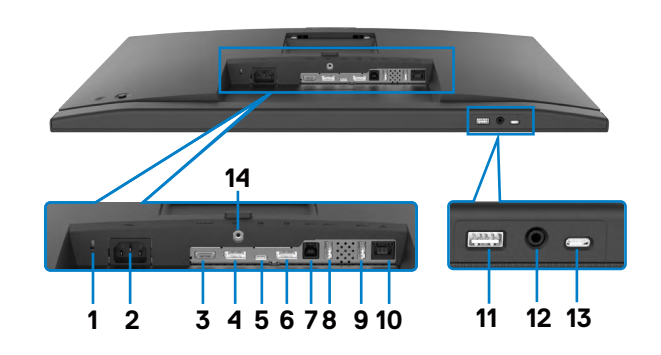

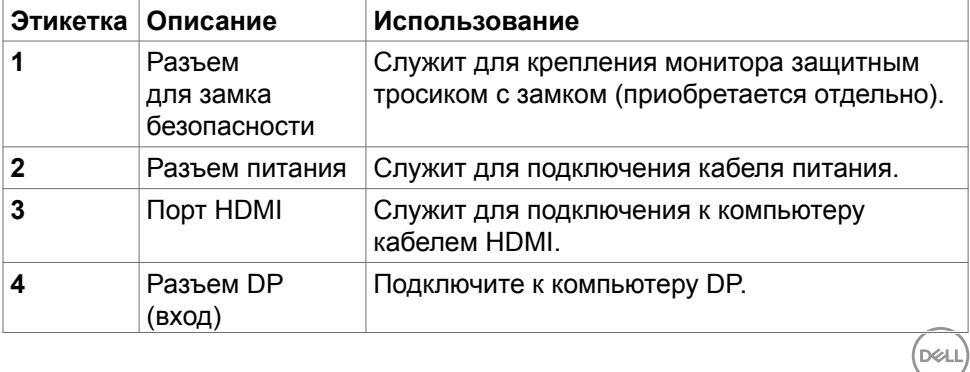

О мониторе | **13**

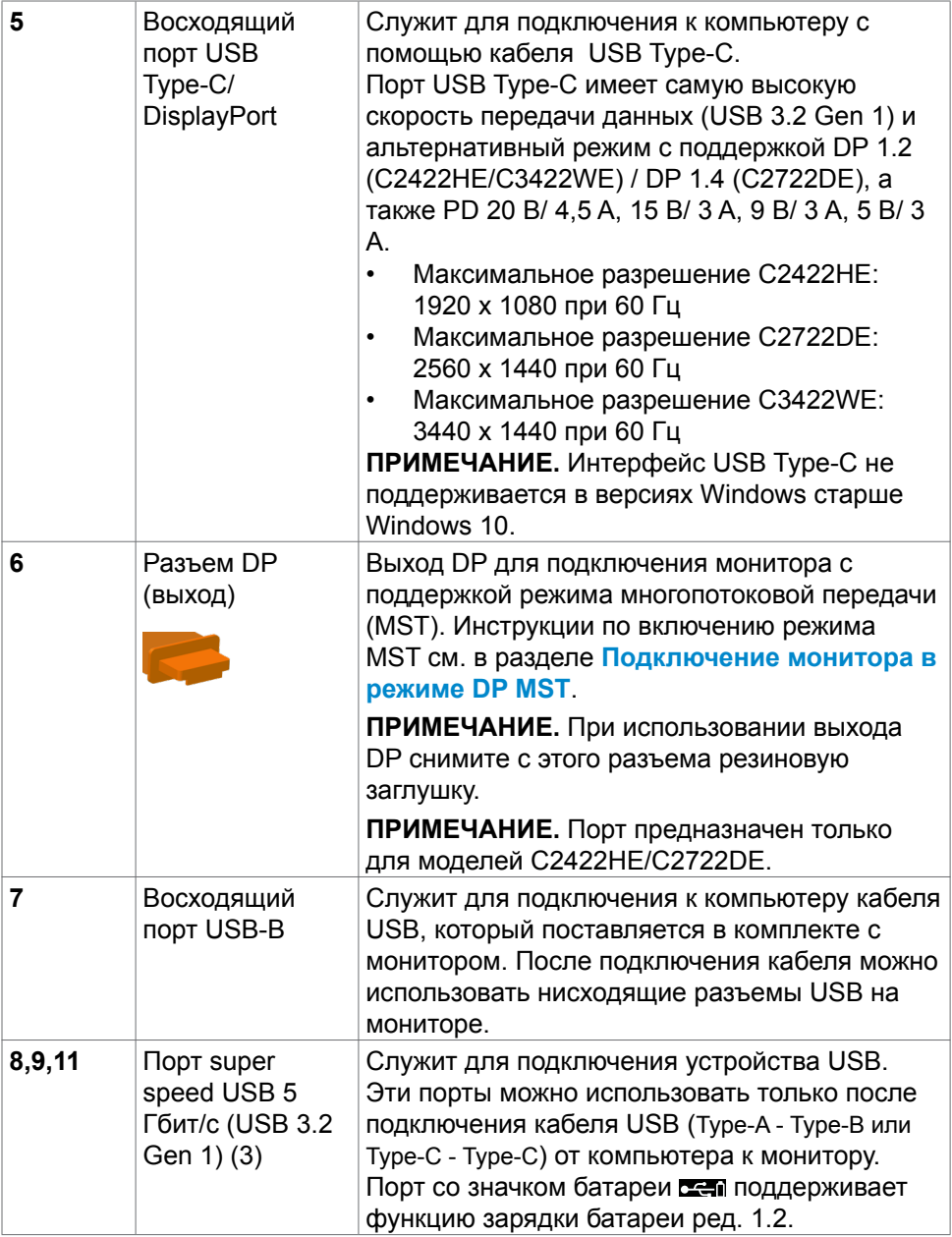

 $(\text{bell})$ 

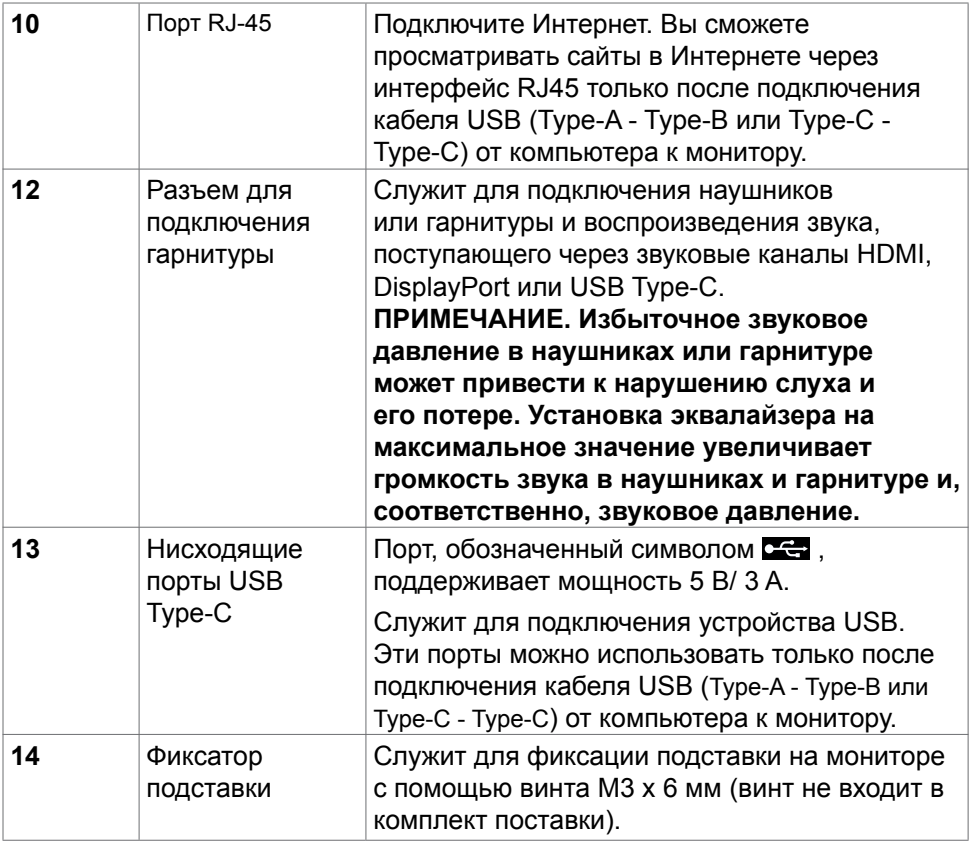

 $($ DELL

## <span id="page-15-0"></span>**Технические характеристики монитора**

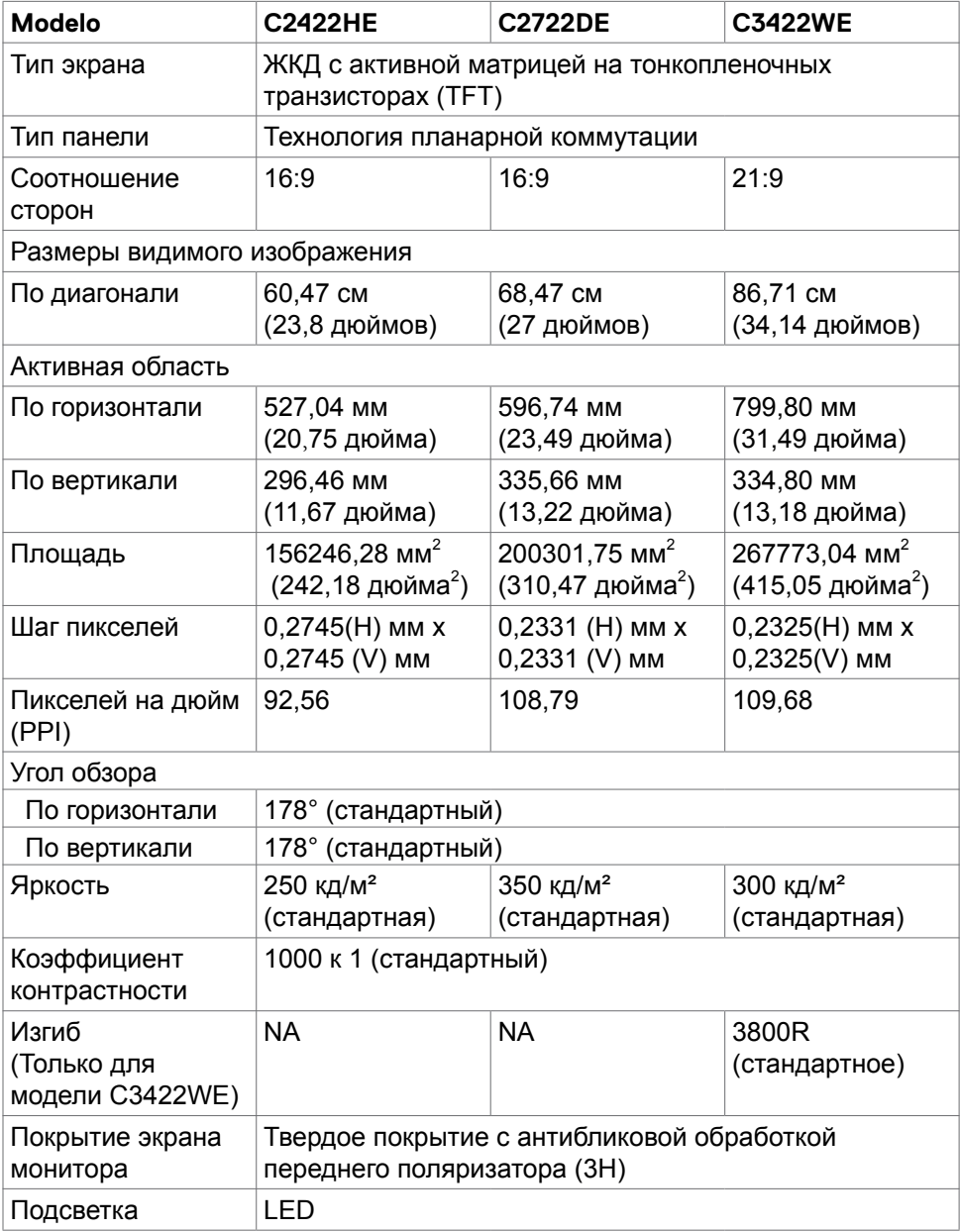

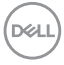

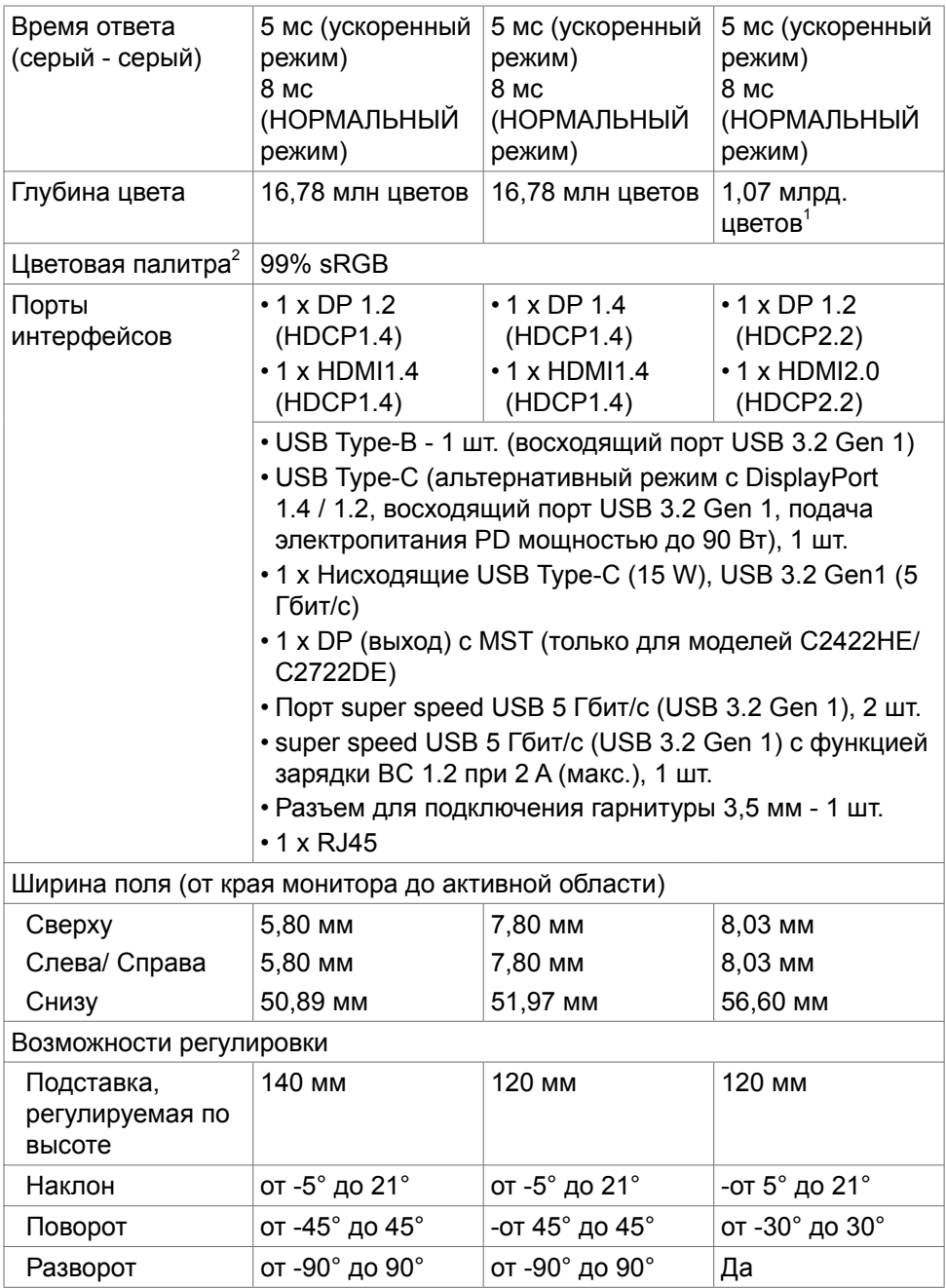

 $(1)$ 

<span id="page-17-0"></span>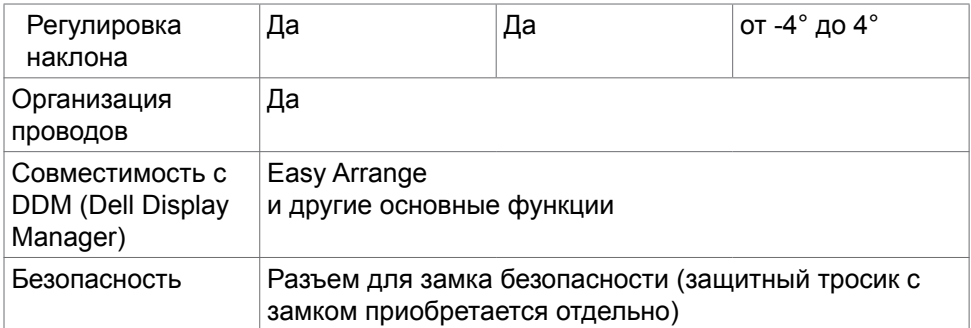

1 Вывод видео с порта DP/HDMI с максимальным разрешением 3440x1440 при 60 Гц выполняется с 1,07 млрд. цветов. Вывод видео с порта USB-C с максимальным разрешением 3440x1440 при 60 Гц выполняется с 16,78 млн. цветов.

<sup>2</sup> Только при использовании собственных настроек панели в режиме Custom (Особый).

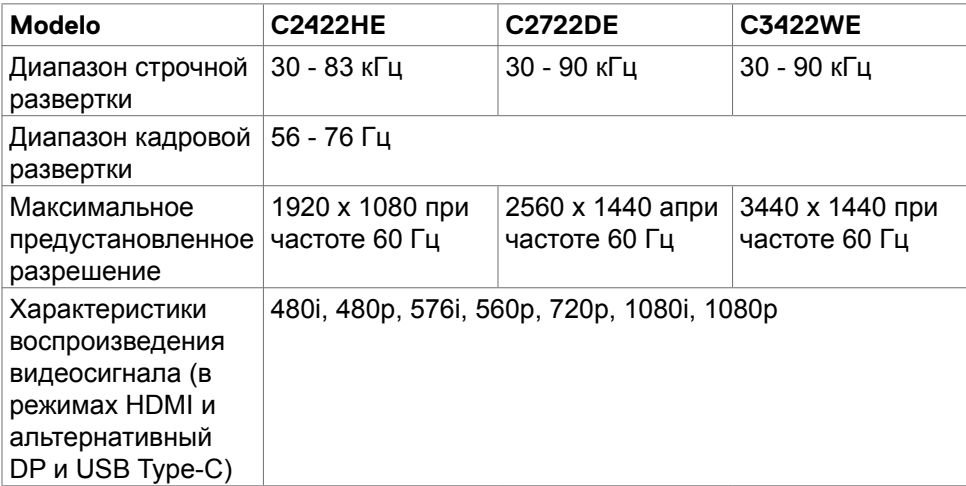

#### **Технические характеристики разрешения**

#### <span id="page-18-0"></span>**Готовые режимы отображения**

#### **C2422HE**

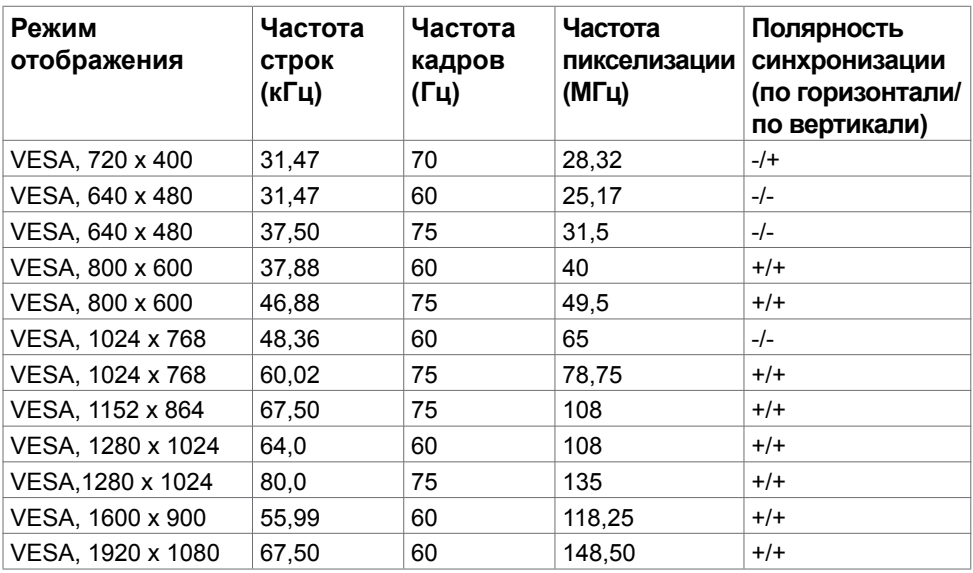

#### **C2722DE**

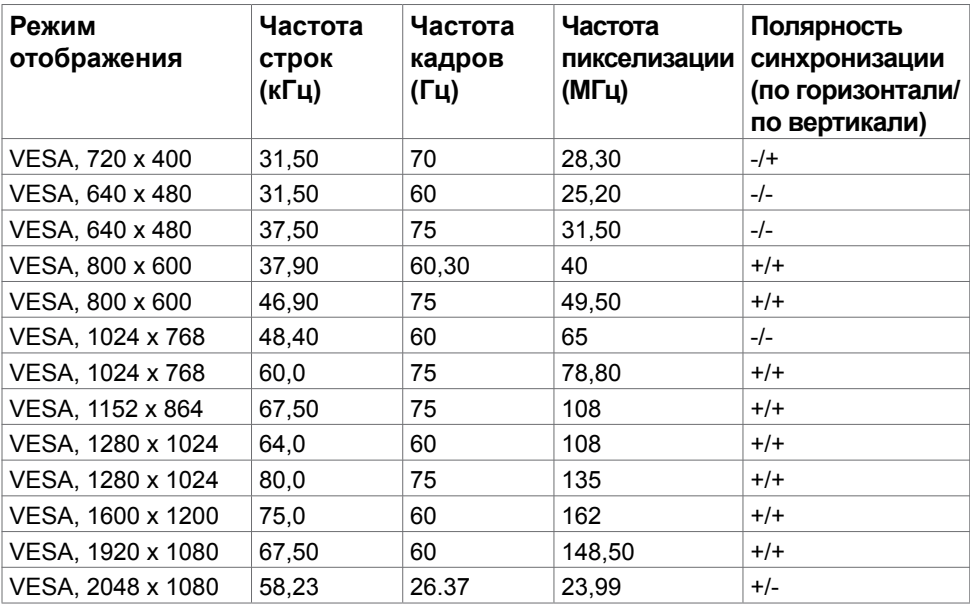

О мониторе | **19**

(dell

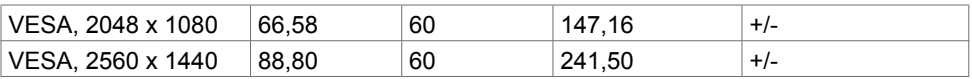

#### **C3422WE**

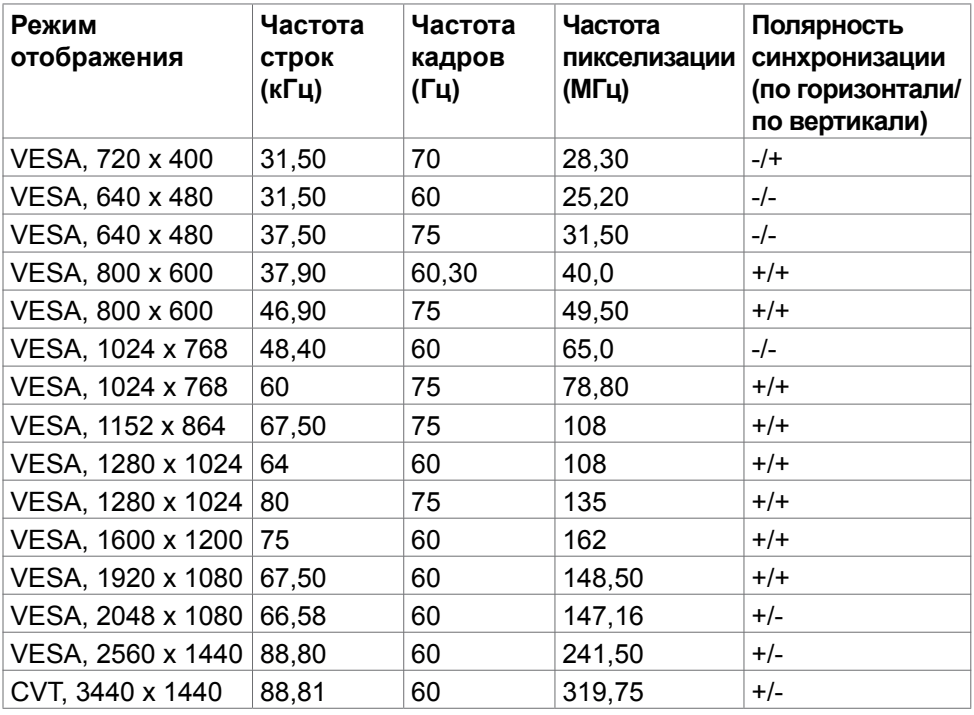

#### <span id="page-20-0"></span>**Режимы DP MST (многопотоковой передачи)**

#### **C2422HE**

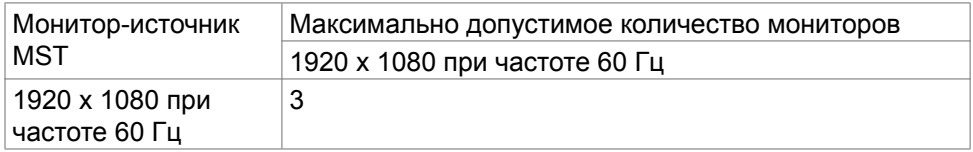

**ПРИМЕЧАНИЕ.** Максимальное поддерживаемое разрешение внешнего монитора: 1920 <sup>x</sup> 1080 при частоте 60 Гц.

#### **C2722HE**

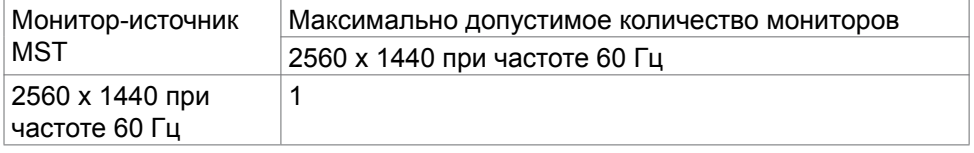

**ПРИМЕЧАНИЕ.** Максимальное поддерживаемое разрешение внешнего монитора: 2560 x 1440 при частоте 60 Гц.

**ПРИМЕЧАНИЕ.**Выход DP для MST поддерживается только в моделяхC2422HE и C2722DE.

#### **C2422HE**

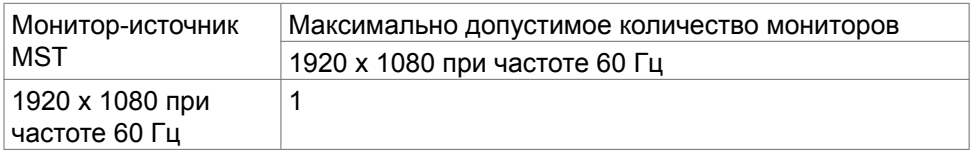

#### **C2722DE**

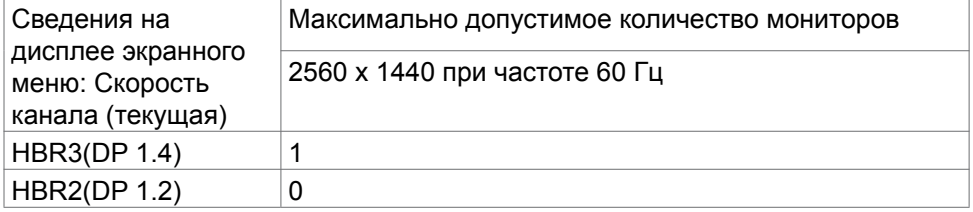

**ПРИМЕЧАНИЕ.**Если в модели Dell C2722DE MST необходимо использовать<br>разрешение QHD и полосу пропускания USB поколения 1 <u>(</u>когда в экранном меню настроена высокая скорость передачи данных), необходимо установить кабель USB 3.2 поколения 2 (1 м), а порт компьютера Type-C должен поддерживать HBR3.

DELI

### <span id="page-21-0"></span>**Список совместимых платформ унифицированных коммуникаций (УК)**

В нижеследующей таблице представлены функции вызова, доступные на мониторе для видеоконференций Dell– C2422HE, C2722DE и C3422WE при использовании следующих платформ УК#.

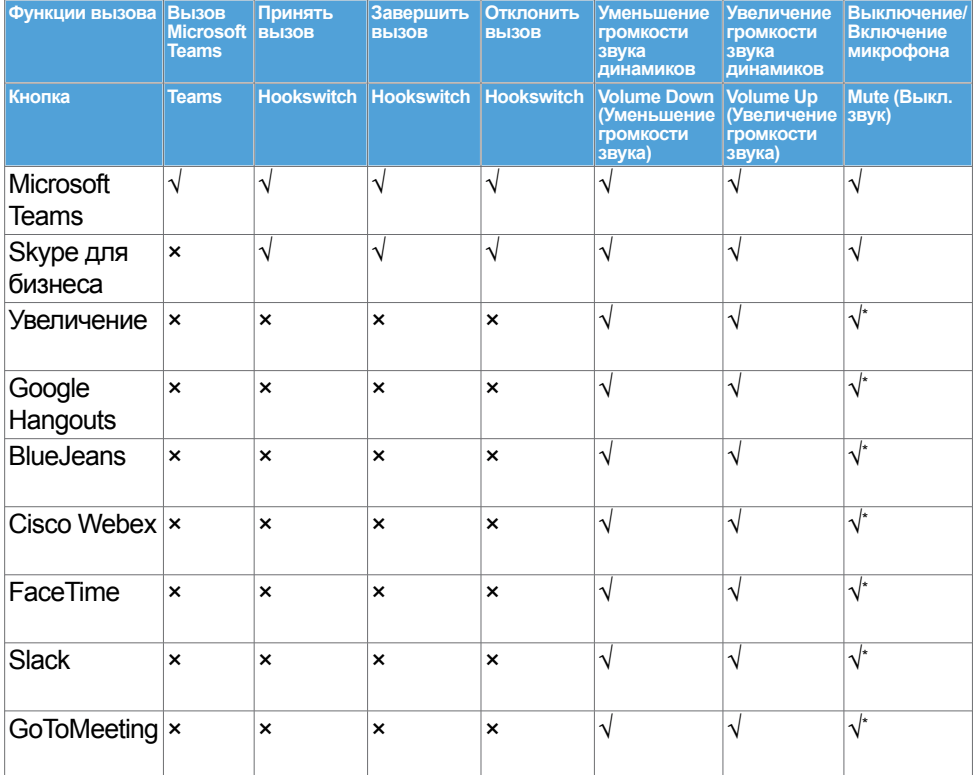

√ Функция вызова на мониторе Dell C2422HE/C2722DE/C3422WE работает с платформой УК

- × Функция вызова на мониторе Dell C2422HE/C2722DE/C3422WE не работает с платформой УК
- \* Функция Mute (Выкл. звук) на мониторе Dell C2422HE/C2722DE/C3422WE выполняется нажатием кнопки Mute, но значок Mute на платформе УК не синхронизирован (на значке отображается «вкл. звук»).
- # В ОС Windows 10 64-бит

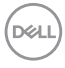

#### <span id="page-22-0"></span>**Электрические характеристики**

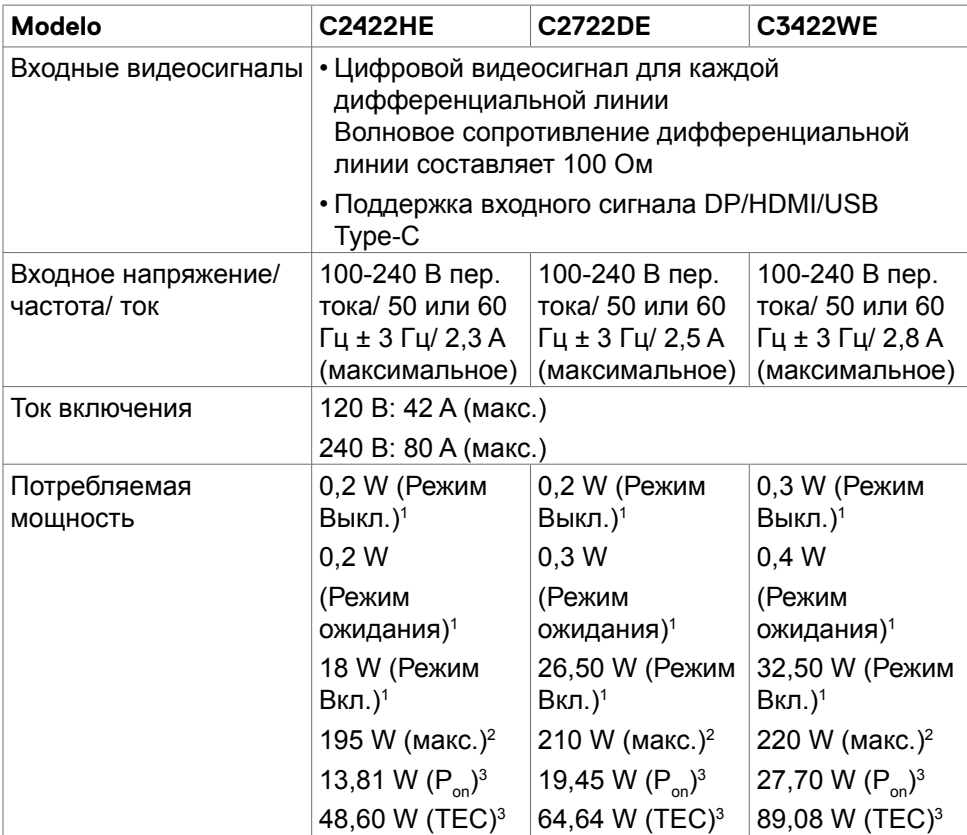

1 Согласно определению в EU 2019/2021 и EU 2019/2013.

<sup>2</sup> Максимальная настройка яркости и контрастности при максимальной нагрузке по мощности на все порты USB.

<sup>3</sup> P**on :**Потребляемая мощность в режиме включения — как определено в стандарте Energy Star версии 8.0.

**TEC:** Общая потребляемая мощность в кВт-ч — как определено в стандарте Energy Star версии 8.0.

Данный документ носит информационный характер и отражает рабочие характеристики в лабораторных условиях. Параметры вашего устройства могут отличаться от приведенных показателей в зависимости от заказанного ПО, компонентов и периферийных устройств; компания не обязана обновлять подобную информацию. Следовательно, покупателю не следует принимать решения относительно допустимых отклонений напряжения и иных параметров, основываясь на данной информации. Компания не

<span id="page-23-0"></span>предоставляет явной или подразумеваемой гарантии точности или полноты информации.

**ПРИМЕЧАНИЕ.**Этот монитор сертифицирован на соответствие стандарту

ENERGY STAR. *Cruft* 

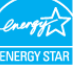

Данное устройство соответствует требованиям стандарта ENERGY STAR при использовании заводских настроек по умолчанию, для восстановления которых имеется функция «Восстановление заводских настроек» в экранном меню. Изменение заводских настроек по умолчанию или включение других функций может вызвать повышение энергопотребления до значения, превышающего ограничения, установленные стандартом ENERGY STAR.

#### **Веб-камера - технические характеристики микрофона**

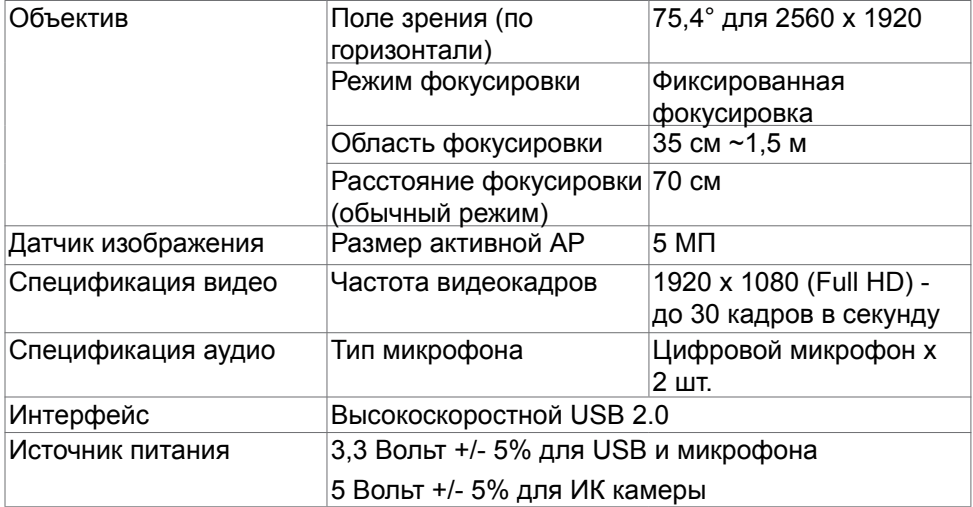

#### <span id="page-24-0"></span>**Технические характеристики динамиков**

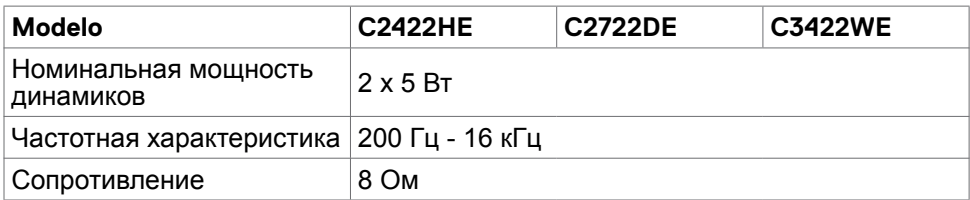

#### **Физические характеристики**

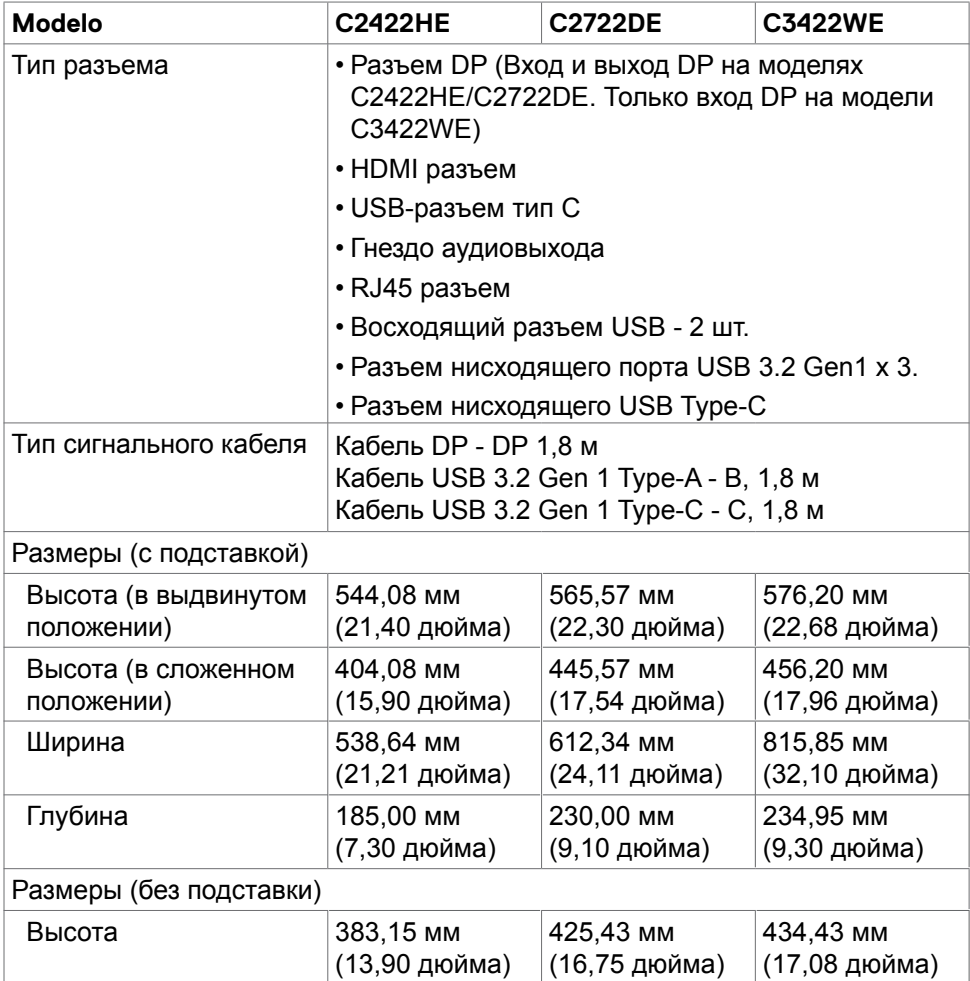

(dell

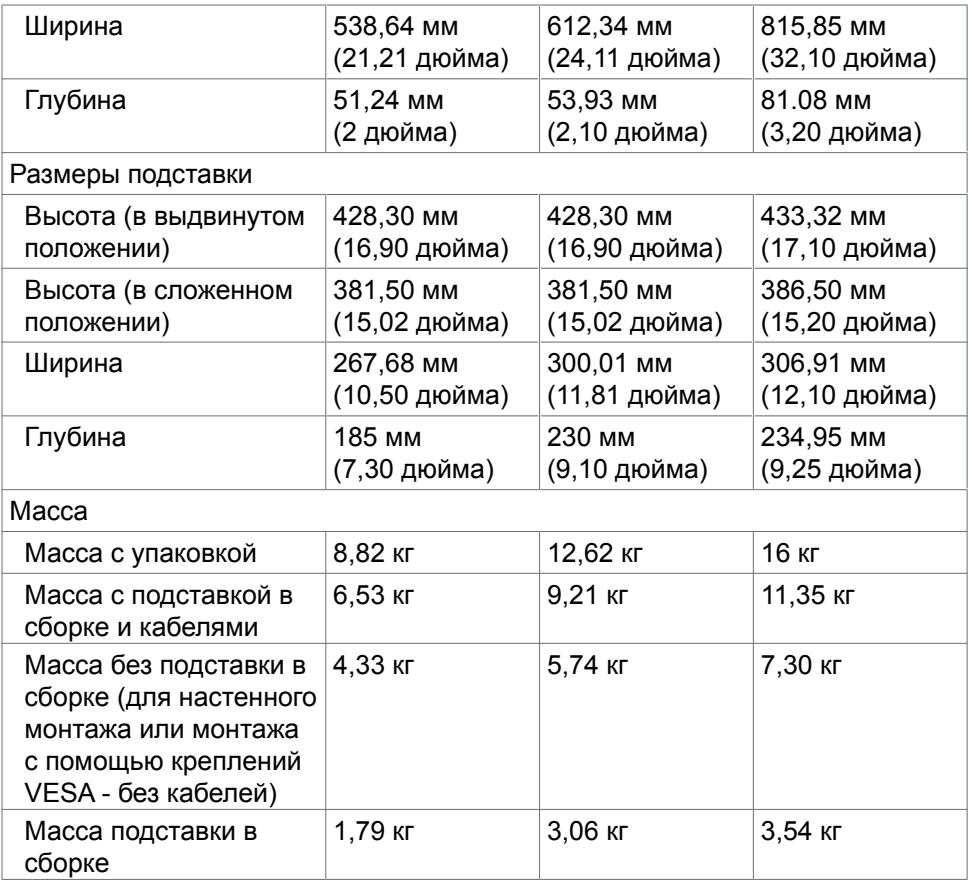

 $\left(\nabla \times L\right)$ 

#### <span id="page-26-0"></span>**Характеристики окружающей среды**

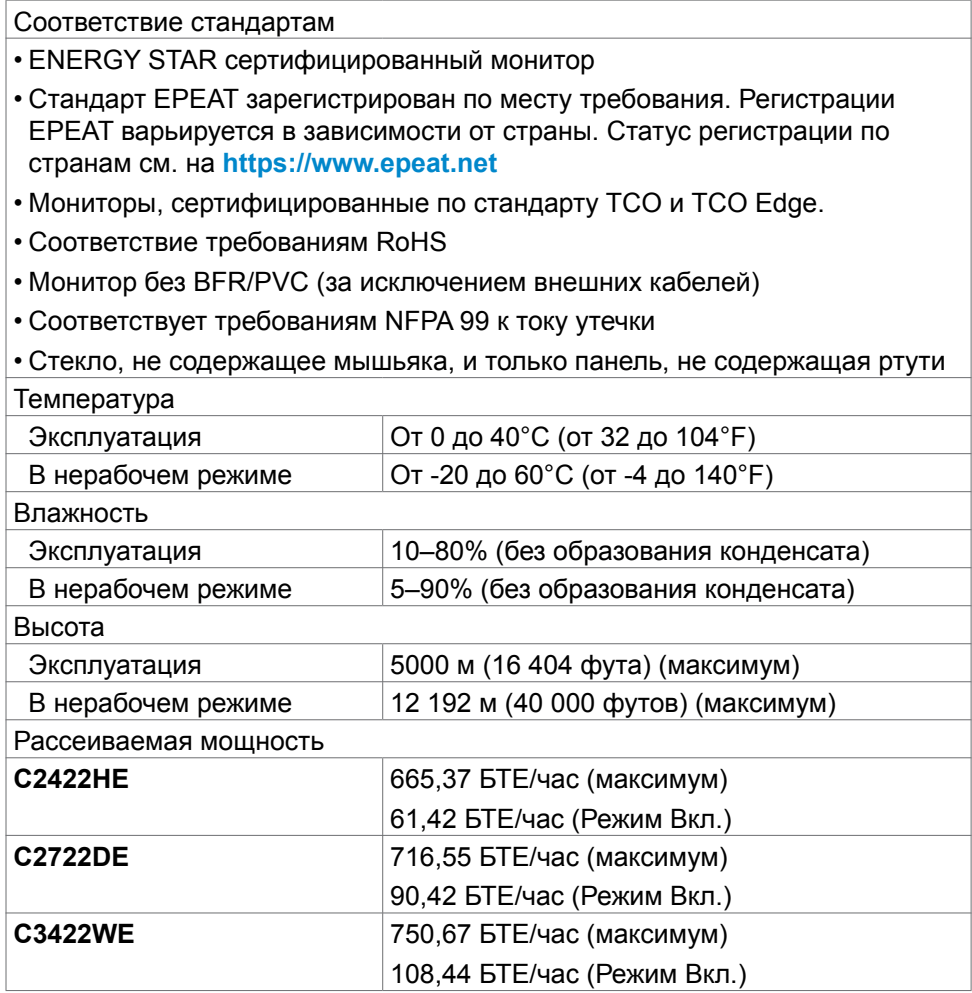

(dell

#### <span id="page-27-0"></span>**Назначение контактов**

#### **Разъем DP (вход)**

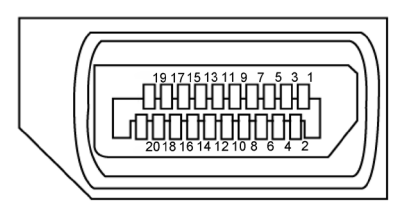

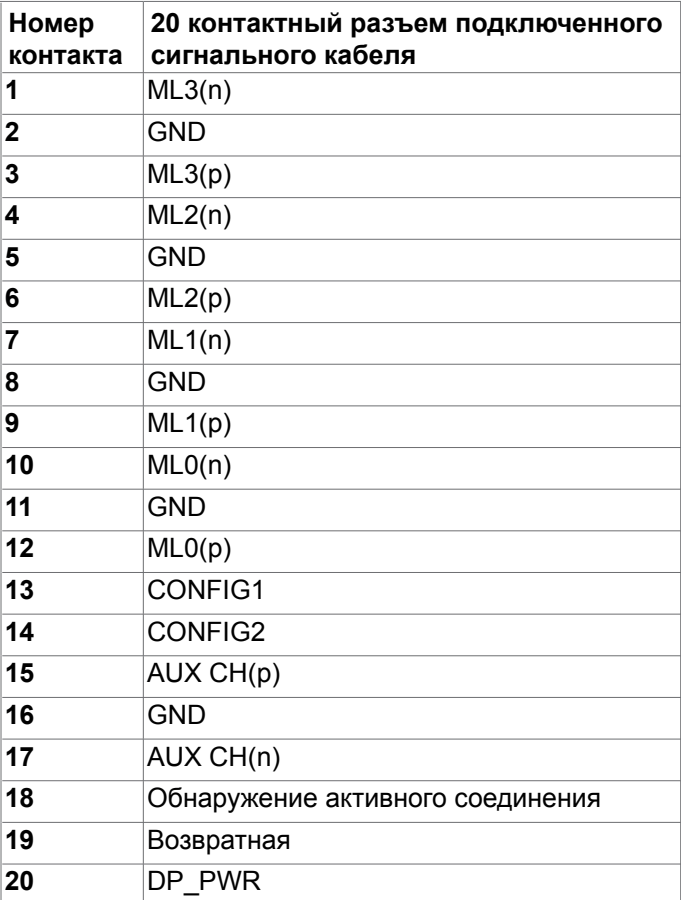

#### **Разъем DP (выход)**

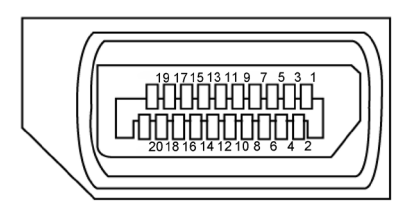

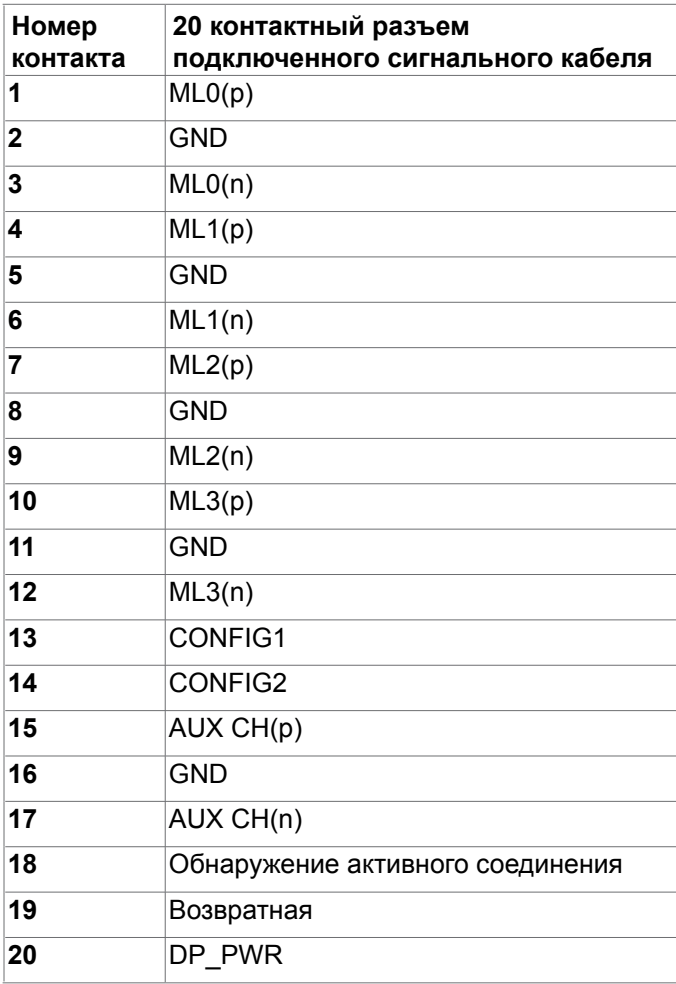

(dell

#### **Разъем HDMI**

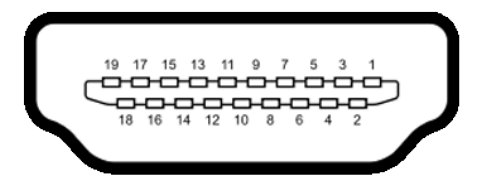

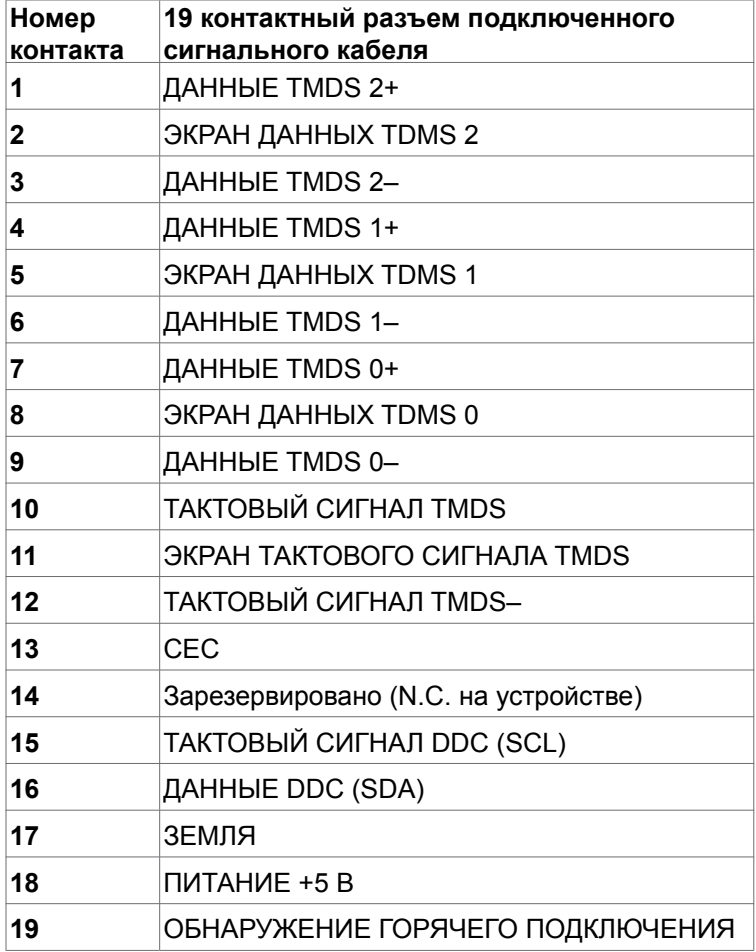

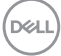

#### **USB-разъем тип С**

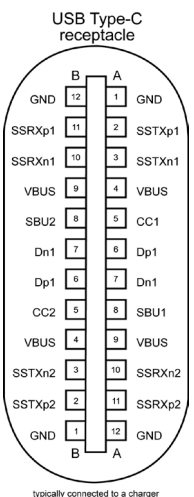

typically connected to a charge<br>through a Type-C cable

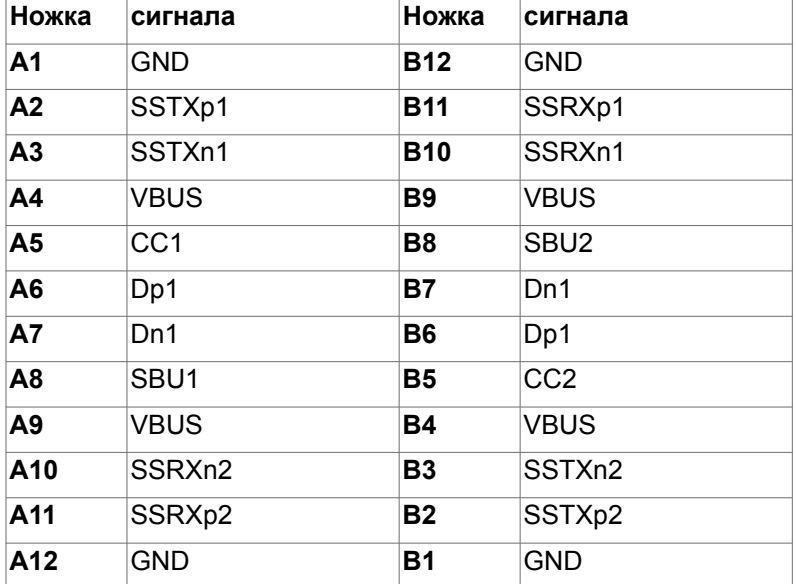

О мониторе | **31**

DELL

#### **Интерфейс универсальной последовательной шины (USB)**

В этом разделе приведены сведения о портах USB на мониторе.

**ПРИМЕЧАНИЕ.** До 2 А на нисходящем порте USB (порт, отмеченный значком батареи  $\left(\frac{1}{2}\right)$  с устройствами, поддерживающими зарядку батареи ред. 1.2; до 0,9 А на других нисходящих портах USB. Подача до 3 А на нисходящий порт USB Type-C (порт со значком  $\left($ устройствами, поддерживающими 5 В/ 3 А.

Данный монитор оснащен следующими портами USB:

- 2 восходящих сзади.
- 4 нисходящих 2 внизу, 2 сзади.

Порт зарядки: порты со значком **бата**рейки поддерживают функцию быстрой зарядки устройств, совместимых с BC 1.2. Нисходящий порт USB Type-C со значком **С Со поддерживает функцию быстрой зарядки**, если устройство поддерживает 5 В/ 3 А.

**ПРИМЕЧАНИЕ.** USB порты на мониторе работают, только когда монитор включен или находится в режиме ожидания. В режиме ожидания порты USB могут работать нормально, если подключен кабель USB (Type-C - Type-C). В противном случае проверьте настройки Other USB Charging (Зарядка через другие USB порты) в экранном меню. Если установлено «On During Standby» (Вкл. в режиме ожидания), то USB будет работать нормально, иначе USB будет отключен. Если выключить и включить монитор, подключенным периферийным устройствам может потребоваться несколько секунд для возобновления нормальной работы.

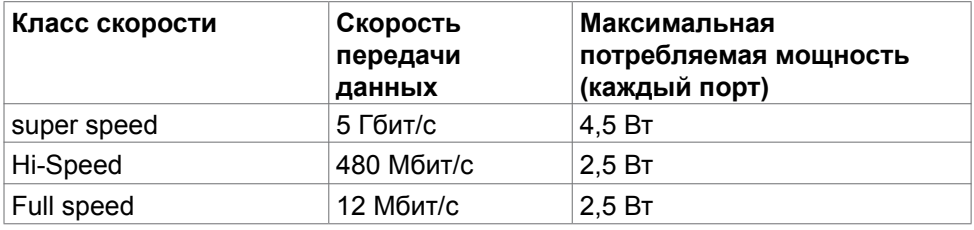

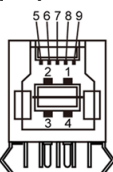

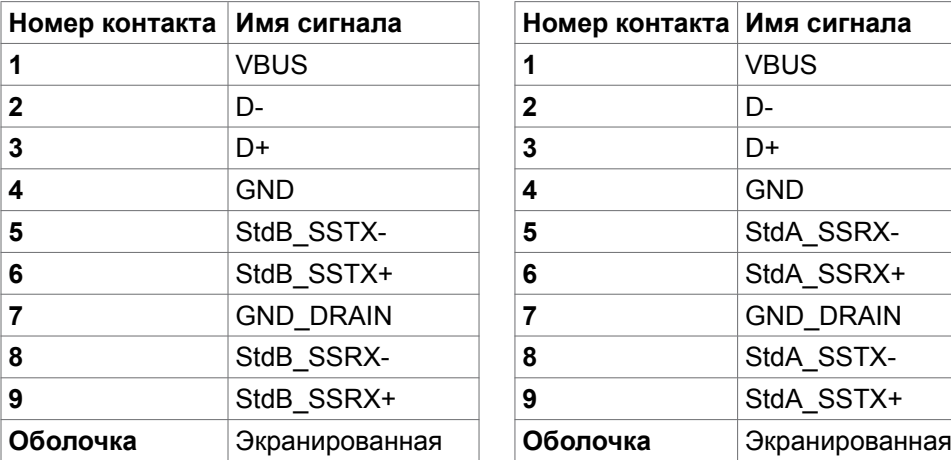

## **Восходящий порт USB Нисходящий порт USB**

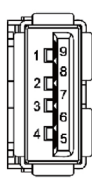

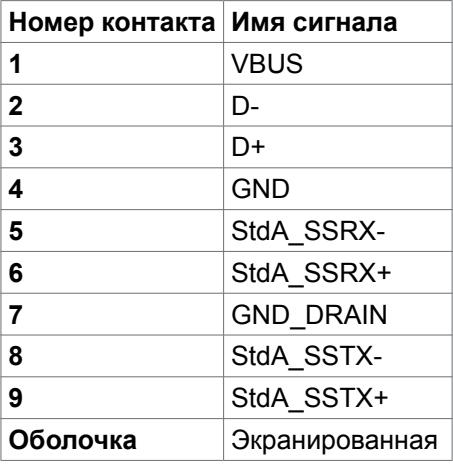

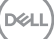

**Порт RJ45 (на стороне разъемов)**

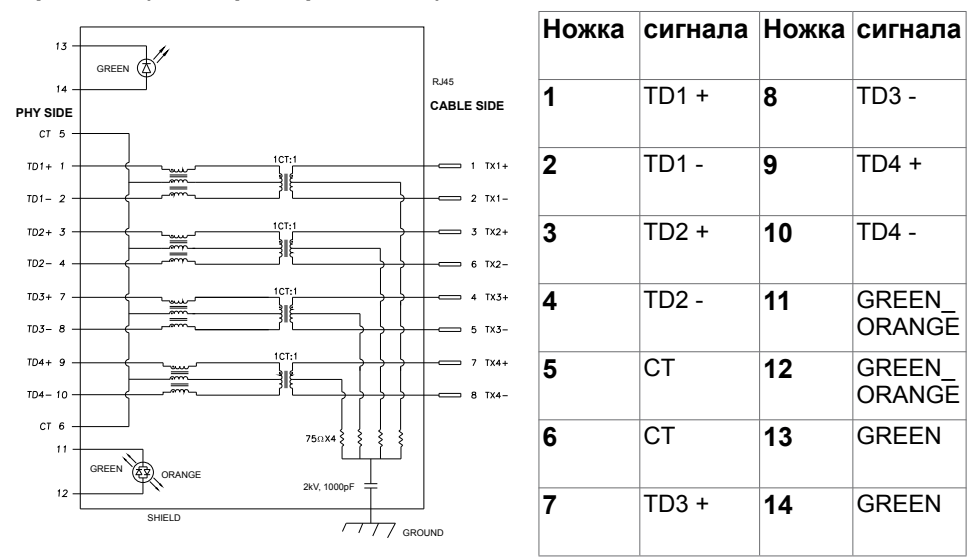

#### **Установка драйвера**

Установите драйвер контроллера Realtek USB GBE Ethernet доступный для вашей системы. Загрузите его из раздела "Драйверы и загрузки" на вебсайте **<https://www.dell.com/support>**.

Скорость передачи сетевых данных (RJ45) через интерфейс USB-C 1000 Мбит/с

**ПРИМЕЧАНИЕ.** Этот порт ЛВС соответствует стандарту 1000Base-T IEEE 802.3az, поддерживает функцию переопределения MAC-адреса (указано на этикетке модели) (MAC Address Pass Through – MAPT), пробуждения из режима ожидания Wake-on-LAN (WOL) (только для модели S3) и функцию PXE Boot UEFI\* [функция UEFI PXE Boot не поддерживается на настольных компьютерах Dell (кроме OptiPlex 7090 / 3090 Ultra Desktop)], эти 3 функции зависят от настройки BIOS и версии ОС. Функциональность может отличаться от компьютеров Не-Dell.

\*UEFI — это Единый расширяемый микропрограммный интерфейс.

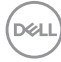

#### **Индикатор состояния разъема RJ45:**

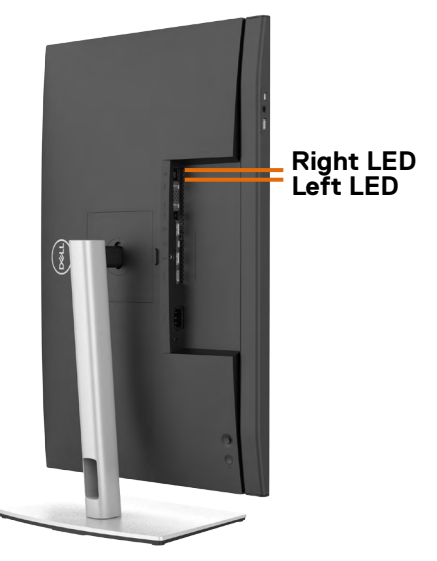

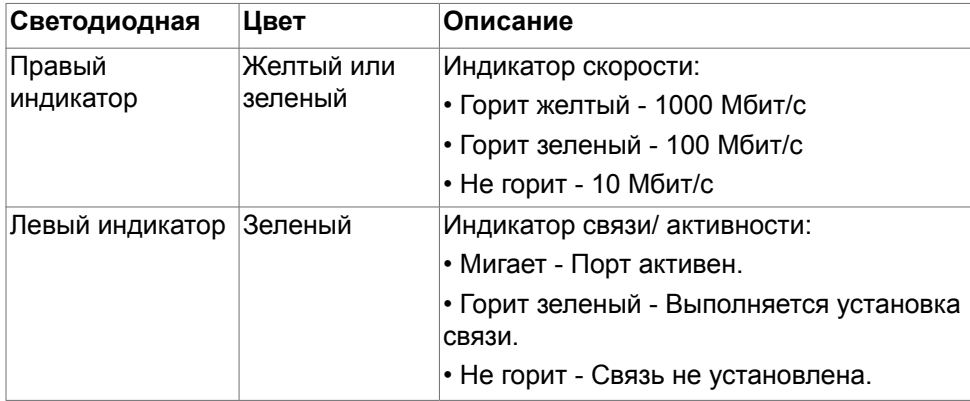

**ПРИМЕЧАНИЕ.** Кабель RJ45 не входит в стандартный комплект поставки.

DELL

### <span id="page-35-0"></span>**Технология Plug-and-Play**

Монитор можно подключить к любой системе, поддерживающей технологию Plug-and-Play. Монитор автоматически предоставляет компьютерной системе свой EDID (extended display identification data) с использованием протоколов DDC (канал отображения данных) для выполнения компьютером самонастройки и оптимизации параметров монитора. Практически все настройки монитора выполняются автоматически; при желании можно настроить различные параметры. Дополнительные сведения об изменении параметров монитора представлены в разделе **[Работа с монитором](#page-62-1)**.

### **Качество ЖК-монитора и политика в отношении дефектов пикселей**

В процессе изготовления ЖК-монитора часто случается так, что один или несколько пикселей фиксируются в неизменном состоянии, это практически не заметно и не влияет на качество воспроизведения или потребительские свойства монитора. Для просмотра подробной информации о политике в отношении дефектов пикселей в ЖК-мониторах посетите веб-сайт поддержки компании Dell по адресу: **<https://www.dell.com/pixelguidelines>**.

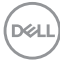
# **Эргономика**

**ВНИМАНИЕ! Неправильное или длительное использование клавиатуры может стать причиной травм.**

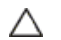

**ВНИМАНИЕ! Длительное нахождение перед экраном монитора может привести к зрительному напряжению.**

Для комфортной и эффективной эксплуатации соблюдайте следующие инструкции по настройке и использованию компьютерной рабочей станции.

- Установите компьютер так, чтобы во время работы монитор и клавиатура находились прямо напротив вас. В продаже имеются специальные полки, которые помогут правильно разместить клавиатуру.
- Для уменьшения риска зрительного утомления и появления боли в шее, руках, спине и плечах в результате длительного использования монитора соблюдайте следующие рекомендации.
	- 1. Установите экран на расстоянии от 50 до 70 см от глаз.
	- 2. Часто моргайте для увлажнение глаз, либо увлажняйте глаза водой после длительного использования монитора.
	- 3. Делайте регулярные и частые перерывы на 20 минут через каждые два часа.
	- 4. Во время перерывов отводите взгляд от монитора и фокусируйте его на удаленном объекте на расстоянии 20 футов не менее 20 секунд.
	- 5. Во время перерывов выполняйте упражнения на растяжку для снятия напряжения в шее, руках, спине и плечах.
- Сидя перед монитором, убедитесь, что экран монитора находится на уровне глаз или немного ниже.
- Отрегулируйте наклон монитора, а также параметры его контрастности и яркости.
- Отрегулируйте освещение в помещении (например, потолочные светильники, настольные лампы и шторы или жалюзи на ближайших окнах) для уменьшения отражения и бликов на экране монитора.
- Используйте кресло с хорошей опорой для поясницы.
- При использовании клавиатуры или мыши предплечья должны располагаться горизонтально, а кисти рук должны находиться в нейтральном, удобном положении.
- Всегда оставляйте место, чтобы положить руки при использовании клавиатуры или мыши.
- Плечи рук должны находиться в естественном положении с обеих сторон.
- Ступни ног должны ровно стоять на полу.
- Во время сидения ногами следует опираться на ступни, а не на переднюю часть кресла. Для достижения правильной позы отрегулируйте высоту кресла и при необходимости возьмите подставку для ног.
- Чередуйте виды работ. Постарайтесь организовать свою работу так, чтобы вам не приходилось долго сидеть в одном положении. Старайтесь регулярно вставать с места и ходить.
- Не загромождайте пространство под столом, не прокладывайте под ним кабели и провода, мешающие комфортному нахождению в сидячем положении и создающие угрозу спотыкания.

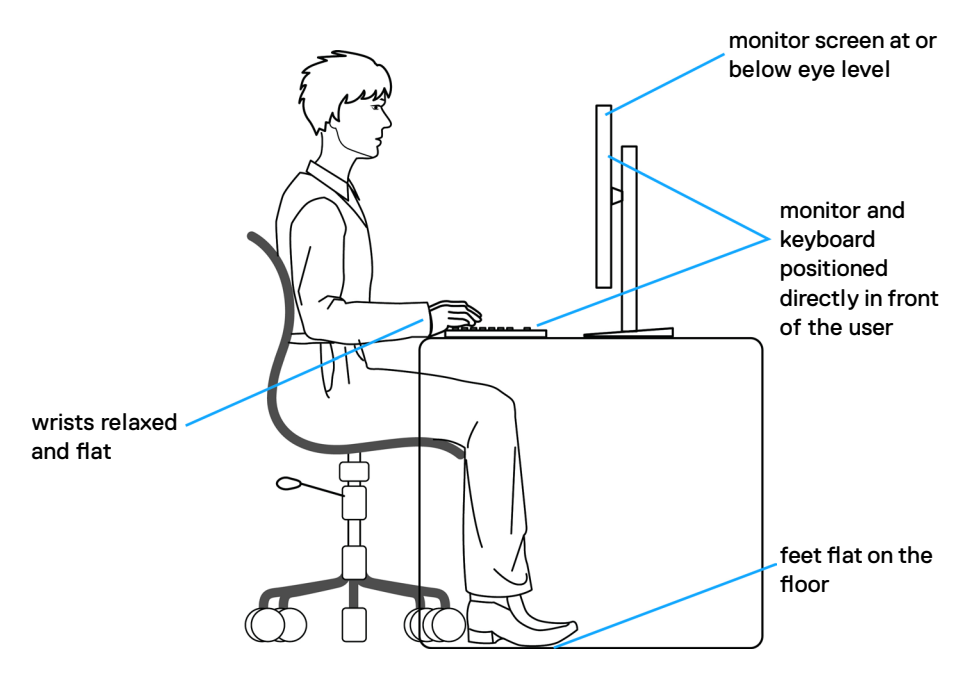

**D**&LI

### **Обращение с монитором и его перемещение**

Для безопасного обращения с монитором при подъеме и перемещении следуйте приведенным ниже инструкциям.

- Перед тем, как поднимать или перемещать монитор, выключите компьютер и монитор.
- Отсоедините все кабели от монитора.
- Поместите монитор в заводскую коробку с заводскими упаковочными материалами.
- Поднимая или перемещая монитор, хорошо удерживайте его за нижнюю и боковую стороны, но не давите на них.

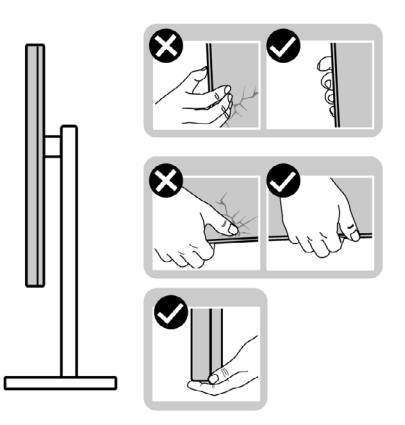

• Поднимая или перемещая монитор, убедитесь, что экран направлен в сторону от вас, и не давите на область экрана во избежание царапин и повреждений.

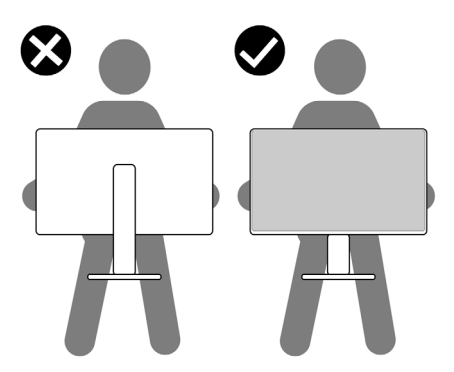

• При транспортировке монитора избегайте внезапных ударов и вибрации.

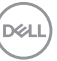

• Поднимая или перемещая монитор, не переворачивайте его, держась за основание или опору подставки. Это может привести к случайному повреждению монитора или травме пользователя.

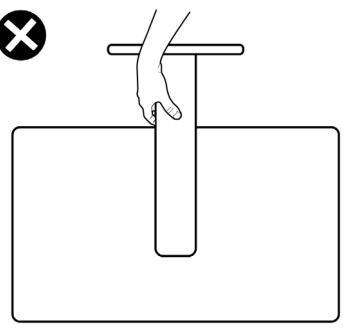

### **Инструкции по техническому обслуживанию**

### **Чистка монитора**

- **ОСТОРОЖНО! Перед чисткой монитора отключите кабель питания монитора от электрической розетки.**
- **ВНИМАНИЕ! Перед чисткой монитора прочтите и соблюдайте [Инструкции по технике безопасности](#page-5-0).**

Для оптимальной работы устройства соблюдайте приведенные ниже инструкции, выполняя распаковку, чистку и перемещение монитора.

- Для очистки антистатического экрана слегка смочите мягкую чистую салфетку водой. По возможности используйте специальные салфетки для чистки экранов или растворы, подходящие для антистатических покрытий. Запрещается использование бензина, разбавителя, аммиака, абразивных чистящих средств и сжатого воздуха.
- Для чистки монитора используйте слегка увлажненную мягкую салфетку. Не рекомендуется использовать различные моющие средства, так как они могут оставлять на мониторе матовую пленку.
- Если в процессе распаковки монитора вы заметили белый порошок, вытрите его салфеткой.
- Перемещайте монитор осторожно, так как на мониторах темного цвета могут появиться белые царапины, которые значительно заметнее, чем на мониторах светлого цвета.
- Для поддержания наилучшего качества изображения на мониторе используйте динамическую экранную заставку и отключайте монитор, если он не используется.

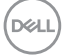

# **Установка монитора**

### **Присоединение подставки**

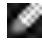

**ПРИМЕЧАНИЕ: При поставке с завода опора и основание подставки отсоединены от монитора.**

**ПРИМЕЧАНИЕ: Нижеследующие инструкции применяются только к подставке, которая поставляется в комплекте с монитором. Если используется подставка, приобретенная в другом месте, следуйте инструкциям по установке к данной подставке.**

#### **Крепление подставки монитора:**

- **1.** Выровняйте и установите опору подставки на ее основание.
- **2.** Откройте рукоятку винта в нижней части основания подставки и поверните ее по часовой стрелке, чтобы закрепить опору на основании.
- **3.** Закройте рукоятку винта.

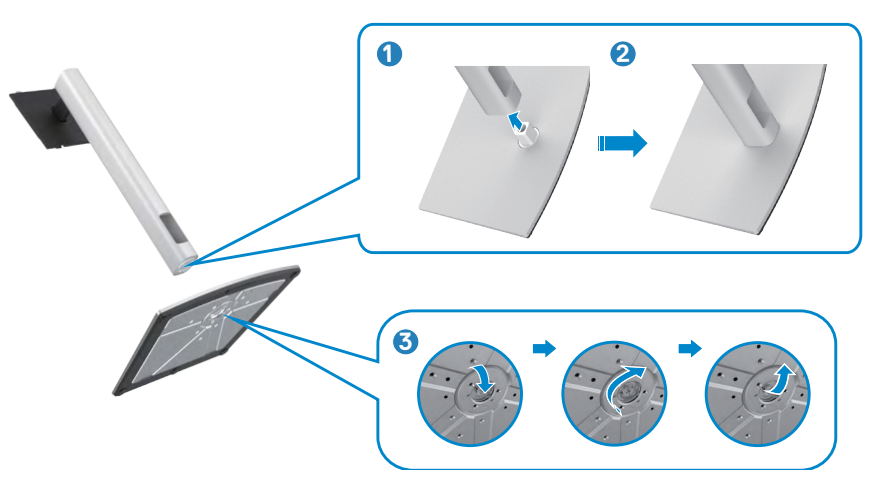

**NO** 

**4.** Откройте защитное покрытие на мониторе, чтобы получить доступ к отверстию VESA на мониторе.

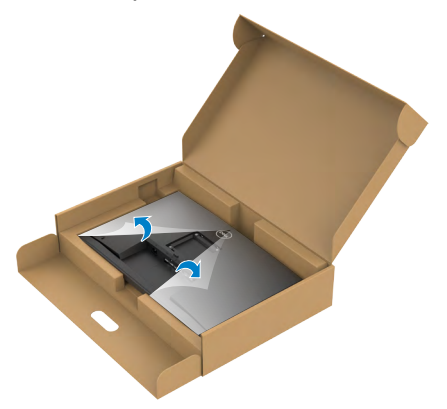

**5.** Вставьте выступы на опоре подставки в отверстия в задней крышке монитора и прижмите подставку до характерного щелчка.

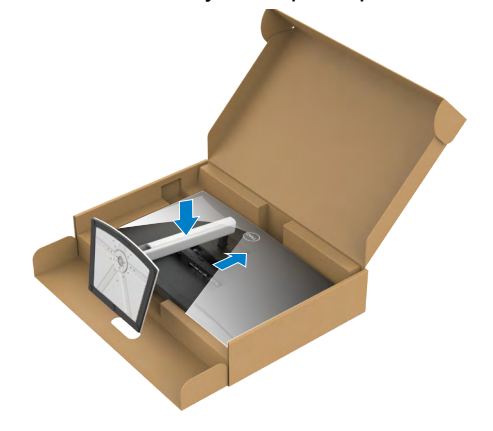

**6.** Держась за опору подставки, осторожно поднимите монитор и поставьте его на ровную поверхность.

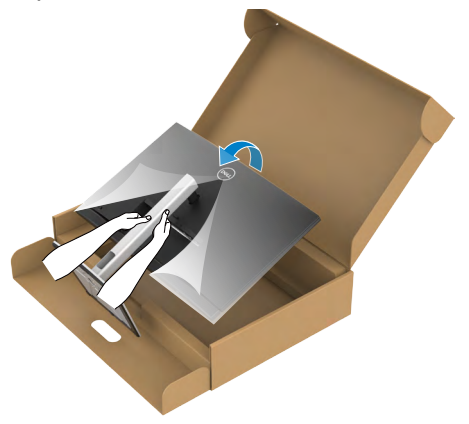

- **ПРИМЕЧАНИЕ: Поднимая монитор, хорошо держитесь за подставку во избежание случайных повреждений.**
	- **7.** Снимите защитное покрытие с монитора.

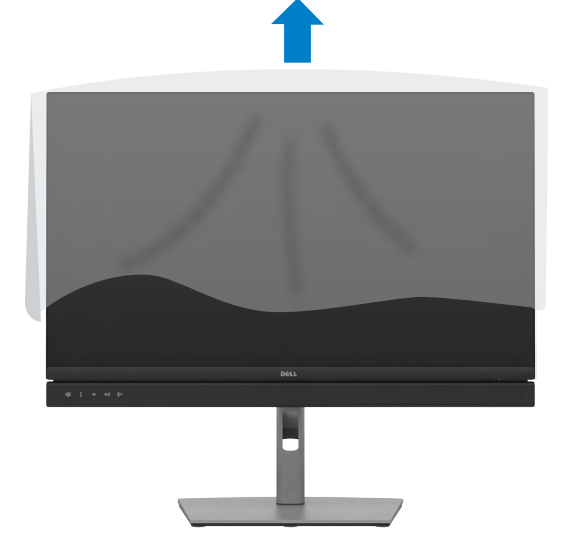

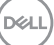

### **Использование функции наклона, поворота и расширения по вертикали**

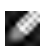

**ПРИМЕЧАНИЕ: Нижеследующие инструкции применяются только к подставке, которая поставляется в комплекте с монитором. Если используется подставка, приобретенная в другом месте, следуйте инструкциям по установке к данной подставке.**

### **Наклон, поворот и расширение по вертикали**

Прикрепив подставку к монитору, можно наклонить его под наиболее комфортным углом обзора.

#### **C2422HE**

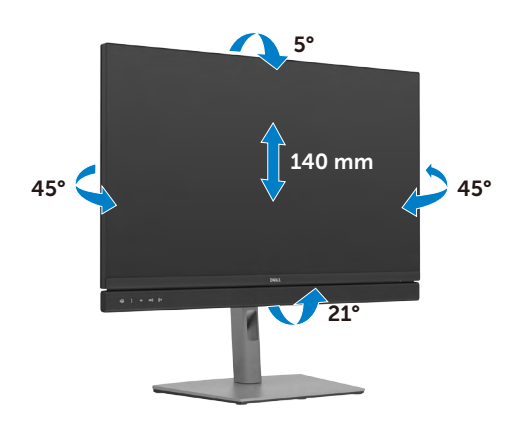

**C2722DE**

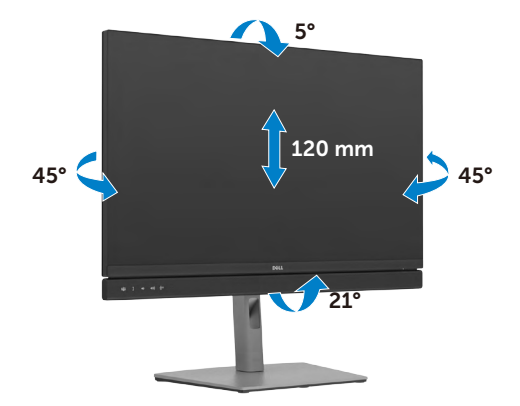

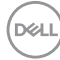

#### **C3422WE**

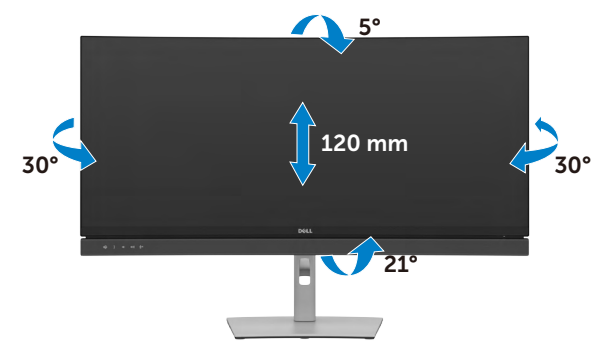

**ПРИМЕЧАНИЕ: При поставке с завода подставка отсоединена от монитора.**

### **Поворот экрана(только для моделей C2422HE/C2722DE)**

Перед тем, как поворачивать экран, поднимите его вертикально до верха опоры подставки, а затем наклоните максимально назад, чтобы не ударить нижний край экрана.

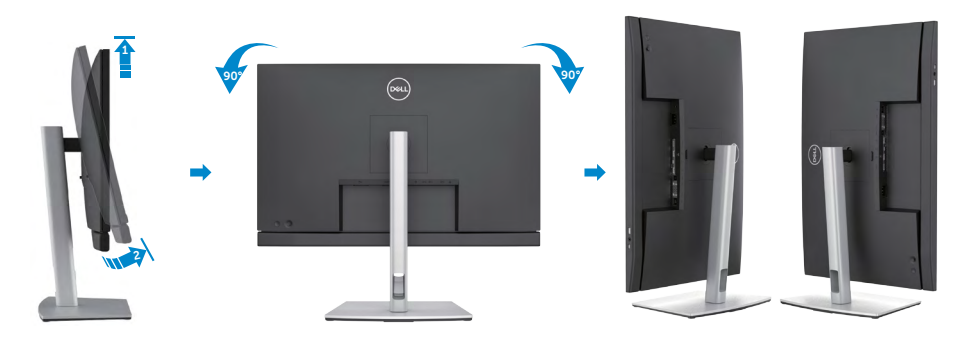

- **ПРИМЕЧАНИЕ: Для переключения в компьютере Dell настроек книжной и альбомной ориентации монитора при повороте экрана загрузите и установите новейший драйвер видеокарты. Для загрузки перейдите на веб-сайт <https://www.dell.com/support/drivers> и найдите подходящий драйвер.**
- **ПРИМЕЧАНИЕ: Когда экран находится в книжной ориентации, возможно ухудшение его рабочих характеристик при воспроизведении материала с большим количеством графики, например 3D игр.**

# **Настройка параметров отображения на компьютере после поворота(только для моделей C2422HE/C2722DE)**

Повернув экран, выполните приведенные ниже действия для настройки параметров отображения на компьютере.

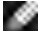

**ПРИМЕЧАНИЕ: Если монитор используется с компьютером других производителей, перейдите на веб-сайт изготовителя видеокарты или компьютера для получения сведений о том, как поворачивать содержимое экрана.**

#### **Длянастройки Параметры экрана:**

- **1.** Щелкните правой кнопкой на **Desktop (рабочем столе)** и нажмите **Properties (Свойства)**.
- **2.** Выберите вкладку **Settings (Параметры)** и нажмите **Advanced (Дополнительно)**.
- **3.** Если используется видеокарта AMD, выберите вкладку **Rotation (Поворот)** и установите предпочтительный режим поворота.
- **4.** Если используется видеокарта **nVidia**, щелкните вкладку **nVidia**, в левом столбце выберите **NVRotate** и установите предпочтительный режим поворота.
- **5.** Если используется видеокарта Intel®, выберите вкладку Intel graphics (Графика Intel), щелкните **Graphic Properties (Свойства графики),**  выберите вкладку **Rotation (Поворот)** и установите предпочтительный режим поворота.
- 

**ПРИМЕЧАНИЕ: Если параметр поворота не отображается или работает некорректно, перейдите на веб-сайт [https://www.dell.com/](https://www.dell.com/support) [support](https://www.dell.com/support) и загрузите новейший драйвер для вашей видеокарты.** 

# **Работа с веб-камерой монитора**

Для использования встроенной в монитор веб-камеры и микрофона нажмите и отпустите модуль веб-камеры. Модуль веб-камеры выдвинется.

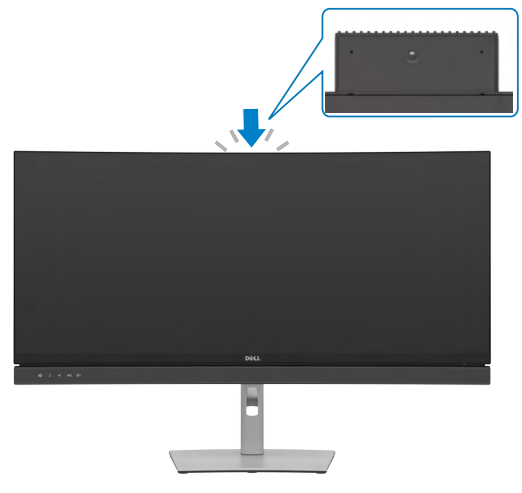

### <span id="page-46-0"></span>**Подключение монитора**

**ОСТОРОЖНО! Перед тем, как выполнять любые действия, изложенные в данном разделе, прочтите [Инструкции по технике](#page-5-0)  [безопасности.](#page-5-0)**

#### **Подключение монитора к компьютеру.**

- **1.** Выключите компьютер.
- **2.** Подключите кабель DisplayPort или USB, а затем кабель USB Type-C от монитора к компьютеру.
- **3.** Включите монитор.
- **4.** Выберите правильный источник входного сигнала в экранном меню монитора и включите компьютер.
- **ПРИМЕЧАНИЕ: Для моделей C2422HE/C3422WE по умолчанию установлено DisplayPort 1.2, а для модели C2722DE - DisplayPort 1.4. В работе видеокарты DisplayPort 1.1 возможны нарушения. Для изменения стандартной настройки см. "[Неполадки, характерные](#page-115-0)  [для устройства – Нет изображения при подключении к ПК через](#page-115-0)  [интерфейс DP"](#page-115-0)**

### **Подключение кабеля HDMI (дополнительно)**

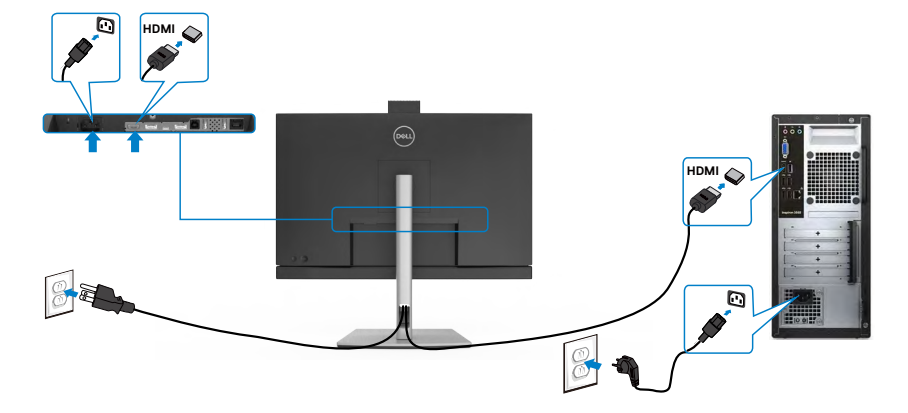

### **Подключение кабеля DP**

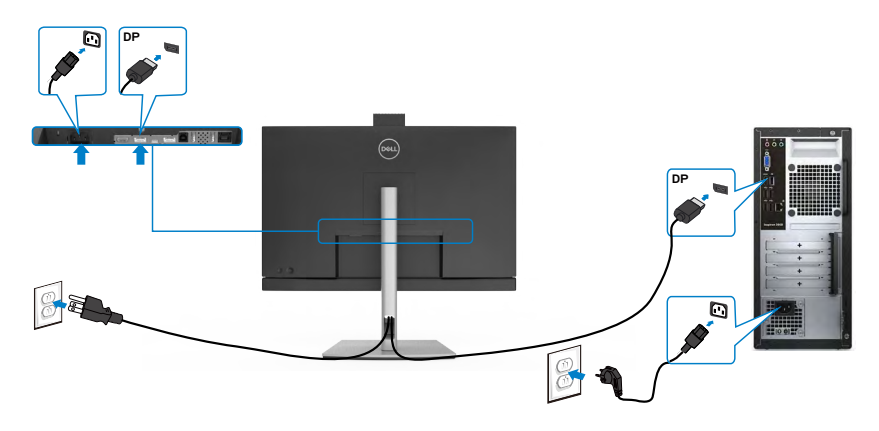

**Подключение монитора c использованием функции многопотоковой передачи данных (MST) порта DP(только для моделей C2422HE/C2722DE)**

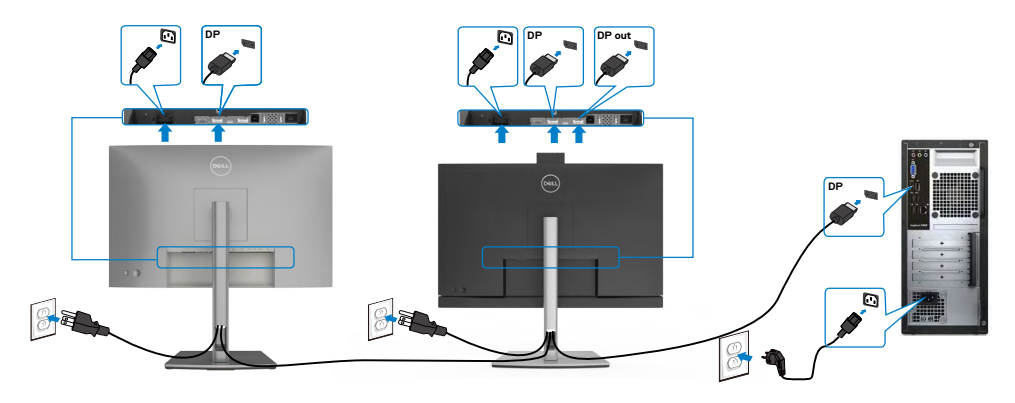

 **ПРИМЕЧАНИЕ. Монитор поддерживает функцию DP MST. Для использования этой функции видеокарта компьютера должна соответствовать спецификации DP1.2 и поддерживать режим MST.**

 **ПРИМЕЧАНИЕ. При использовании выхода DP снимите с этого разъема резиновую заглушку.**

 **ПРИМЕЧАНИЕ. Не рекомендуется подключать несколько моделей C2422HE/C2722DE/C3422WE в функции DP MST.**

#### **Подключение кабеля USB**

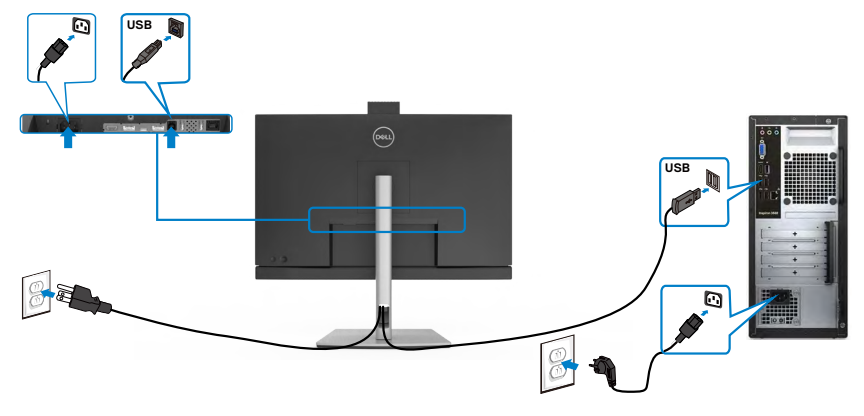

**D**&LI

### **Подключение USB-тип С-кабеля**

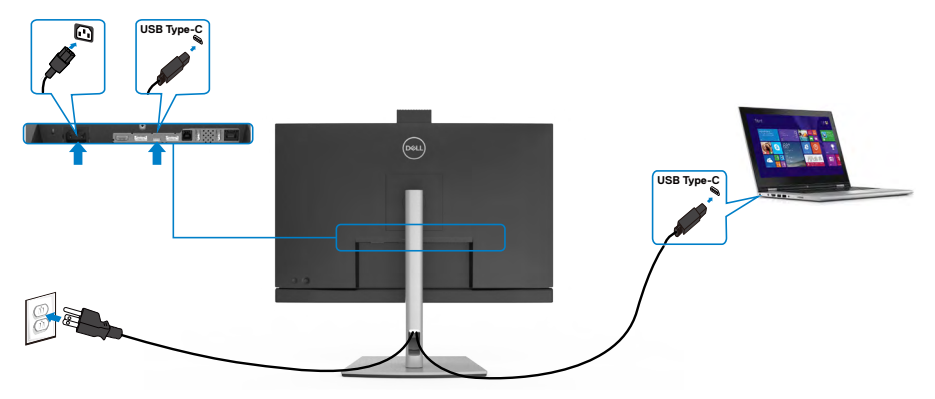

Порт USB тип С на вашем мониторе:

- Может попеременно использоваться как USB Type-C, DisplayPort 1.4 (C2722DE) или DisplayPort 1.2 (C2422HE/C3422WE).
- Поддерживает подачу питания по USB (ПП) с профилями до 90 Ватт.

**ПРИМЕЧАНИЕ. Независимо от номинальной/ фактической потребляемой мощности вашего ноутбука или оставшегося заряда батареи, монитор Dell C2422HE/C2722DE/C3422WE имеет функцию подачи питания мощностью до 90 Ватт на ваш ноутбук.**

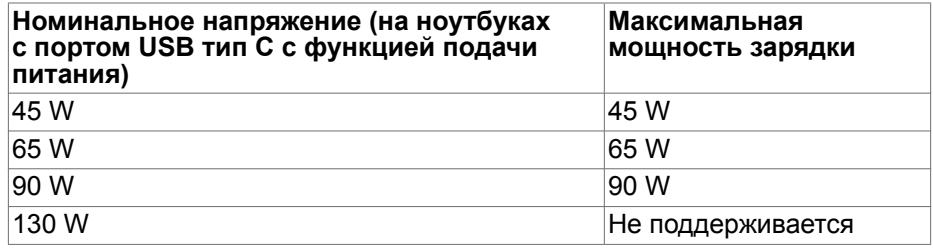

**Подключение монитора для использования функции USB-C MST (Multi-Stream Transport) (только для моделей C2422HE/C2722DE)**

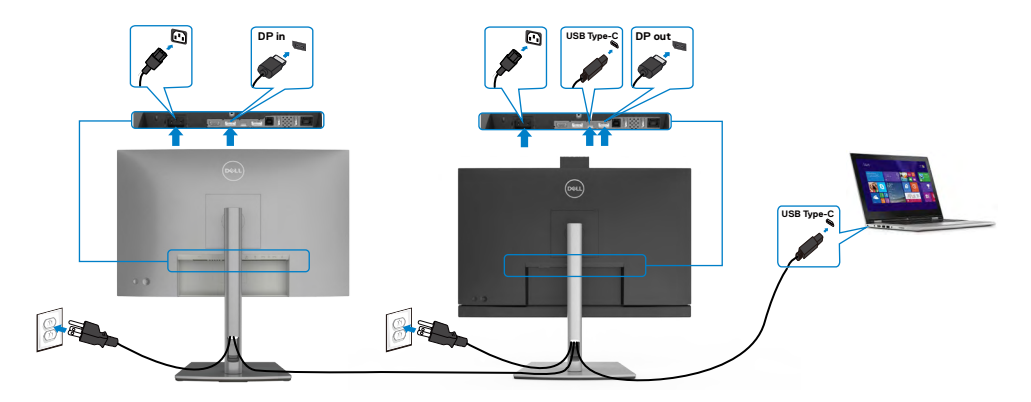

 **ПРИМЕЧАНИЕ. Максимальное количество поддерживаемых C2422HE/C2722DE через MST зависит от диапазона частот источника USB-C. См. раздел "[неполадки, характерные для устройства -](#page-116-0)  [Отсутствует изображение при использовании USB-C MST"](#page-116-0).**

 **ПРИМЕЧАНИЕ. При использовании выхода DP снимите с этого разъема резиновую заглушку.**

 **ПРИМЕЧАНИЕ. Не рекомендуется подключать несколько моделей C2422HE/C2722DE/C3422WE в функции DP MST.**

**Подключение монитора кабелем RJ45 (дополнительно)**

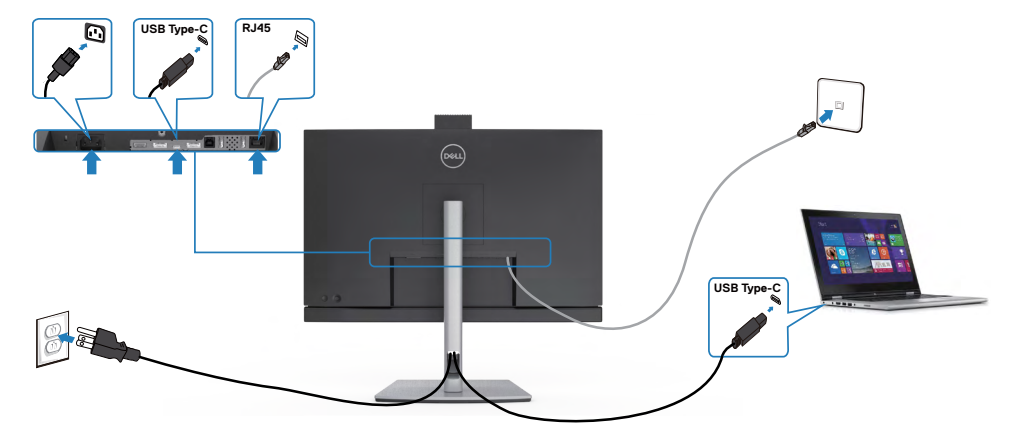

DØLI

### **Dell Power Button Sync (DPBS)**

Ваш монитор оснащен функцией Dell Power Button Sync (DPBS) для управления состоянием питания системы ПК с помощью кнопки питания монитора. Эта функция совместима только с платформой Dell, оснащенной встроенной функцией DPBS, и поддерживается только через интерфейс USB-C.

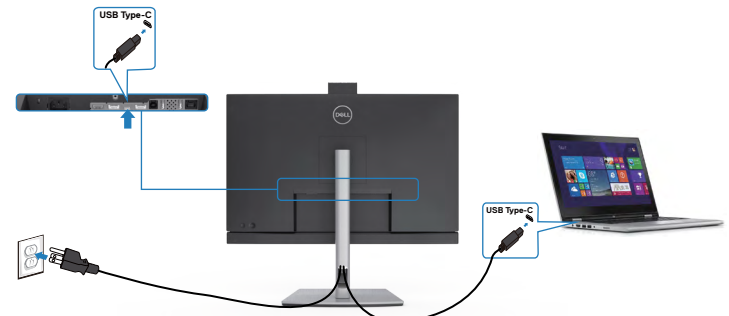

Чтобы проверить работу функции DPBS при первом использовании, сначала выполните следующие действия для платформы с поддержкой DPBS через **Control Panel (панель управления)**.

**ПРИМЕЧАНИЕ: DPBS поддерживает только восходящий порт USB-C.**

Откройте **Control Panel (панель управления)**.

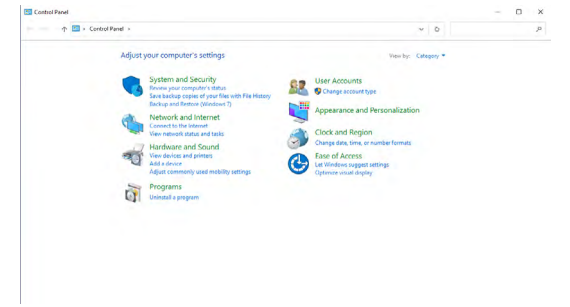

Выберите **Hardware and Sound (Оборудование и звук)**, а затем **Power Options (Параметры питания)**.

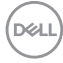

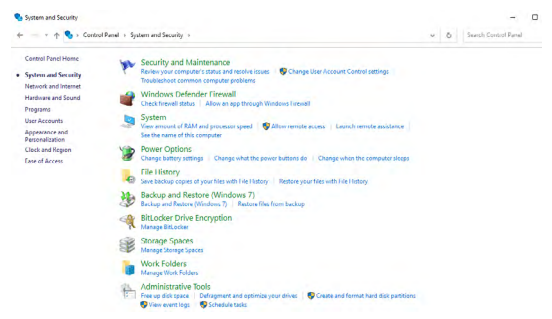

Откройте **System Settings (Параметры системы)**

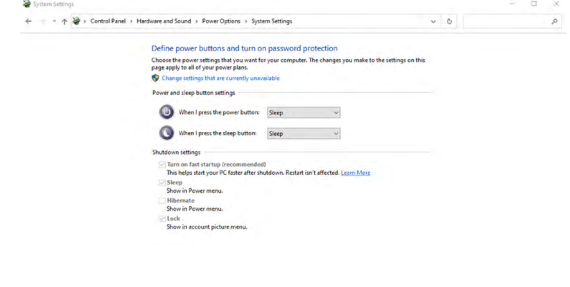

В раскрывающемся меню **When I press the power button (Действие при нажатии кнопки питания)** имеется несколько вариантов выбора, включая **Do nothing/Sleep/Hibernate/Shut down (Ничего не делать/Спящий режим/ Гибернация/Завершение работы)**, из них можно выбрать **Sleep/Hibernate/**

Save changes Cancel

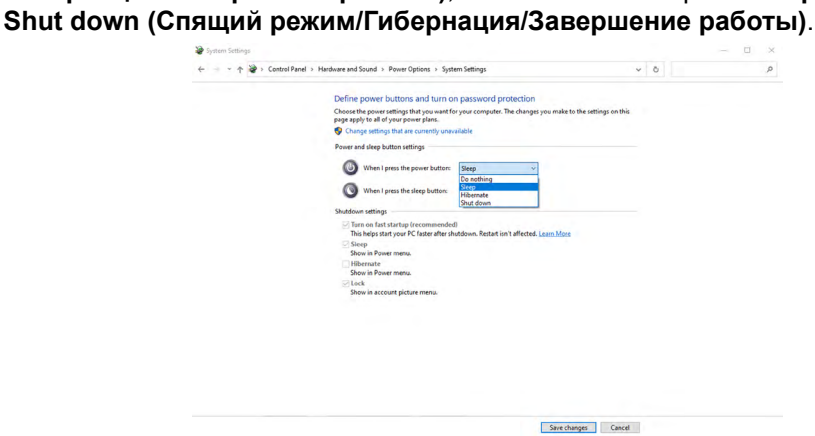

**D**&LI

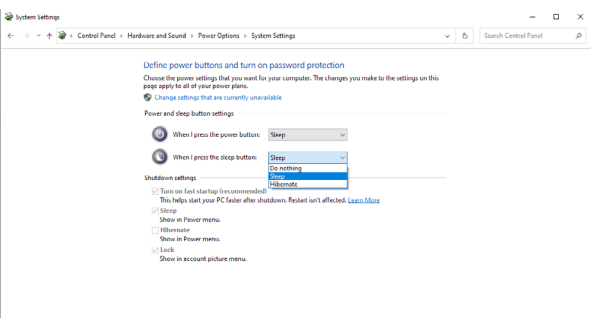

Save changes Cancel

**ПРИМЕЧАНИЕ. Не выбирайте пункт Do nothing (Ничего не делать), иначе кнопка питания монитора не будет синхронизироваться с питанием системы ПК.**

**Первое подключение монитора для DPBS**

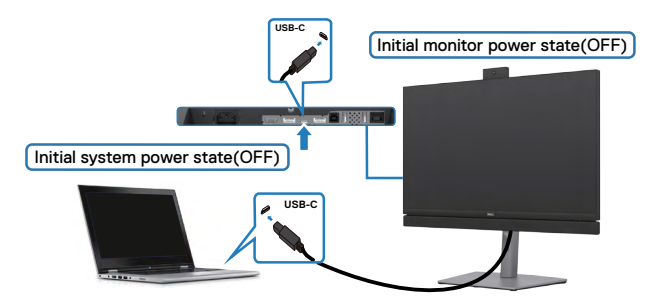

Для начальной настройки функции DPBS выполните следующие действия:

- **1.** Убедитесь, что ПК и монитор выключены.
- **2.** Нажмите на кнопку питания монитора, чтобы включить его.
- **3.** Подключите ПК к монитору кабелем USB-C.
- **4.** Монитор и ПК будут включаться в обычном режиме, кроме платформы Dell Optiplex 7090/3090 Ultra.
- **5.** При подключении платформы Dell Optiplex 7090/3090 Ultra можно заметить, что и монитор, и ПК включается моментально. Подождите немного (приблизительно 6 секунд), пока выключатся ПК и монитор. При нажатии кнопки питания монитора или кнопки питания ПК включится и ПК, и монитор. Состояние питания системы ПК синхронизируется с кнопкой питания монитора.

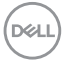

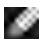

**ПРИМЕЧАНИЕ. Питание к платформе ПК\* Dell Ultra можно подключить посредством разъема для адаптера постоянного тока. В качестве альтернативы можно подключить ПК\* Dell Ultra кабелем USB-C от монитора через интерфейс Power Delivery (PD); установите для функции «Зарядка USB-C 90 Вт» значение «Вкл.» при выключении питания.**

**\*Обязательно проверьте, поддерживает ли ПК Dell функцию DPBS.**

#### **Использование функции DPBS**

#### **Активация по кабелю USB-C**

При подключении кабеля USB-C состояние монитора/ПК изменяется следующим образом:

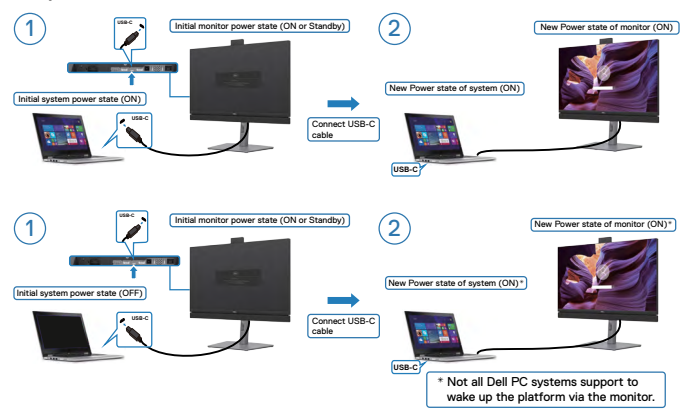

#### **Активация по кабелю USB-C**

При подключении кабеля USB-C состояние монитора/ПК изменяется следующим образом:

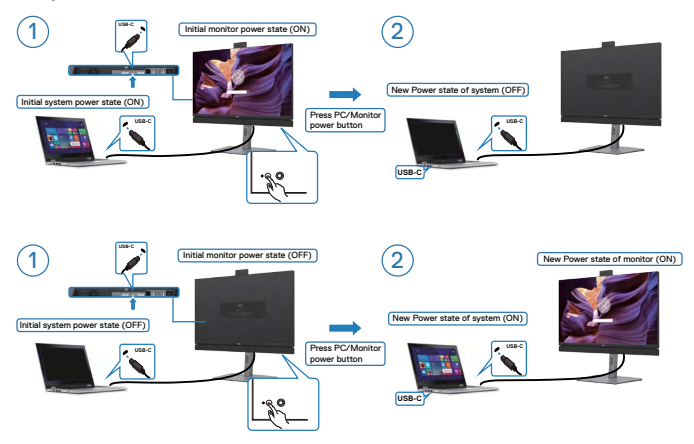

DELI

• Если состояние питания монитора и ПК — ВКЛ., **нажмите и удерживайте в течение 4 секунд кнопку питания монитора**, на экран будет выведен запрос о завершении работы ПК.

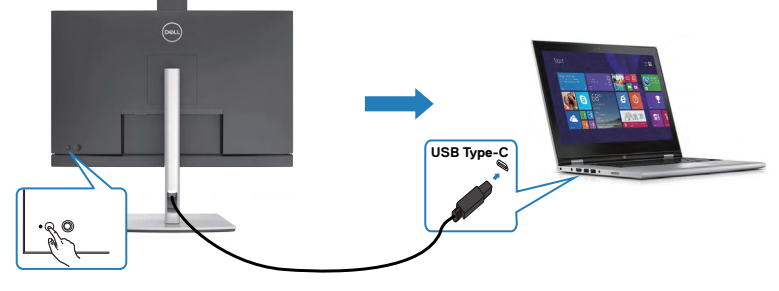

Press and hold 4s

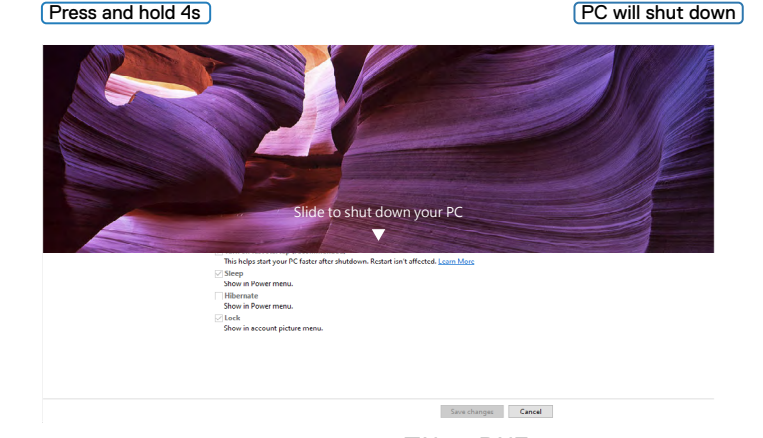

• Если состояние питания монитора и ПК — ВКЛ., **нажмите и удерживайте в течение 10 секунд** кнопку питания монитора, на экран будет выведен запрос о завершении работы ПК.

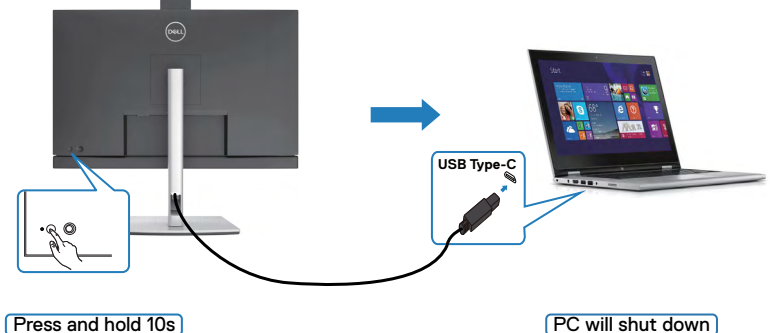

*DELL* 

#### **Подключение монитора для использования функции USB-C Multi-Stream Transport (MST) (только для моделей C2422HE/C2722DE) в режиме DPBS**

ПК подключен к двум мониторам и изначально состояние его питания - OFF (ВЫКЛ.), а состояние питания системы ПК синхронизировано с кнопкой питания монитора 1. При нажатии кнопки питания монитора 1 или ПК включается монитор 1 и ПК. При этом монитор 2 остается выключенным. Для включения монитора 2 необходимо нажать кнопку питания монитора 2 вручную.

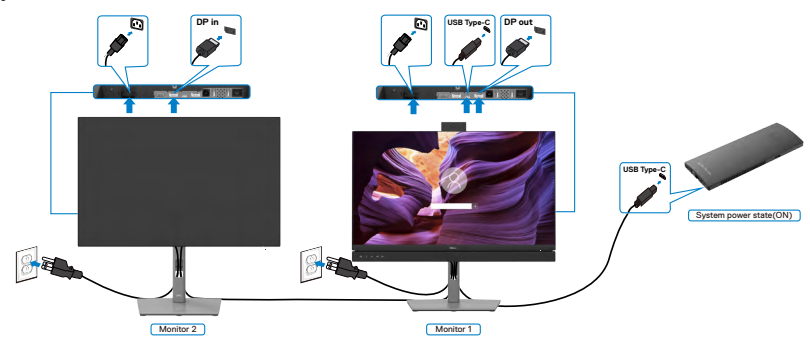

**ПРИМЕЧАНИЕ. Оба монитора должны быть мониторами Dell, поддерживающими функцию DPBS.**

#### **ПРИМЕЧАНИЕ. Не рекомендуется подключать несколько моделей C2422HE/C2722DE/C3422WE в функции USB-C MST в режиме DPBS.**

Аналогичным образом, ПК подключен к двум мониторам и изначально состояние его питания - ON (ВКЛ.), а состояние питания системы ПК синхронизировано с кнопкой питания монитора 1. При нажатии кнопки питания монитора 1 или ПК выключается монитор 1 и ПК. При этом монитор 2 остается в режиме ожидания. Для выключения монитора 2 необходимо нажать кнопку питания монитора 2 вручную.

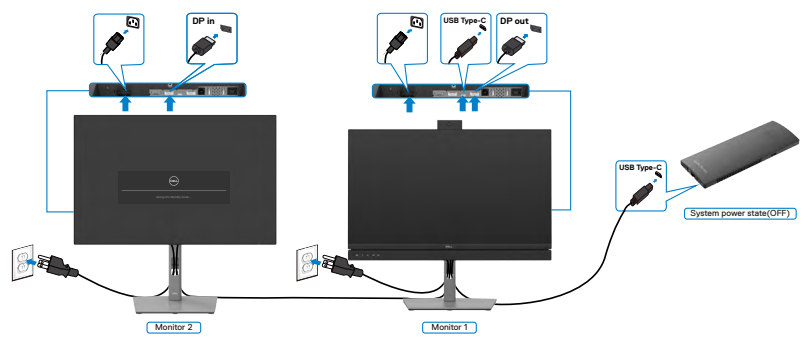

DØLI

#### **Подключение монитора для использования порта USB-C в режиме DPBS.**

Платформа Dell OptiPlex 7090 Ultra оснащена двумя портами USB-C, поэтому с ПК можно синхронизировать как состояние питания монитора 1, так и монитора 2.

Если ПК и два монитора изначально включены, то при нажатии кнопки питания на мониторе 1 или мониторе 2 будет выключен ПК, монитор 1 и монитор 2.

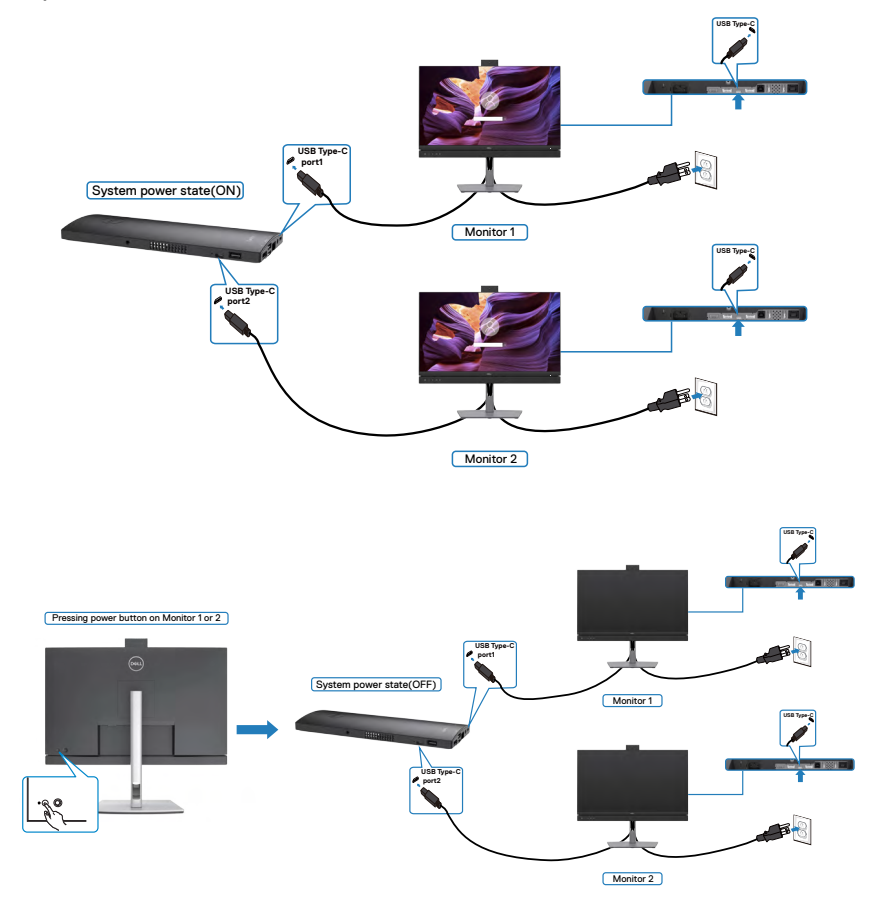

Установите для функции **USB-C Charging (Зарядка USB-C)** значение On (Вкл.) при выключении питания. Если ПК и два монитора изначально выключены, то при нажатии кнопки питания на мониторе 1 или мониторе 2 будет включен ПК, монитор 1 и монитор 2.

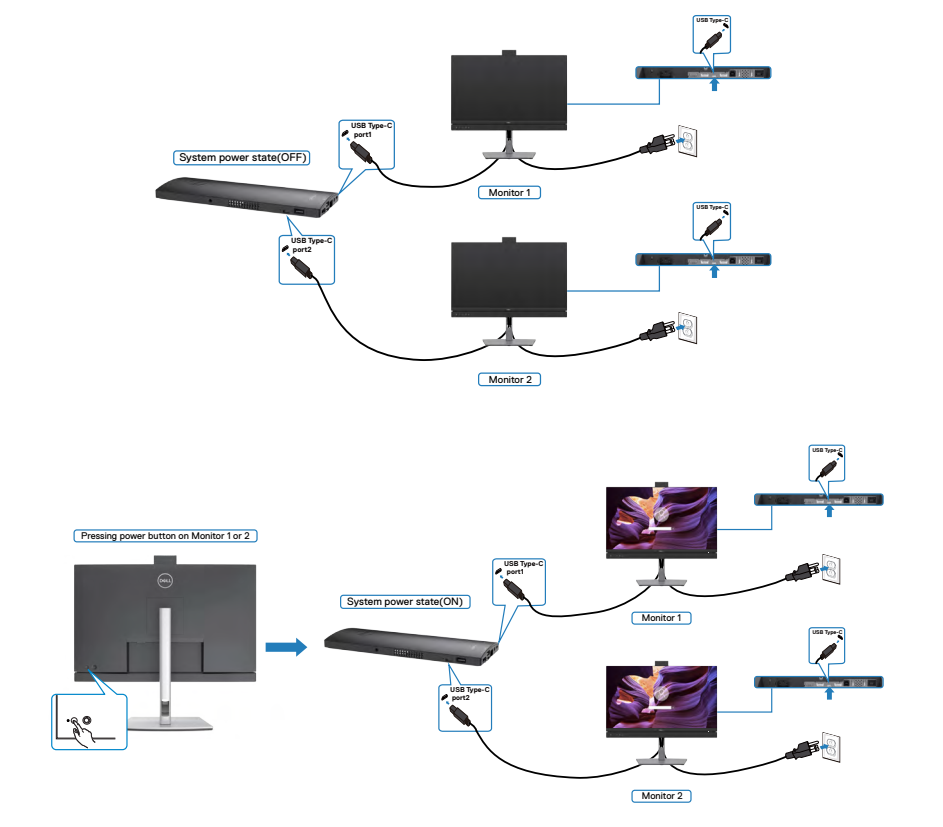

DELL

# **Укладка кабелей**

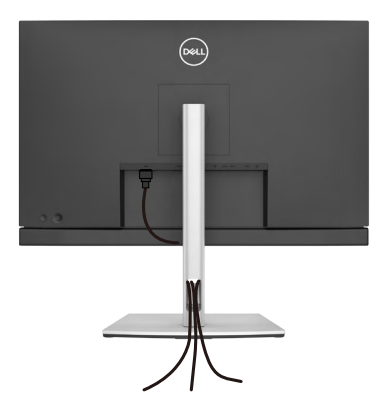

Подключив все необходимые кабели к монитору и компьютеру (о подключении кабелей см. в разделе **[Подключение монитора](#page-46-0)**), уложите все кабели, как показано ниже.

### **Крепление монитора с помощью кенсингтонского замка (опция)**

Разъем для замка безопасности расположен в нижней части монитора. (См. раздел **[Разъем для замка безопасности](#page-12-0)**)

Дополнительные сведения об использовании кенсингтонского замка (приобретаемого отдельно) представлены в документации к данному замку. Прикрепите монитор к столу с помощью кенсингтонского замка безопасности.

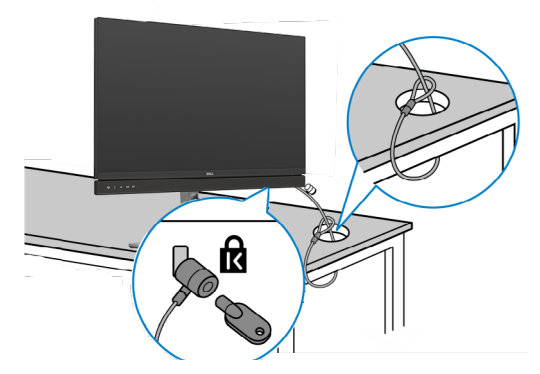

**ПРИМЕЧАНИЕ: Изображение приводится только для примера. Внешний вид замка может отличаться.** 

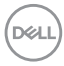

### **Демонтаж подставки монитора**

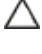

**ВНИМАНИЕ! Чтобы не поцарапать экран ЖКД, снимая подставку, положите монитор на мягкую и чистую поверхность.**

**ПРИМЕЧАНИЕ: Нижеследующие инструкции применяются только к подставке, которая поставляется в комплекте с монитором. Если используется подставка, приобретенная в другом месте, следуйте инструкциям по установке к данной подставке.**

#### **Демонтаж подставки.**

- **1.** Положите монитор на мягкую ткань или подушку.
- **2.** Нажмите и удерживайте кнопку фиксатора подставки.
- **3.** Снимите подставку с монитора.

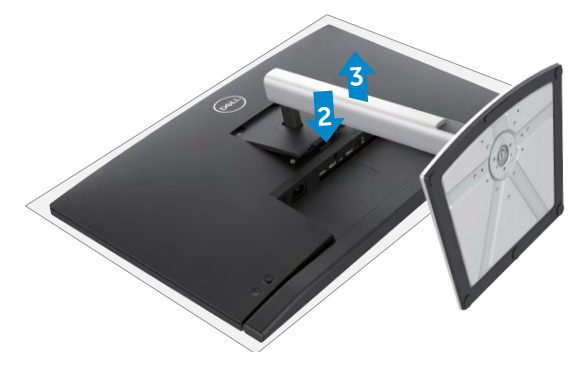

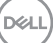

## **Монтаж на стену (дополнительно)**

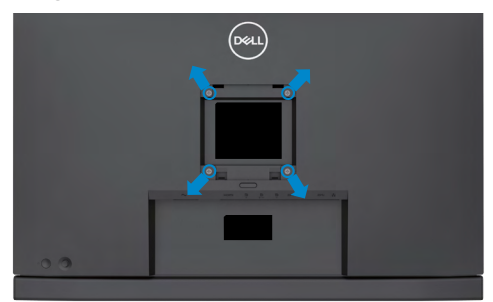

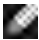

**ПРИМЕЧАНИЕ: Для крепления монитора к комплекту для настенного монтажа используйте винты М4 х 11 мм.**

См. инструкции к комплекту для настенного монтажа, совместимого со стандартом VESA.

- **1.** Положите монитор на мягкую ткань или подушку на устойчивом и ровном столе.
- **2.** Снимите подставку.
- **3.** Возьмите крестовую отвертку и открутите четыре винта, которыми закреплена пластиковая крышка.
- **4.** Прикрепите к монитору монтажный кронштейн из комплекта для настенного монтажа.
- **5.** Прикрепите монитор к стене, следуя инструкциям к комплекту для настенного монтажа.
- **ПРИМЕЧАНИЕ: Используйте только сертифицированные UL, CSA или GS кронштейны для настенного крепления, рассчитанные на вес (нагрузку) не менее 17,32 кг (C2422HE)/ 22,96 кг (C2722DE)/ 29,20 кг (C3422WE).**

$$
\boxed{\text{DELL}}
$$

# **Работа с монитором**

## **Включение монитора**

Нажмите на кнопку  $\Box$ , чтобы включить монитор.

## **Управление с помощью джойстика**

Для настройки параметров экранного меню можно использовать джойстик на задней панели монитора.

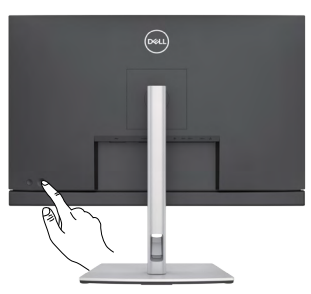

- **1.** Нажмите на кнопку джойстика, чтобы вызвать главное экранное меню.
- **2.** Перемещая джойстик вверх/ вниз/ влево/ вправо, выберите нужные параметры.
- **3.** Нажмите на кнопку джойстика еще раз, чтобы подтвердить настройки и выйти.

#### **Джойстик Описание**

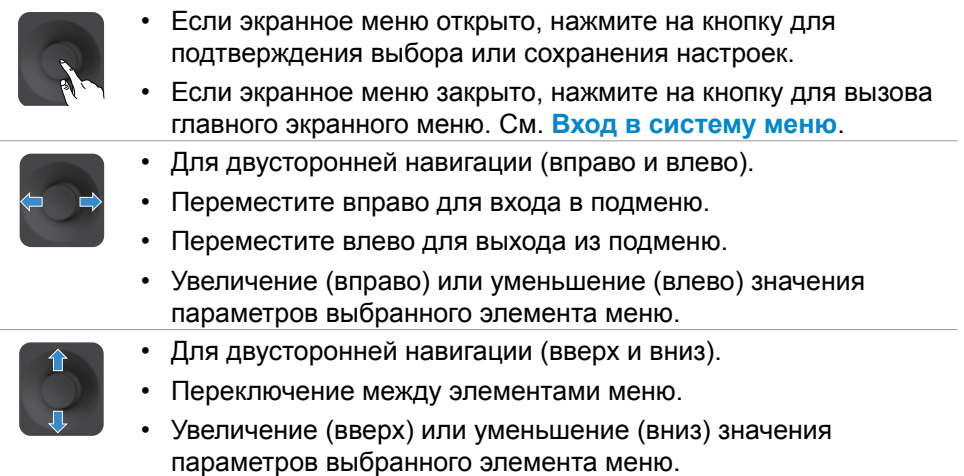

DEL

# **Элементы управления на задней панели**

Кнопки на задней панели монитора используются для настройки параметров экрана. При настройке параметров этими кнопками в экранном меню отображаются числовые значения функций по мере их изменения.

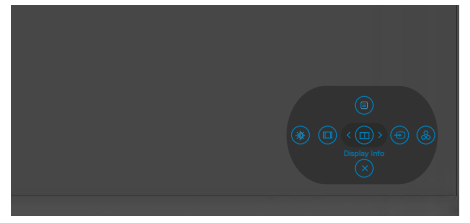

В следующей таблице приводится описание кнопок на задней панели.

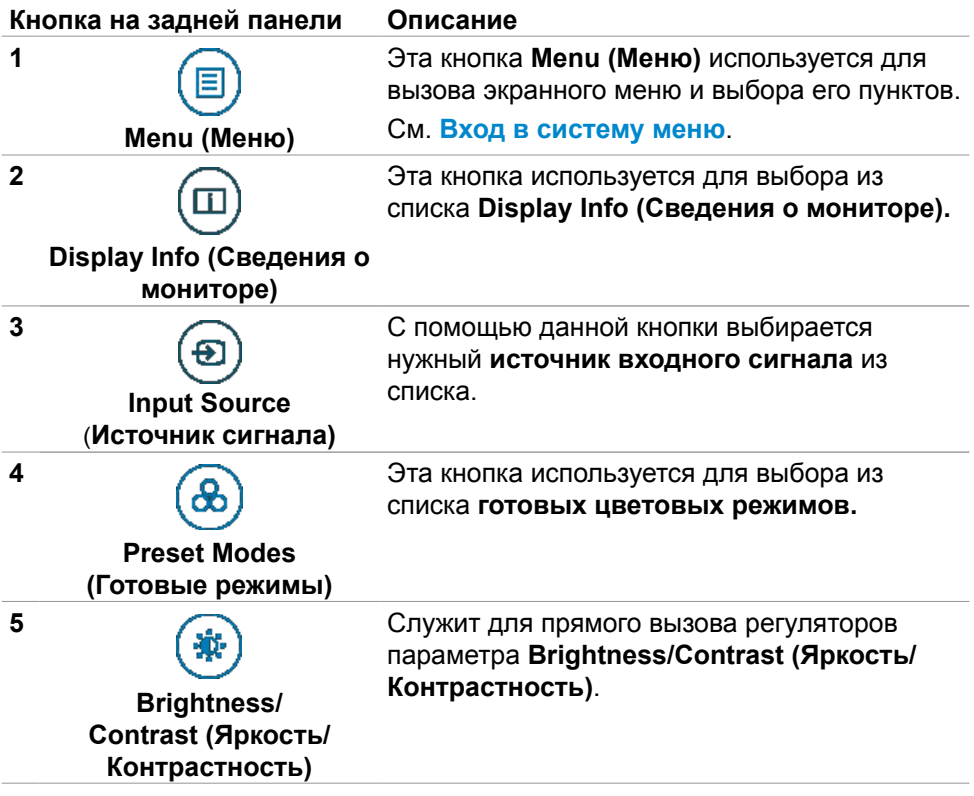

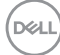

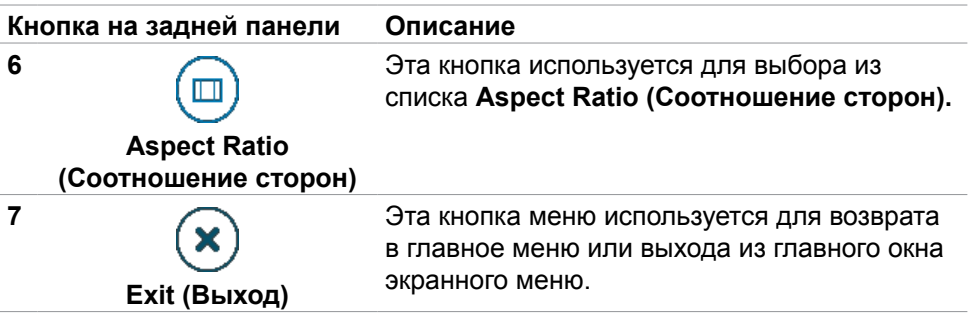

# **Использование функции блокировки экранного меню**

Установив блокировку кнопок управления на передней панели, можно запретить доступ к экранному меню и (или) кнопке питания.

#### **Установите блокировку кнопок с помощью менюБлокировка.**

**1.** Выберите одно из следующих значений.

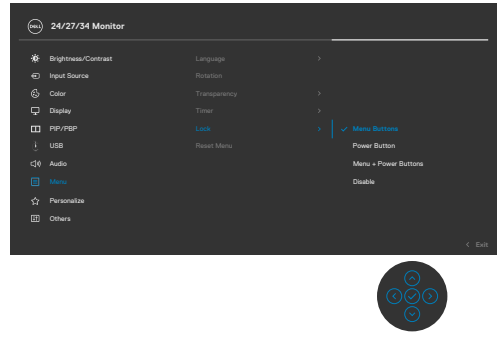

**2.** Отображается следующее сообщение.

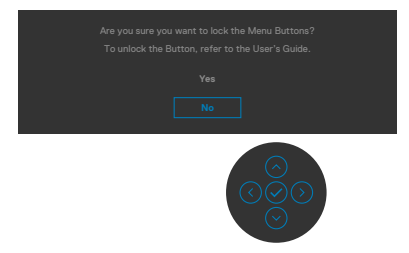

**3.** Выберите **Да** для блокировки кнопок. После установки блокировки при нажатии на любую кнопку управления будет отображаться значок блокировки

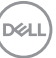

#### **Установите блокировку кнопок с помощью джойстика.**

Нажмите и удерживайте на джойстике кнопку со стрелкой влево в течение четырех секунд. На экране появится меню.

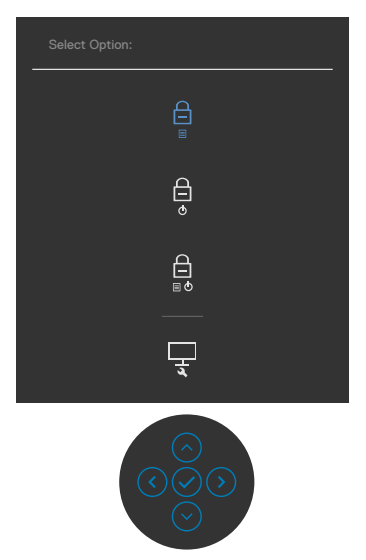

Выберите одно из следующих значений.

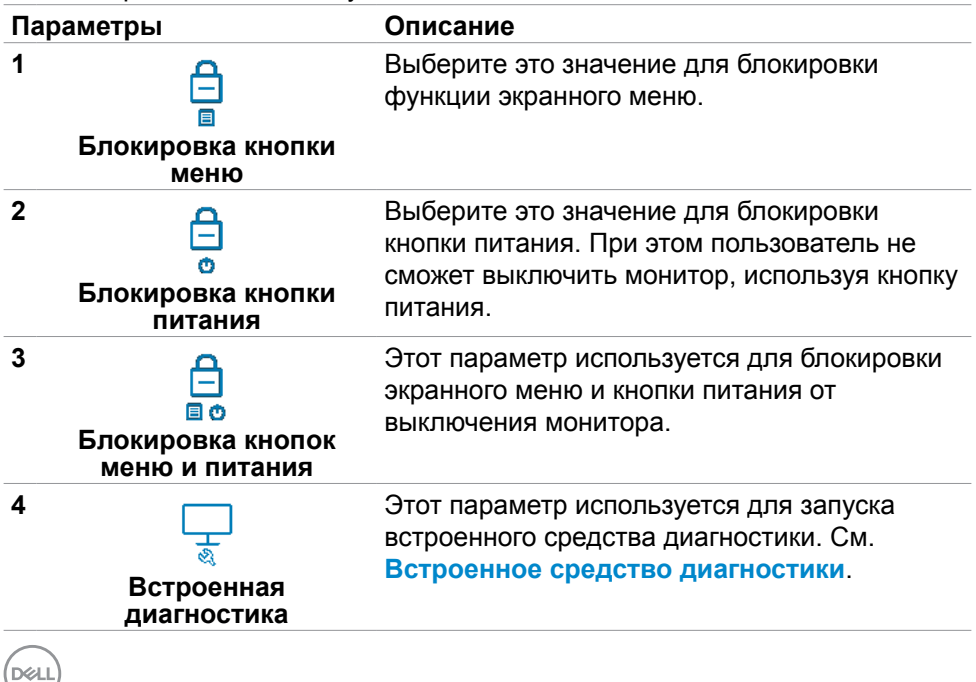

#### **Снятие блокировки кнопок.**

Нажмите и удерживайте на джойстике кнопку со стрелкой влево в течение четырех секунд. На экране появится меню. В следующей таблице приводится описание параметров для снятия блокировки кнопок управления на передней панели.

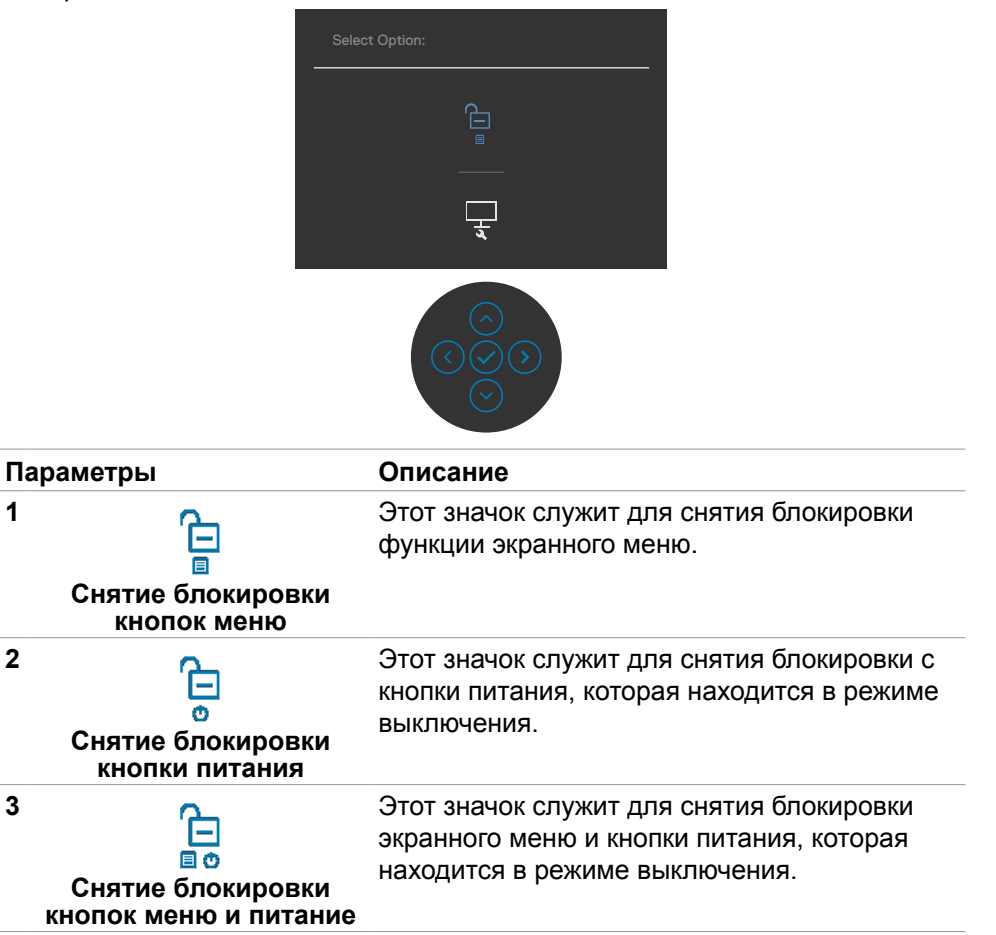

**DEL** 

#### **Кнопки‑на передней панели**

Кнопки на передней панели монитора используются для настройки параметров изображения.

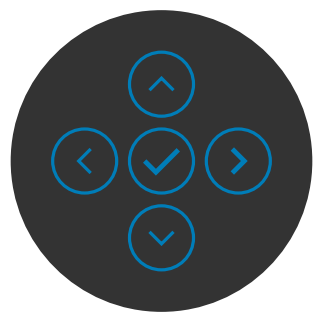

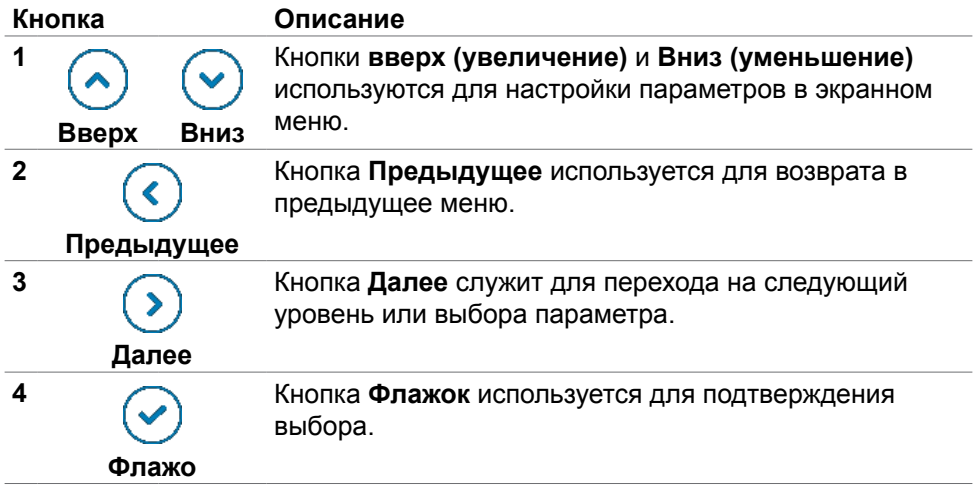

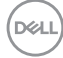

# <span id="page-68-0"></span>**Функции экранного меню (OSD)**

### **Вход в систему меню**

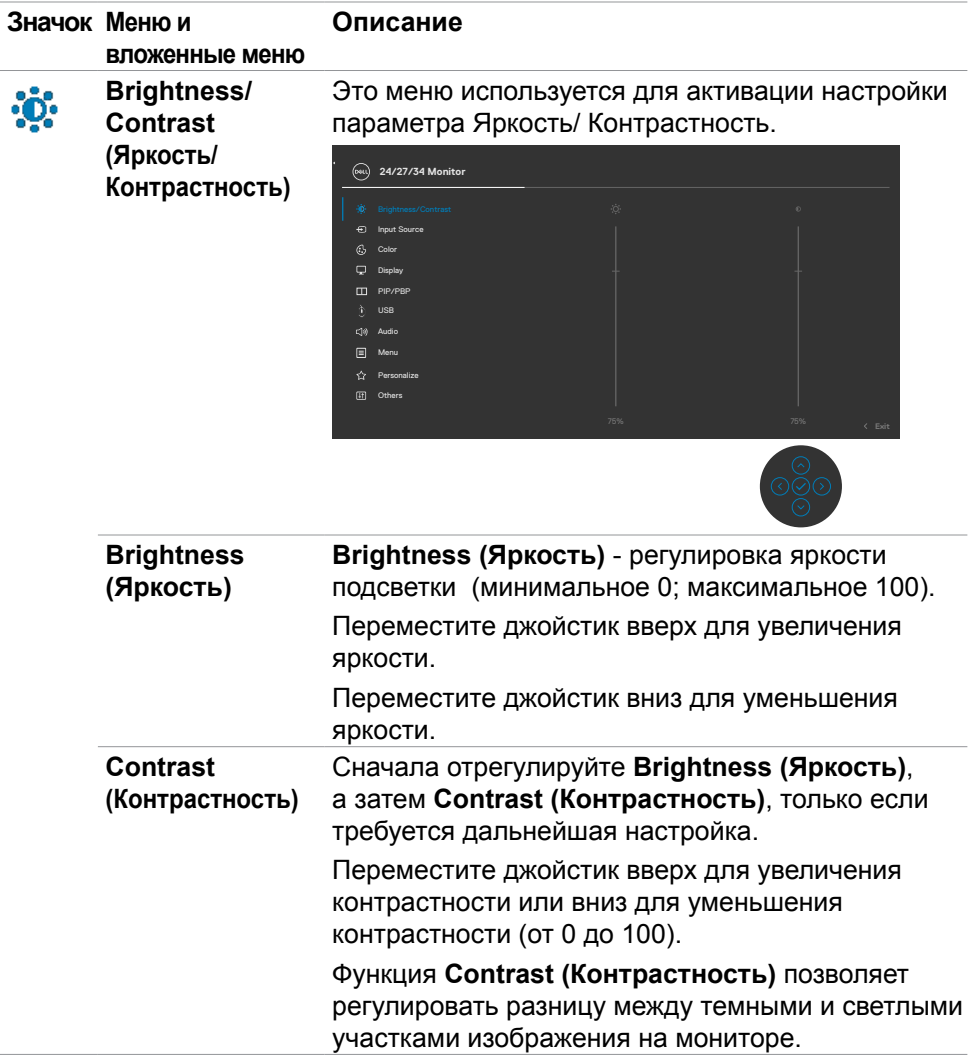

DELI

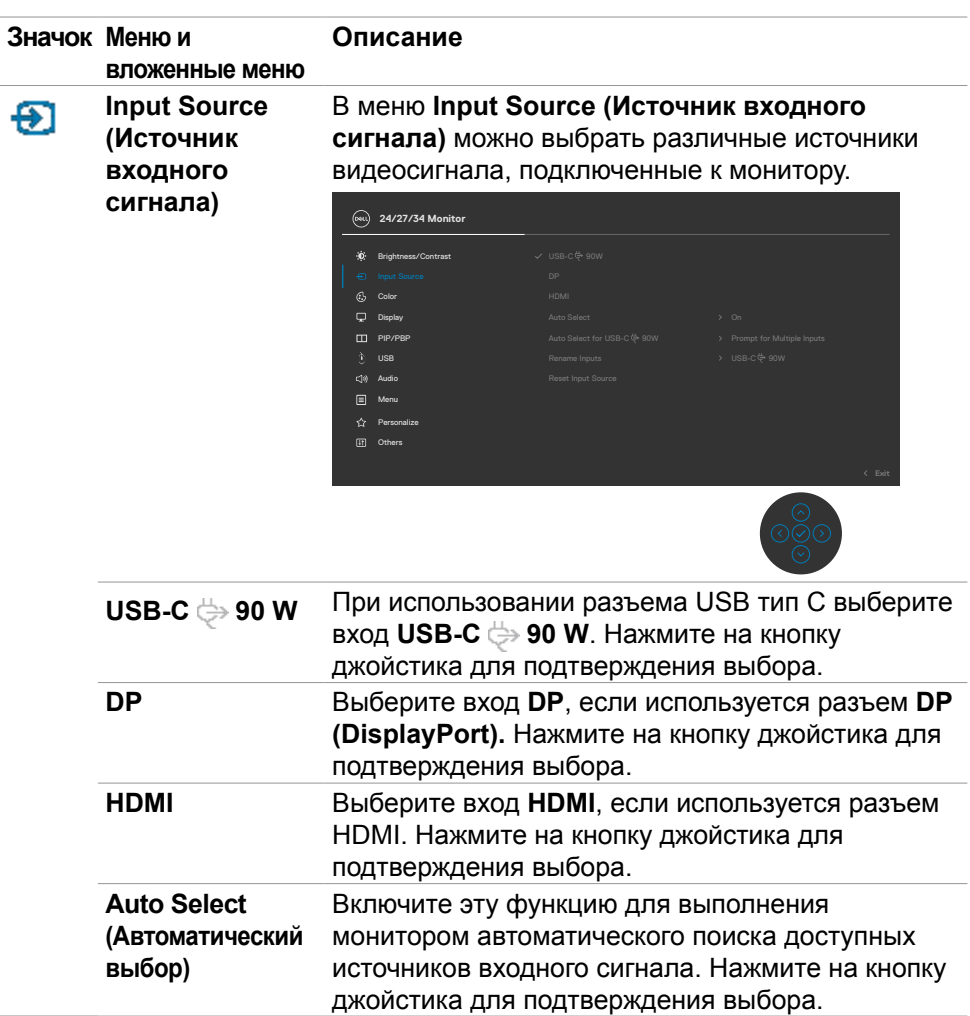

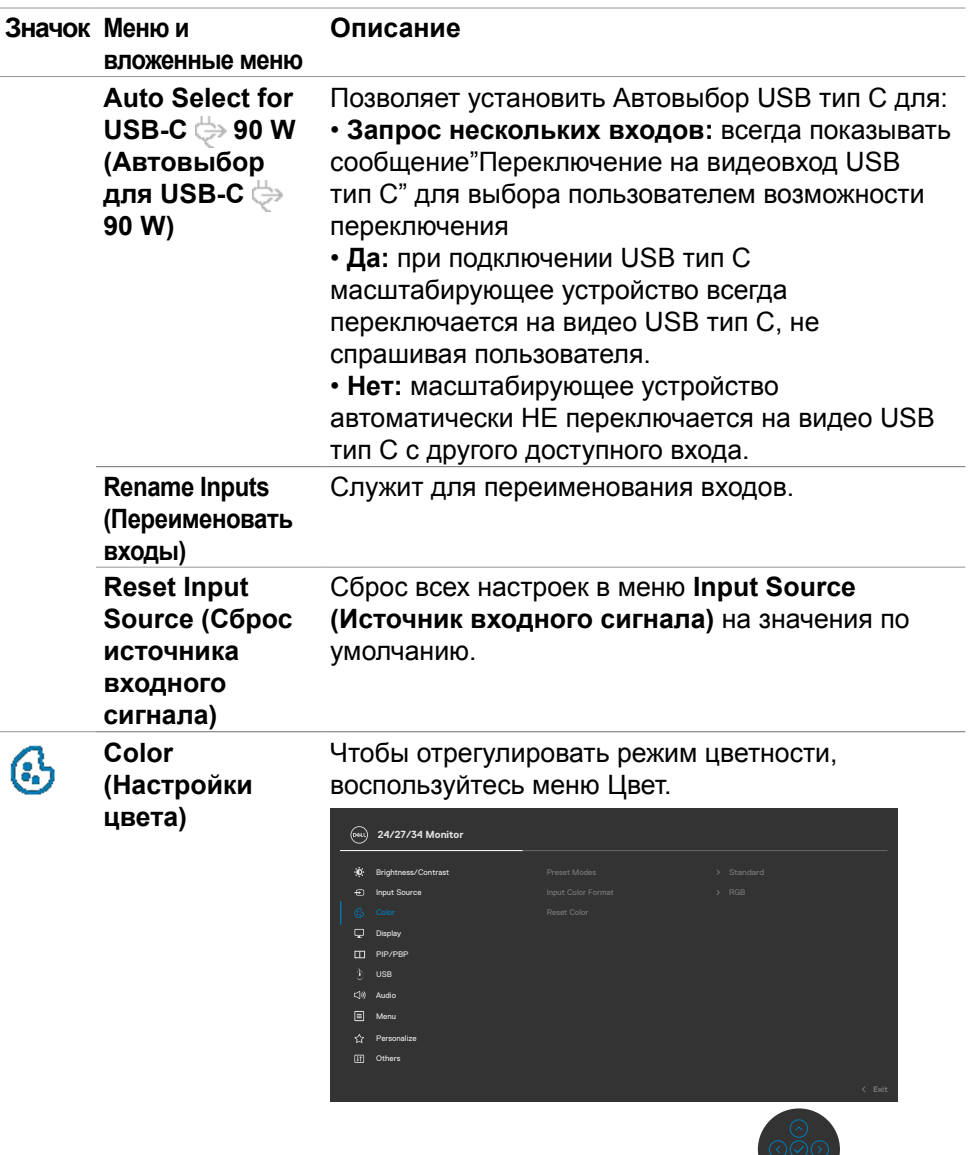

 $(\overline{DZL}$ 

 $\bigcirc$ 

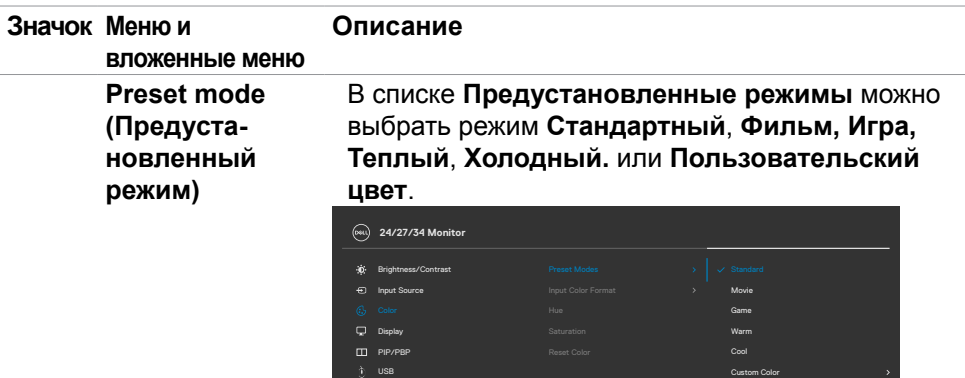

Personalize  $\Box$  Menu Audio

**• Standard (Стандартный):** Настройка цвета по умолчанию. Монитор создан на основе панели с фильтром синего света и сертифицирован по стандарту TUV для уменьшения излучения синего света и создания более комфортного и менее яркого изображения при чтении содержимого на экране.

- **• Movie (Фильм):** оптимальный режим для просмотра фильмов.
- **• Game (Игра):** оптимальный режим для игровых приложений.
- **• Warm (Теплый):** Воспроизводит цвета при более низкой цветовой температуре. Цвета на экране выглядят теплее за счет применения красного/ желтого оттенка.
- **• Cool (Холодный):** Воспроизводит цвета при более высокой цветовой температуре. Цвета на экране выглядят холоднее за счет применения синего оттенка.

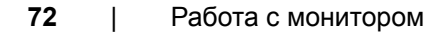

**D**el
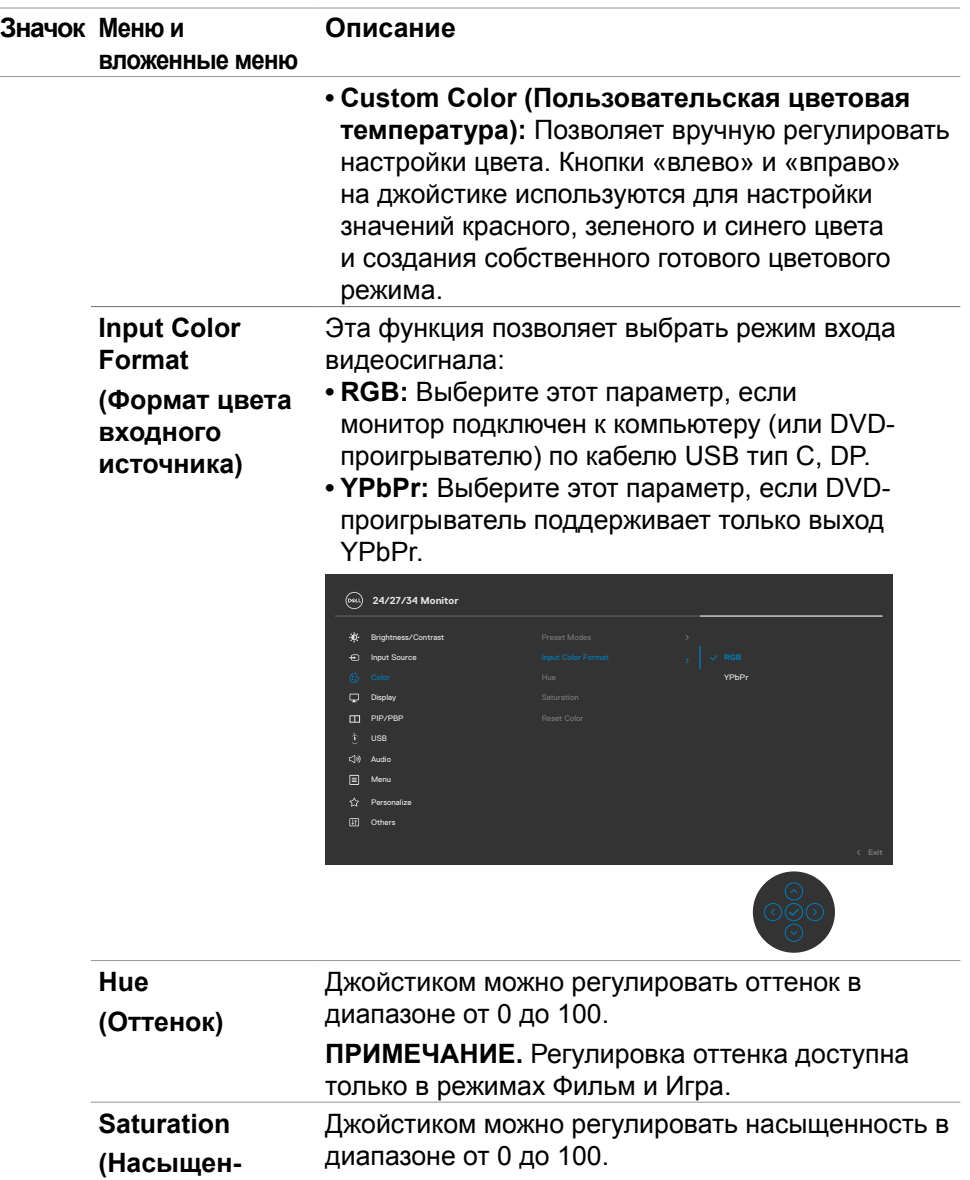

**ность) ПРИМЕЧАНИЕ.** Регулировка Насыщен-ность доступна только в режимах Фильм и Игра.

DELI

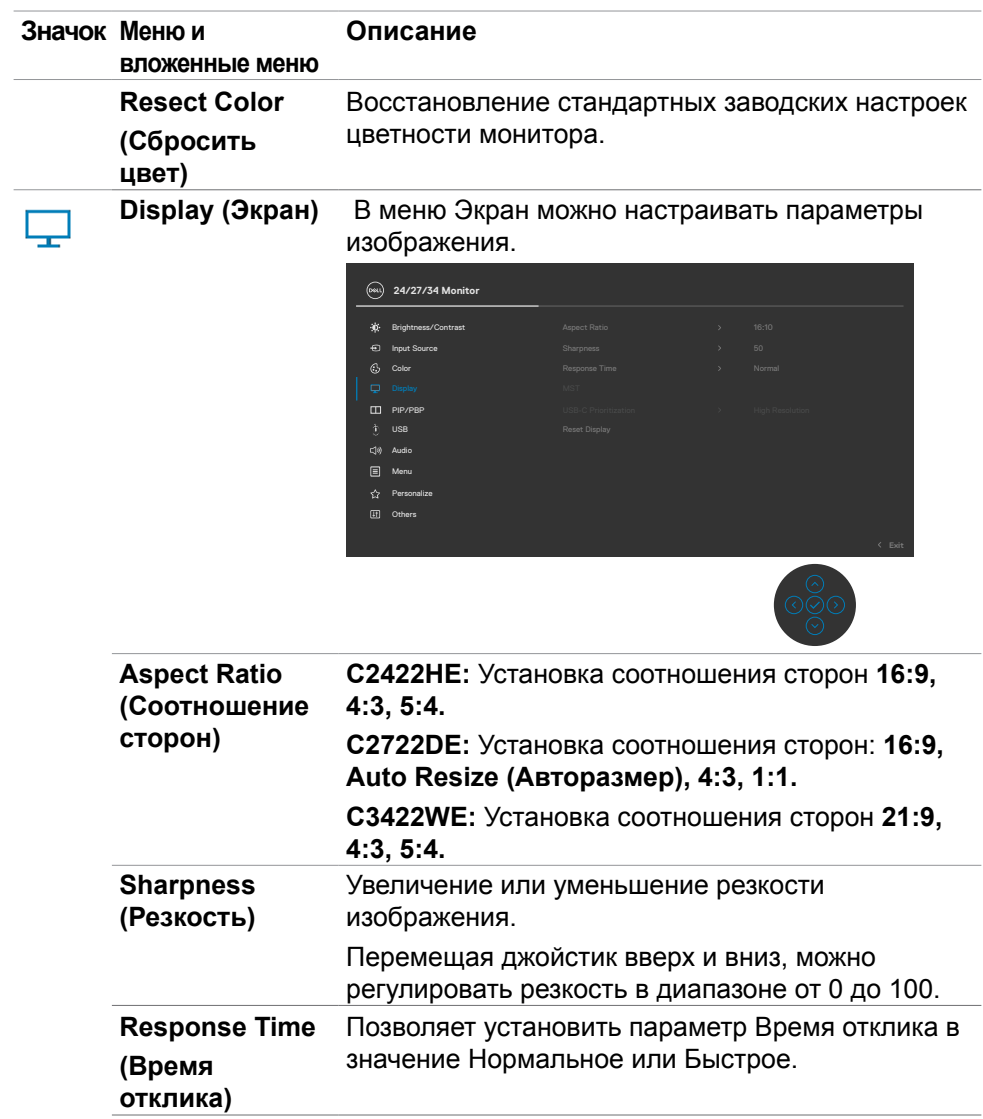

(dell

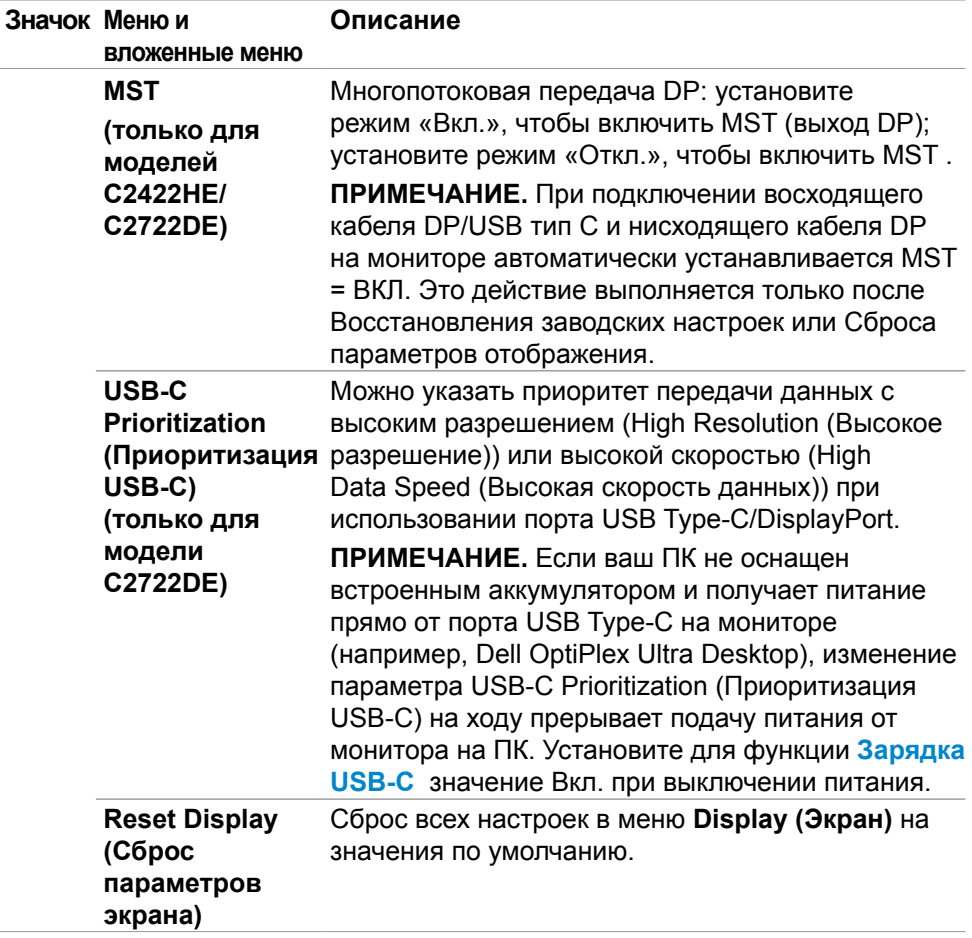

 $(\overline{DZL}$ 

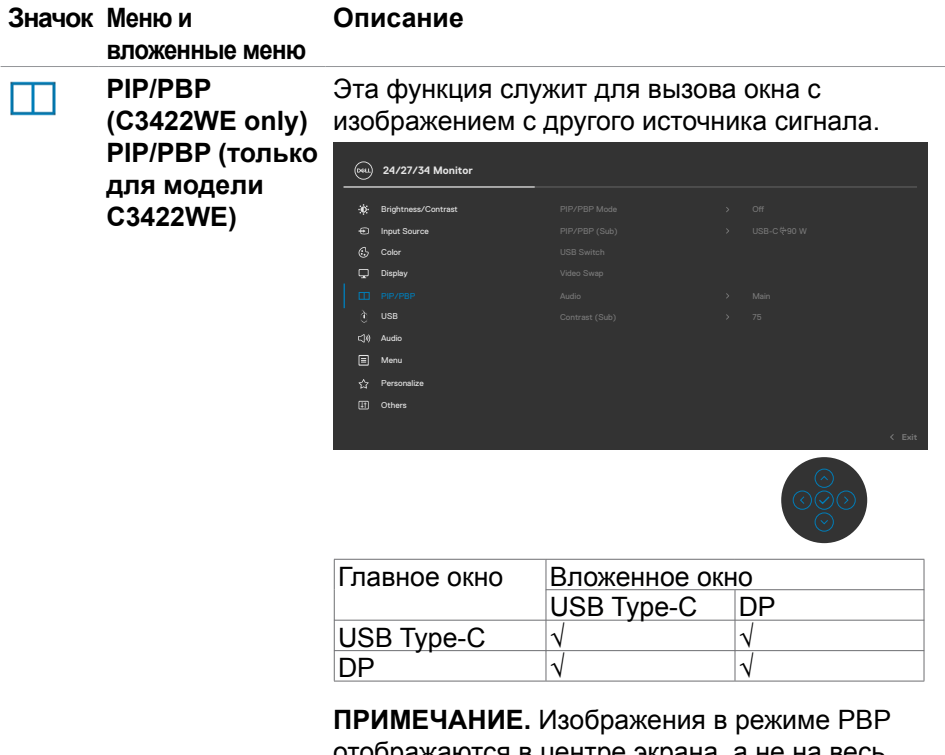

отображаются в центре экрана, а не на весь экран.

(dell

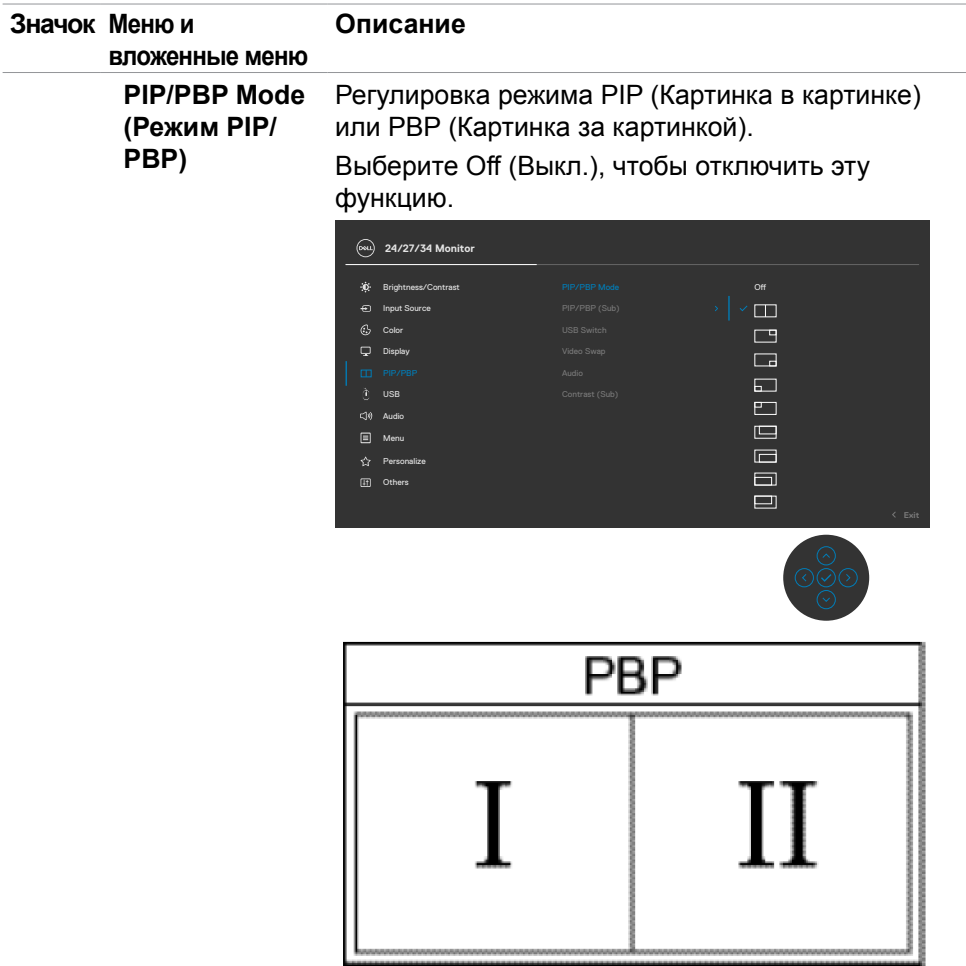

 $(\overline{DZL}$ 

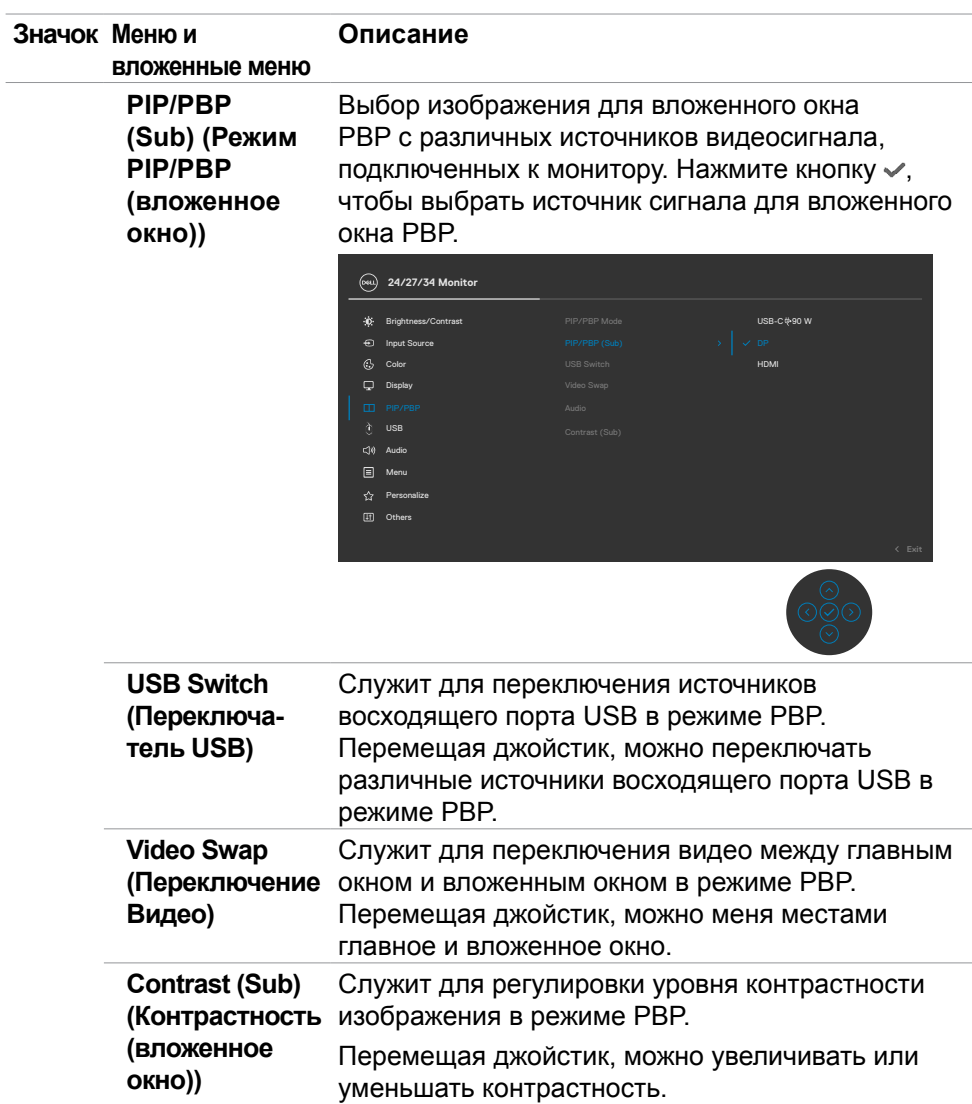

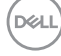

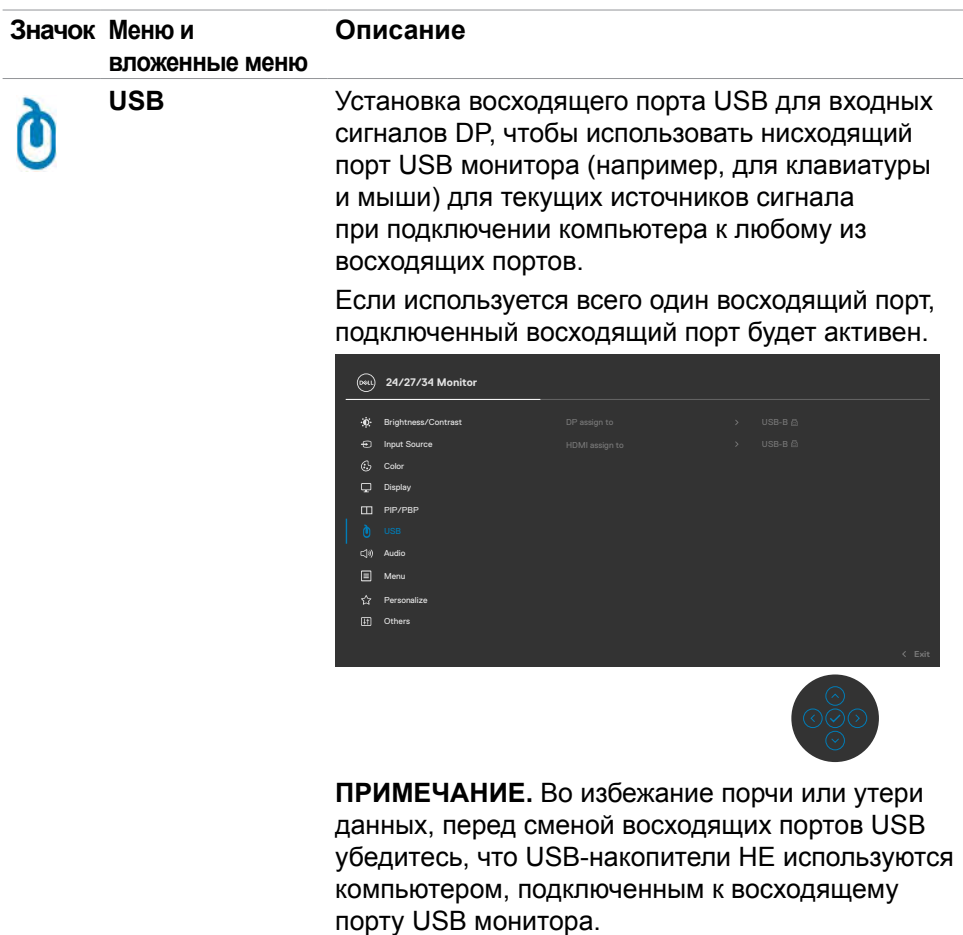

(DELL

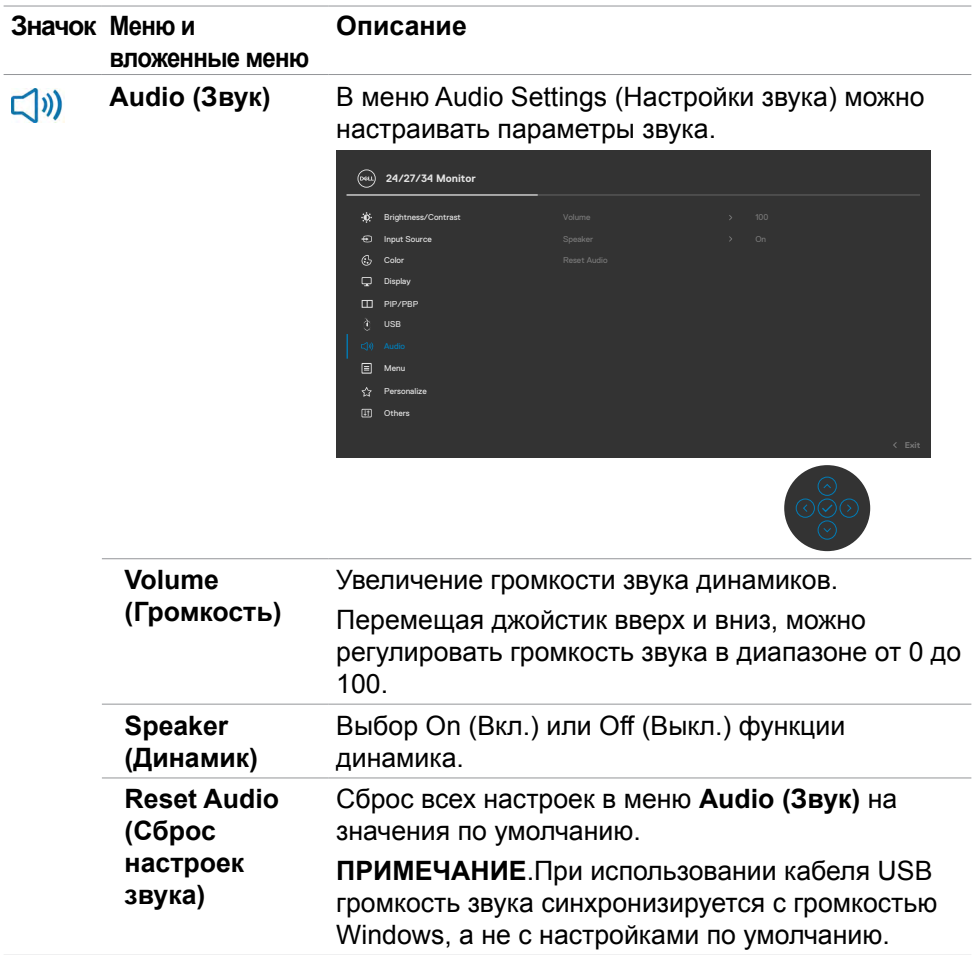

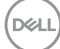

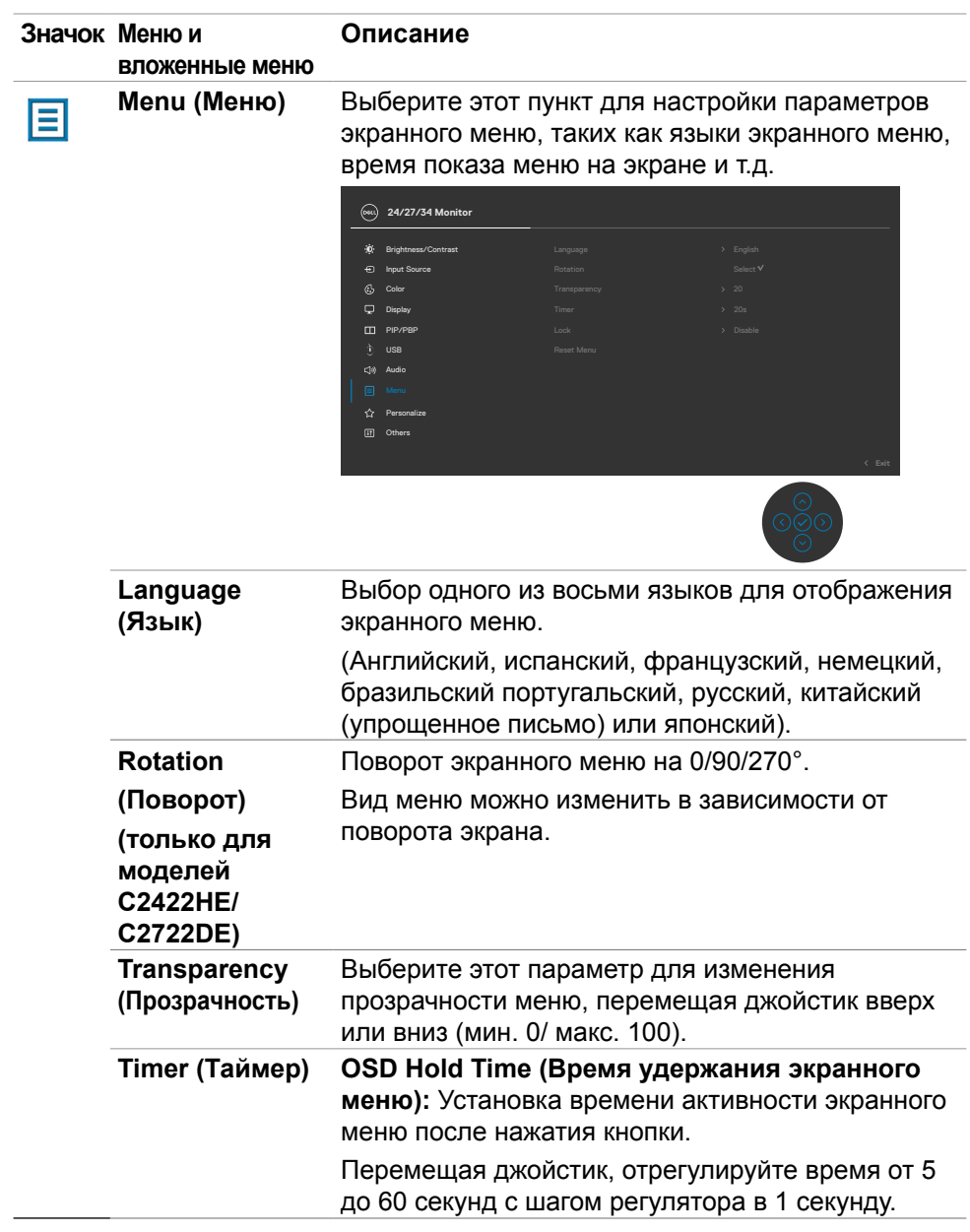

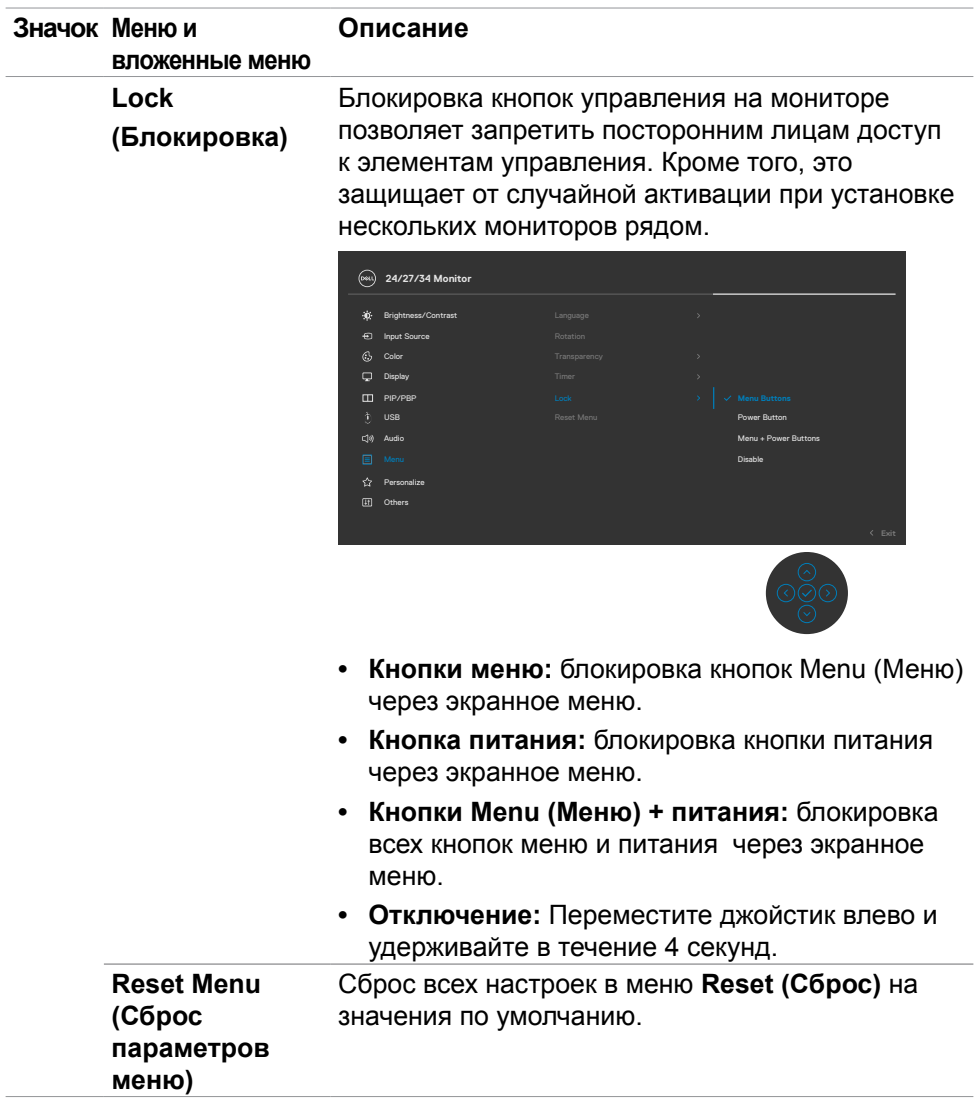

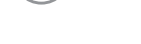

 $(\overline{DCL}$ 

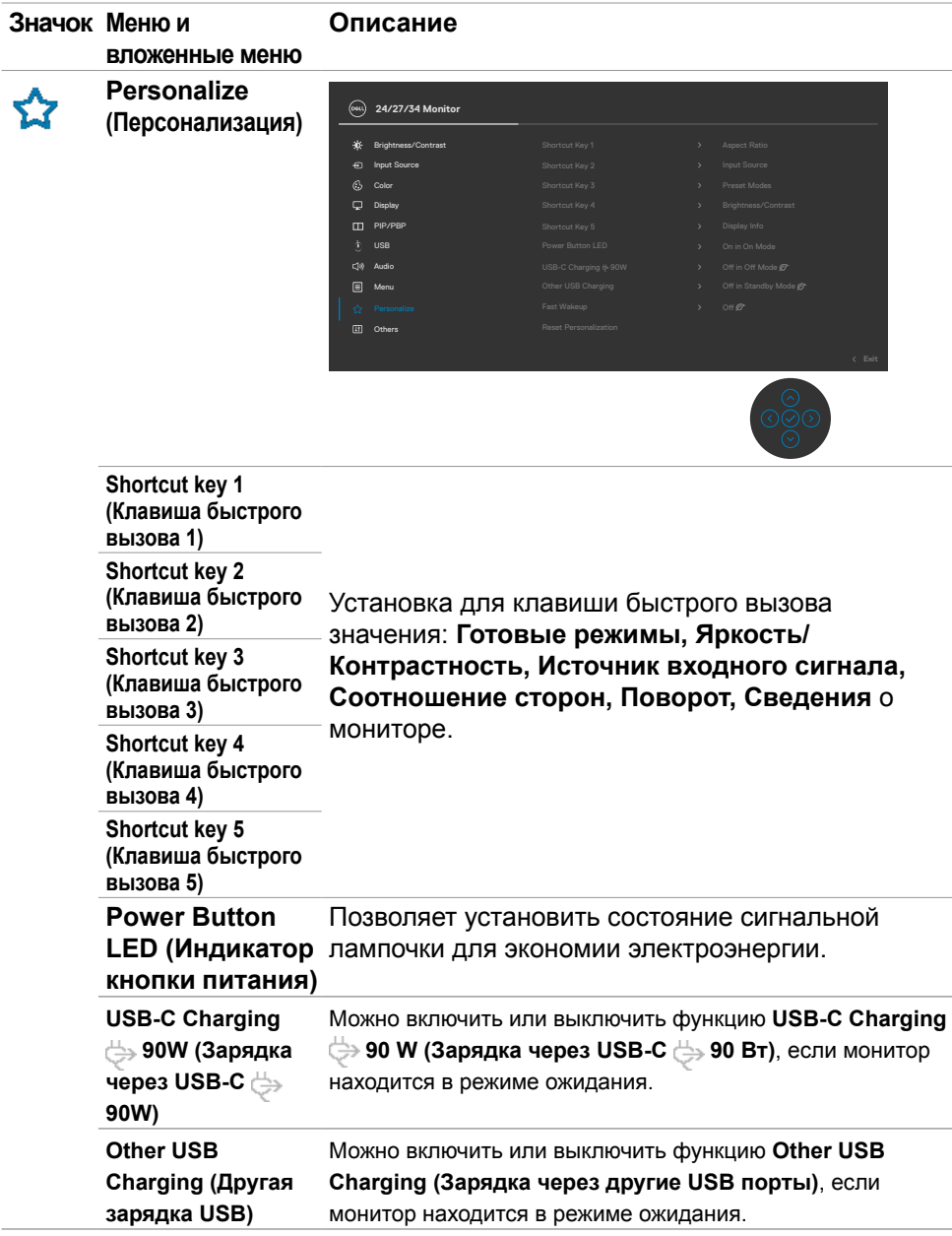

<span id="page-82-0"></span> $(\sim$ LL

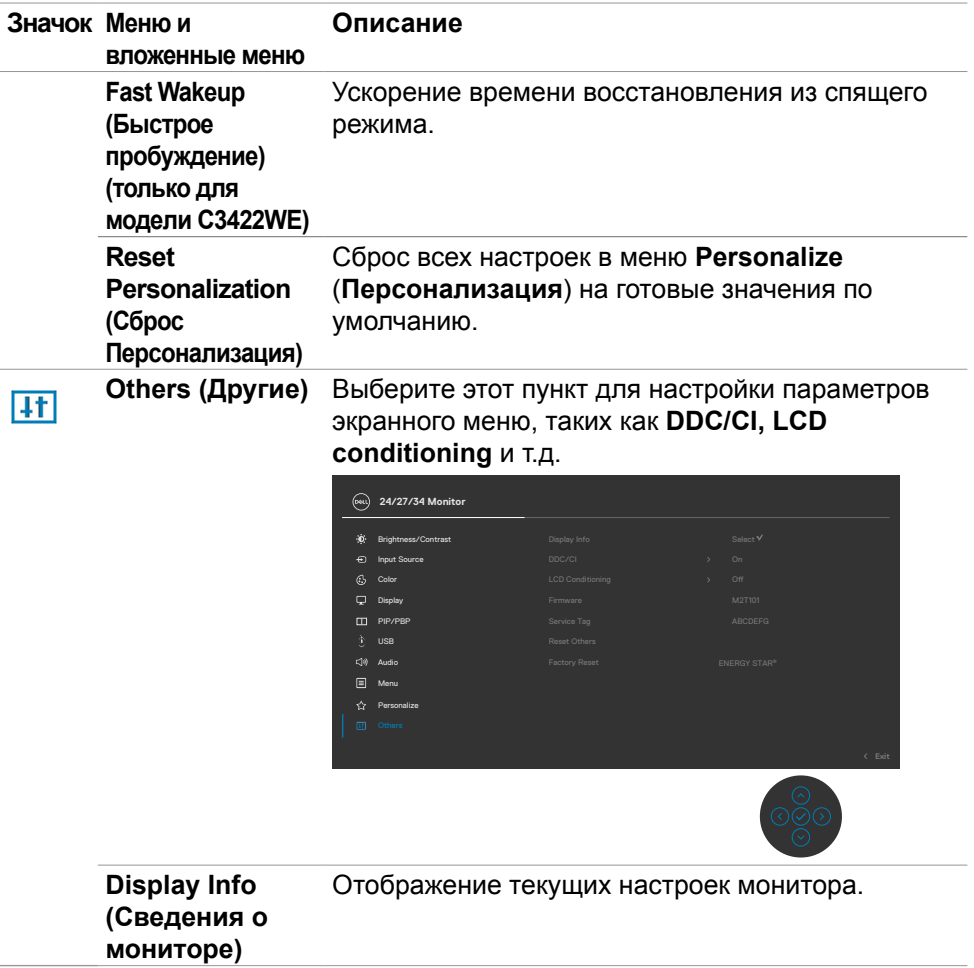

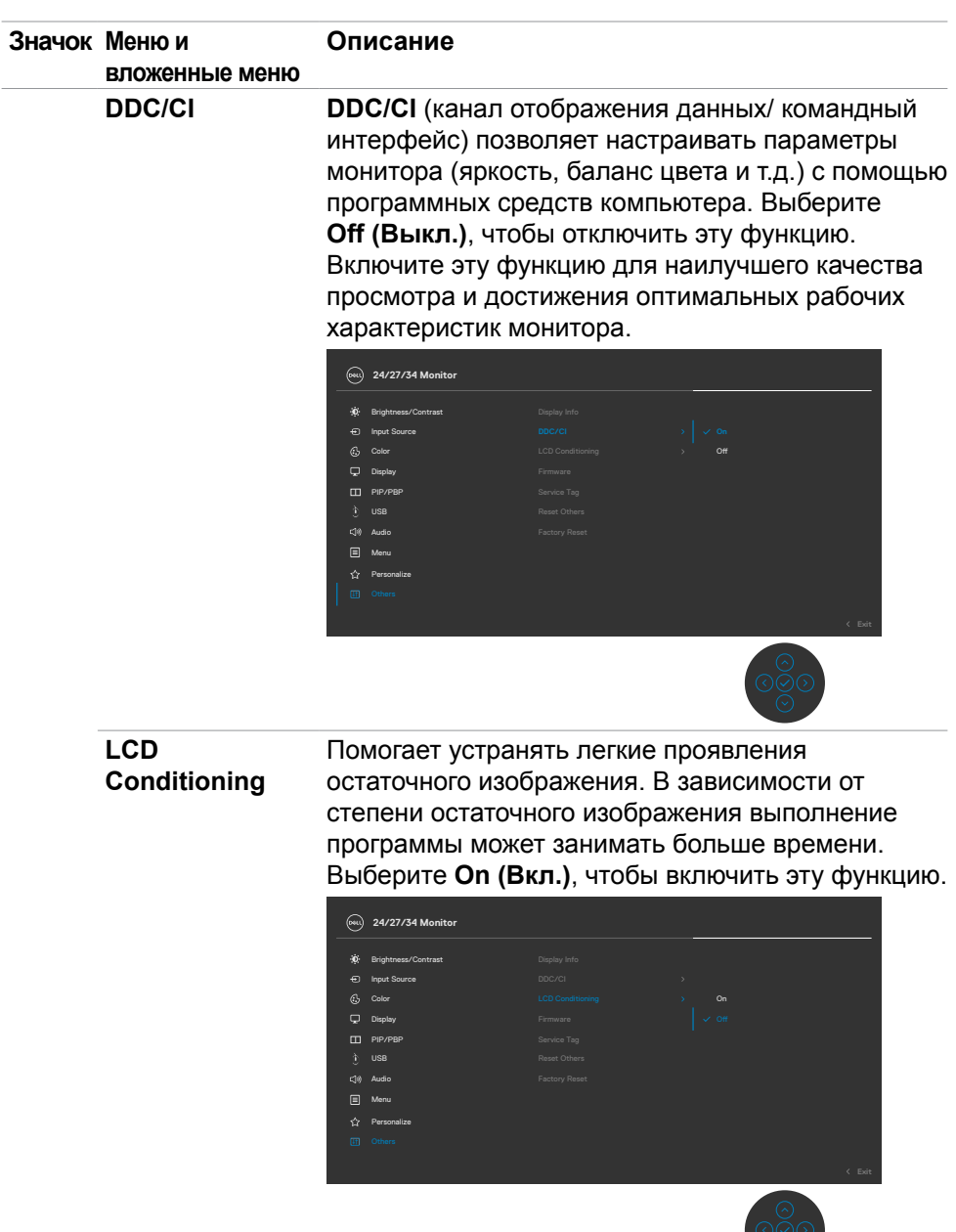

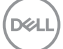

 $\sim$ 

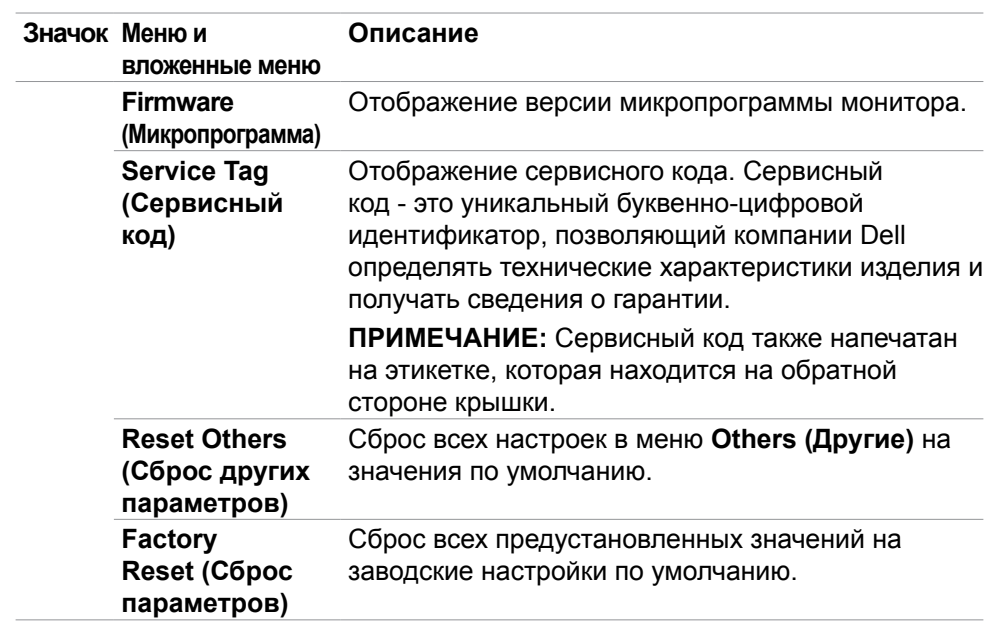

(dell

### **Предупреждающие сообщения экранного меню**

Если монитор не поддерживает определенное разрешение, отображается следующее сообщение.

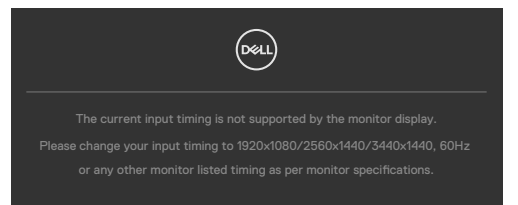

Это означает, что монитор не может выполнить синхронизацию с сигналом, полученным с компьютера. Доступные для данного монитора диапазоны частоты горизонтальной и вертикальной развертки представлены в разделе **[Технические характеристики монитора](#page-15-0)**. Рекомендованный режим: **1920 x 1080 (C2422HE) / 2560 x 1440 (C2722DE) / 3440 x 1440 (C3422WE)**.

Перед отключением функции DDC/CI может отображаться следующее сообщение.

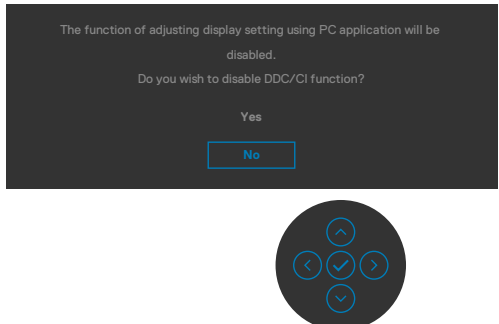

При переходе монитора в режим Power Save (Энергосбережение) отображается следующее сообщение.

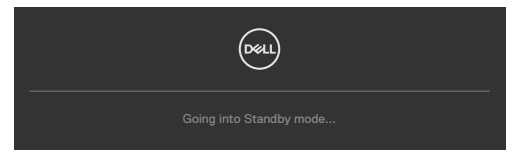

Включите компьютер и активируйте монитор для входа в **[экранное меню](#page-68-0)**.

При нажатии любой клавиши, кроме кнопки питания, отображается следующее сообщение в зависимости от выбранного входа.

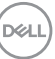

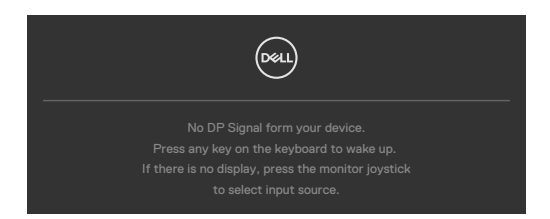

В перечисленных ниже случаях при подключении кабеля с поддержкой альтернативного режима DP alternate mode отображается сообщение.

- Если для автовыбора режима USB-C  $\Rightarrow$  90W установлен режим запроса выбора из нескольких портов.
- Когда к монитору подключен кабель USB-C.

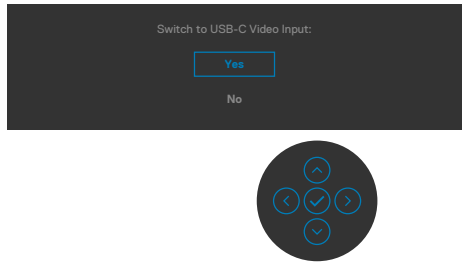

При выборе элементов экранного меню Сброс параметров в разделе Другие появляется следующее сообщение.

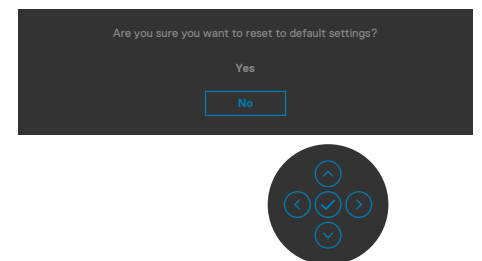

При выборе **Да** для восстановления настроек по умолчанию отображается следующее сообщение:

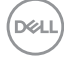

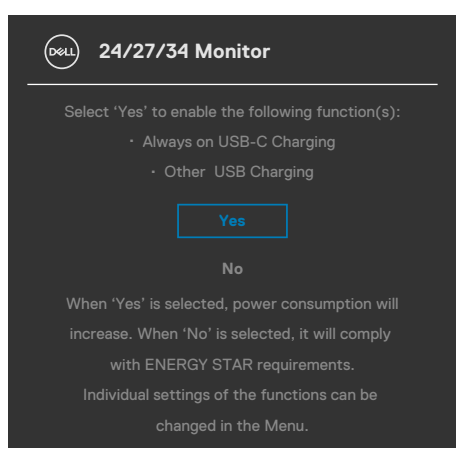

Выберите элементы экранного меню Выкл. в режиме ожидания в меню Персонализация. На экране появится следующее сообщение.

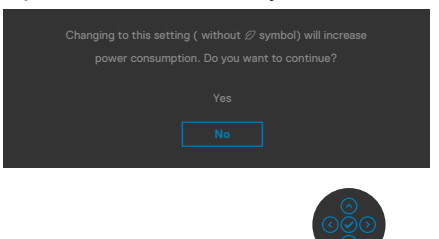

При установке уровня Яркость выше уровня по умолчанию в 75% появляется следующее сообщение.

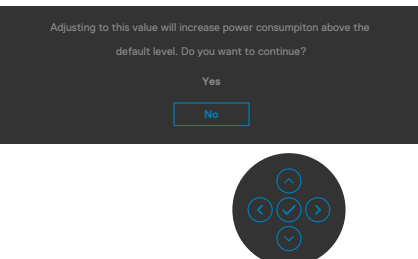

- При выборе Да сообщение о питании отображается однократно.
- При выборе Нет предупреждение о питании выводится на экран снова.
- Предупреждение о питании выводится на экран повторно только при выполнении пользователем Сброс параметров в экранном меню.

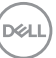

Если выбран вход USB тип С / DP / HDMI а соответствующий кабель не подключен, отображается показанное ниже плавающее диалоговое окно.

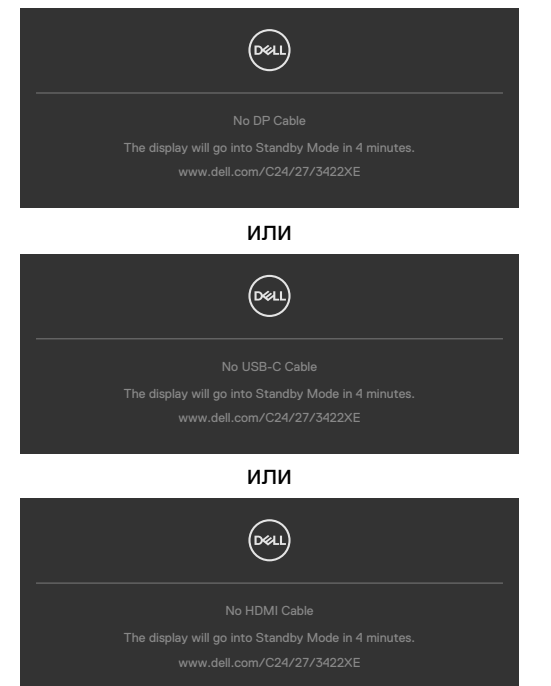

Если модуль веб-камеры **выдвинут**, отображается следующее сообщение:

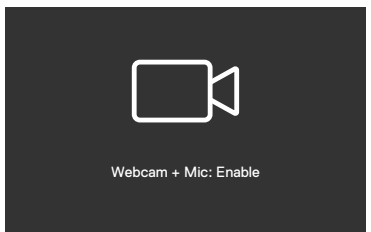

Если модуль веб-камеры **задвинут**, отображается следующее сообщение:

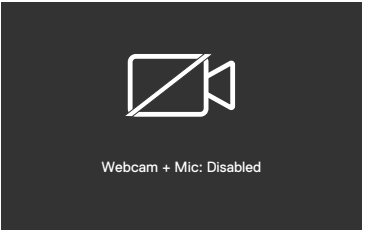

**D**&LI

Если нажать на кнопку **Mute (Без звука)**, когда веб-камера задвинута, отображается следующее сообщение:

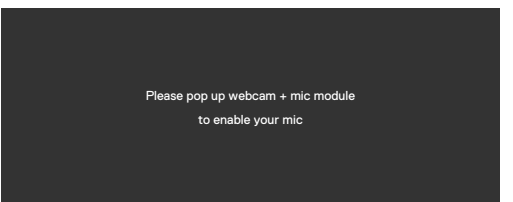

Если нажать кнопку **Teams/ Hookswitch/ Mute (Без звука)**, когда не подключен восходящий кабель USB, отображается следующее сообщение:

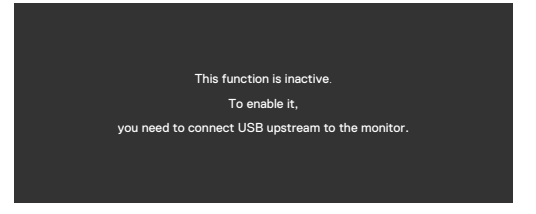

**ПРИМЕЧАНИЕ:** Чтобы работали кнопки Teams/ Hookswitch/ Volume down (Уменьшение громкости)/ Volume up (Увеличение громкости)/ Mute (Без звука), необходимо подключить ПК к монитору восходящим кабелем USB (Type-A - Type-B или Type-C - Type-C)

Подробные сведения см. в разделе **[Поиск и устранение неисправностей](#page-109-0)**.

### **Установка максимального разрешения**

Для установки максимального разрешения для монитора выполните следующие действия.

В Windows 7, Windows 8 или Windows 8.1:

- **1.** Только в Windows 8 или Windows 8.1 выберите плитку "Рабочий стол" для переключения на классический вид рабочего стола. В Windows Vista и Windows 7 пропустите это действие.
- **2.** Щелкните правой кнопкой на рабочем столе и нажмите **Screen Resolution (Разрешение экрана)**.
- **3.** Щелкните раскрывающийся список **Screen Resolution (Разрешение экрана)** и выберите **1920 x 1080 (C2422HE) / 2560 x 1440 (C2722DE) / 3440 x 1440 (C3422WE)**.
- **4.** Нажмите **OK**.

В Windows 10:

- **1.** Щелкните правой кнопкой на рабочем столе и нажмите **Display Settings (Параметры экрана)**.
- **2.** Щелкните **Advanced display settings (Дополнительные параметры экрана)**.
- **3.** Щелкните раскрывающийся список **Resolution (Разрешение)** и выберите **1920 x 1080 (C2422HE) / 2560 x 1440 (C2722DE) / 3440 x 1440 (C3422WE)**.
- **4.** Щелкните **Apply (Применить)**.

Если в параметрах отсутствует **1920 x 1080 (C2422HE) / 2560 x 1440 (C2722DE) / 3440 x 1440 (C3422WE)**, может потребоваться обновление драйвера видеокарты. В зависимости от компьютера выполните одно из следующих действий.

При наличии настольного или портативного компьютера Dell:

• Зайдите на веб-сайт **<https://www.dell.com/support>**, введите сервисный код и загрузите новейший драйвер для видеокарты.

Если используется компьютер другого производителя (настольный или портативный):

- Зайдите на веб-сайт поддержки производителя компьютера и загрузите новейшие драйверы для видеокарты.
- Зайдите на веб-сайт производителя видеокарты и загрузите новейшие драйверы для видеокарты.

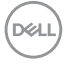

Настройка переключателя KVM USB

Чтобы назначить переключатель KVM USB клавишей быстрого вызова для монитора, выполните следующие действия.

- **1.** Нажмите на кнопку джойстика, чтобы вызвать главное экранное меню.
- **2.** Перемещая джойстик, выберите **Personalize (Персонализация).**

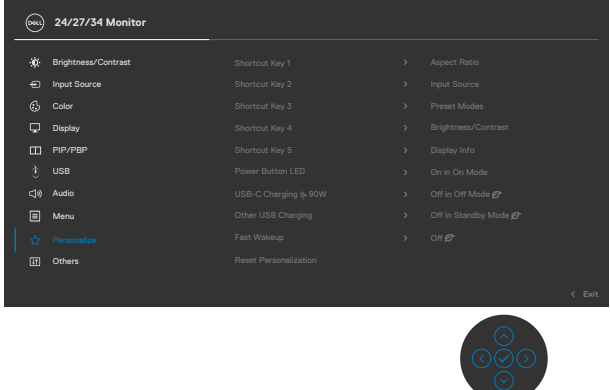

- **3.** Переместите джойстик вправо, чтобы активировать выбранный параметр.
- **4.** Переместите джойстик вправо, чтобы активировать параметр **Shortcut Key 1 (Клавиша быстрого вызова 1).**
- **5.** Перемещая джойстик вверх и вниз, выберите **USB Switch (Переключатель USB)**.

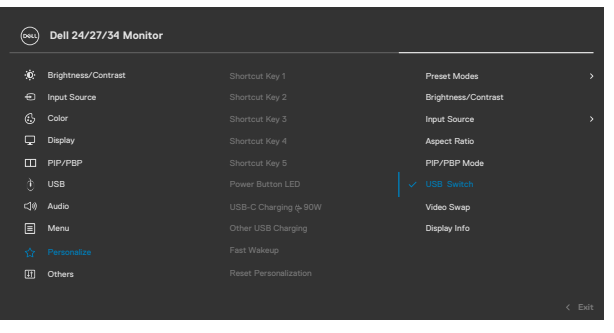

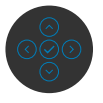

**6.** Нажмите на джойстик для подтверждения выбора.

**D**&LI

### **ПРИМЕЧАНИЕ. Функция переключателя KVM USB работает только в режиме PBP (только для модели C3422WE).**

Ниже представлено описание нескольких сценариев подключения и параметров меню USB Selection (Выбор USB), показанных в соответствующих цветных рамках.

**1.** При подключении **HDMI** + **USB-B** к компьютеру 1 и **DP** + **USB A to C (USB A - C)** к компьютеру 2:

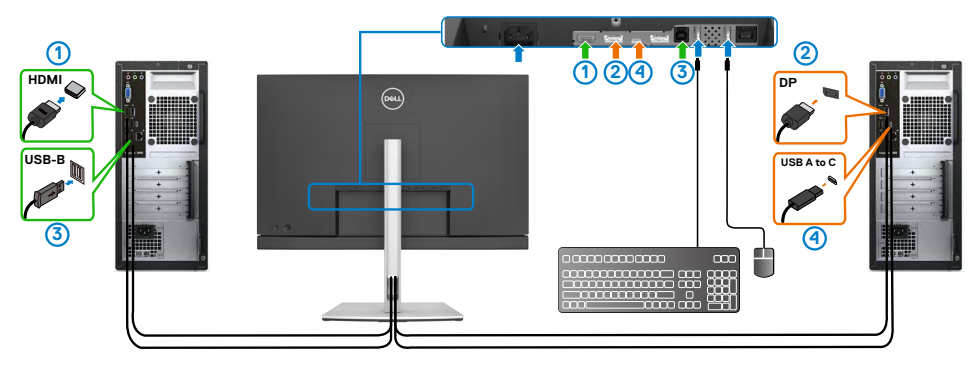

**D**&LI

## **ПРИМЕЧАНИЕ. Подключение USB Type-C сейчас поддерживает только передачу данных.**

Убедитесь, что для параметра USB Selection (Выбор USB) для **HDMI**  установлено **USB-B**, а для **DP** установлено **USB-C 90 Вт**.

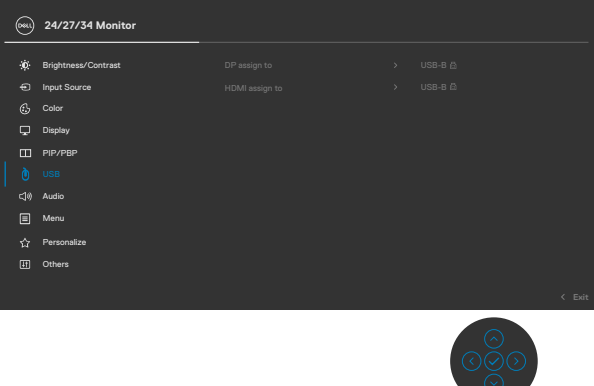

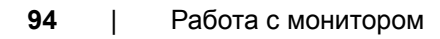

**2.** При подключении **HDMI** + **USB-B** к компьютеру 1 и **USB Type-C** к компьютеру 2:

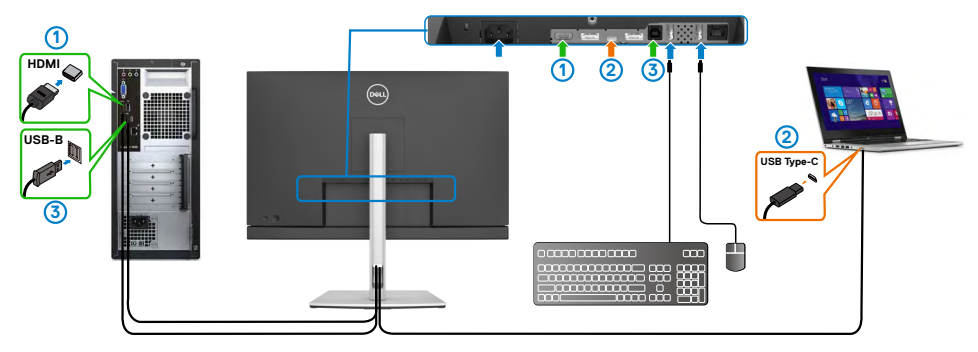

### **ПРИМЕЧАНИЕ. Подключение USB Type-C сейчас поддерживает передачу видео и данных.**

Убедитесь, что для параметра **USB Selection (Выбор USB)** для **HDMI**  установлено **USB-B**.

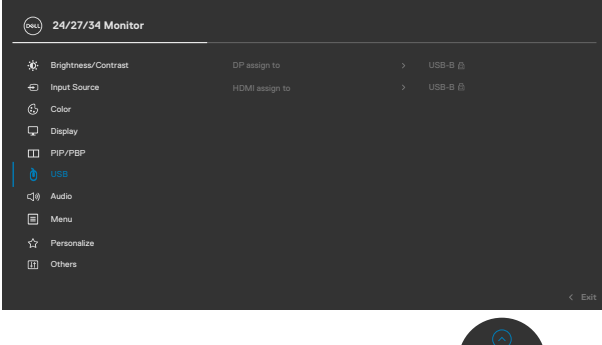

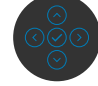

- **ПРИМЕЧАНИЕ. Поскольку порт USB Type-C поддерживает альтернативный режим DisplayPort, устанавливать USB Selection for USB Type-C (Выбор USB для USB Type-C) не требуется.**
- **ПРИМЕЧАНИЕ. При подключении к различным источникам видеосигнала, не показанным выше, настройте параметры USB Selection (Выбор USB) тем же способом для сопряжения портов.**

**D**&LI

### **Настройка функции Auto KVM**

Чтобы настроить функцию Auto KVM для монитора, следуйте приведенным ниже инструкциям.

**1.** Убедитесь, что **PIP/PBP Mode (режим PIP/PBP) Off (выключен)**.

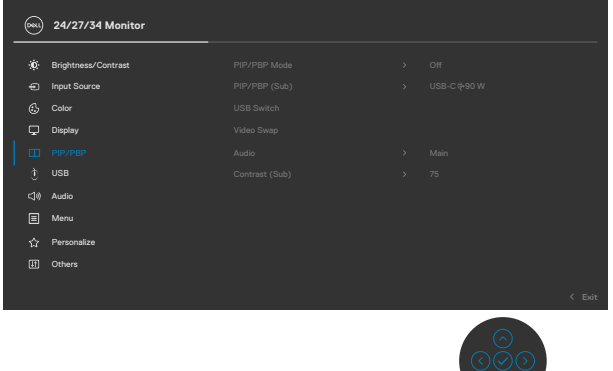

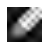

**ПРИМЕЧАНИЕ. Эта функция PIP/PBP предназначена только для модели C3422WE.**

**2.** Убедитесь, что для **Auto Select (Автоматический выбор)** установлено **On (Вкл.),** и для параметра **Auto Select for USB-C (Автоматический выбор для USB-C)** установлено Yes (Да).

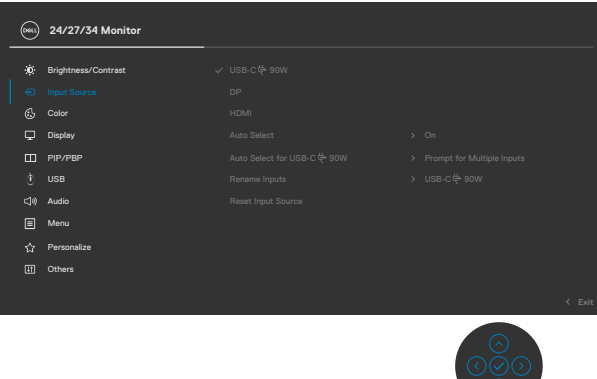

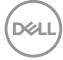

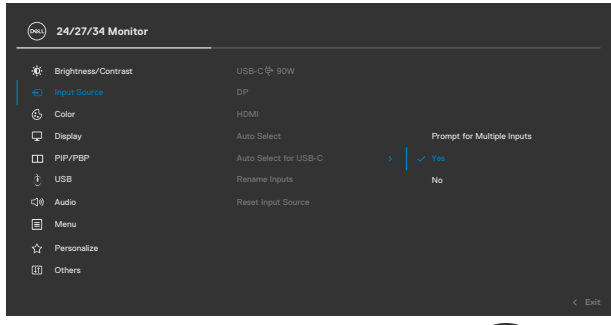

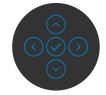

**3.** Убедитесь, что порты USB сопряжены с видеовходами.

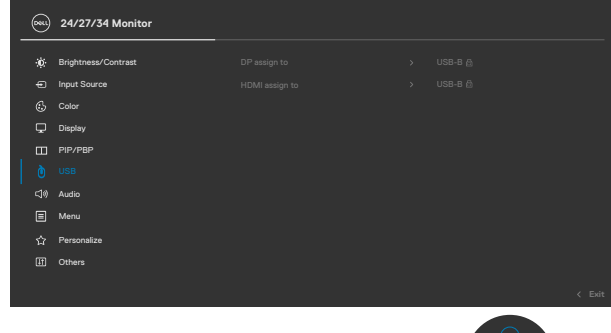

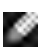

**ПРИМЕЧАНИЕ. Для подключения через интерфейс USB Type-C дальнейшей настройки не требуется.**

**D**&LI

# **Настройка Windows Hello**

В ОС Windows® 10:

В ОС Windows нажмите меню Пуск, щелкните **Settings (Параметры)**.

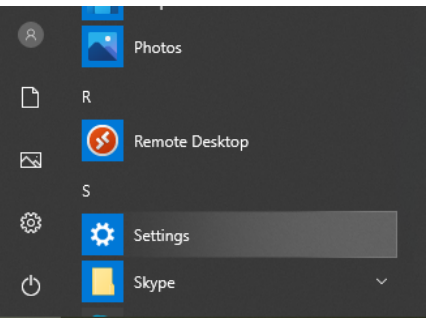

### Нажмите **Accounts (Учетные записи)**.

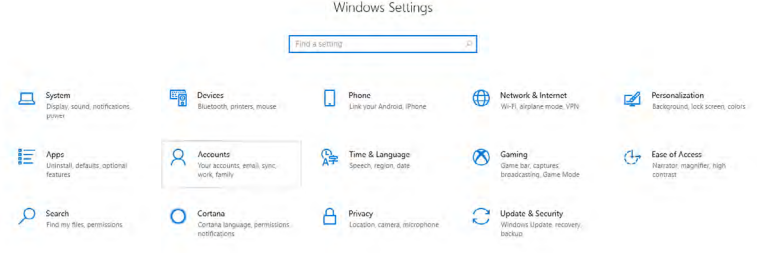

Нажмите **Sign-in options** (**Варианты входа**). Перед тем, как зарегистрироваться в Windows Hello, нужно установить ПИН-код.

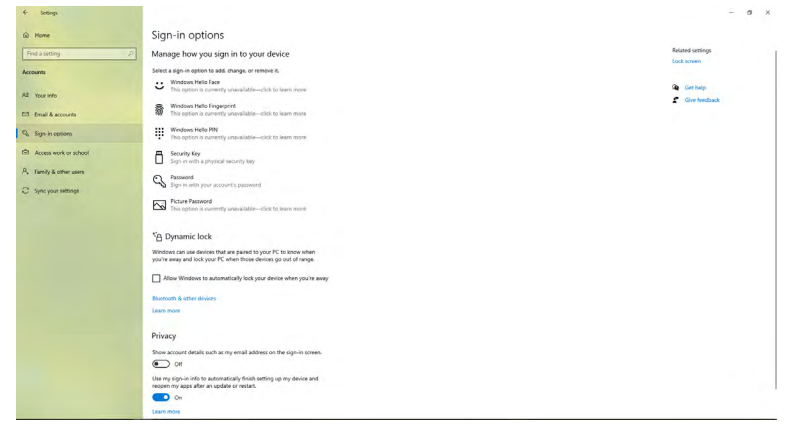

DELL

Войдите в **Set up a PIN (Установка ПИН-кода)**, выберите **PIN (ПИН-код)** и нажмите **Add (Добавить)**. Введите новый ПИН-код и подтверждение ПИНкода и нажмите **ОК**.

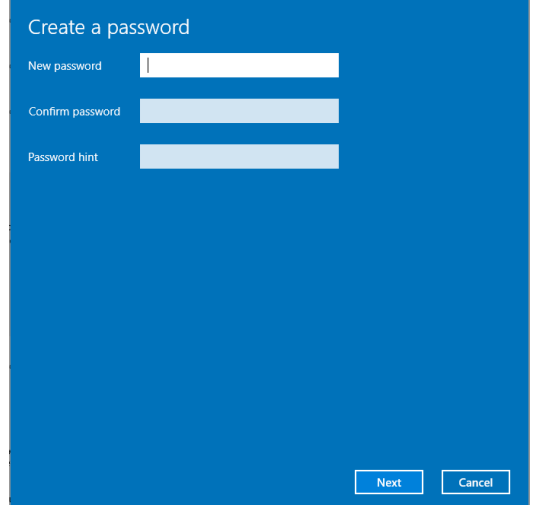

После выполнения этих действий станут доступны параметры настройки Windows Hello. Нажмите **Set up (Настройка)** под **Windows Hello** и войдите в **Windows Hello setup (настройку Windows Hello)**.

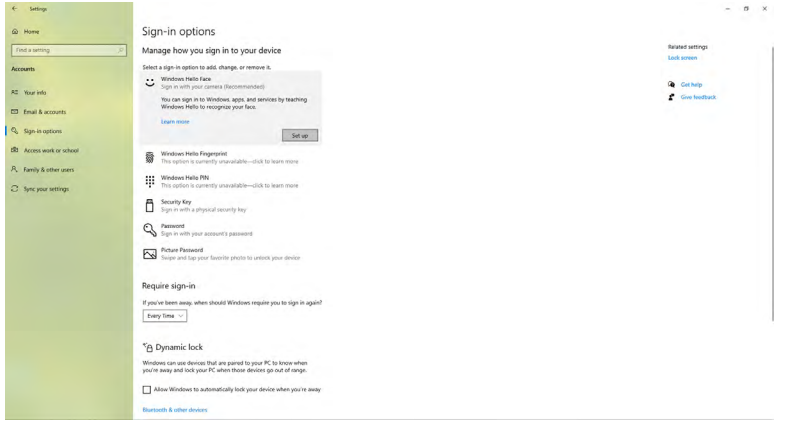

**DEL** 

После появления следующего сообщения нажмите **Get started (Начать)**.

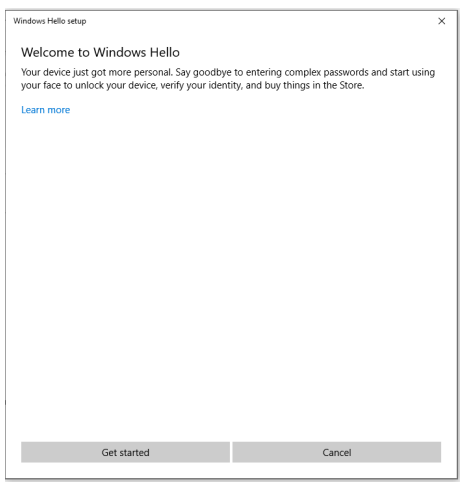

Глядя прямо на экран, сядьте так, чтобы ваше лицо находилось в центре рамки, которая появится на экране. Веб-камера сделает снимок вашего лица.

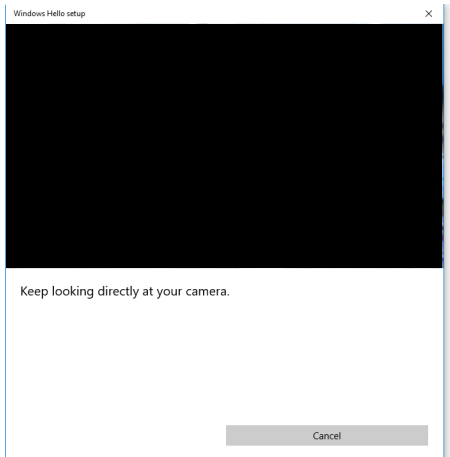

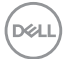

После появления следующего сообщения нажмите **Close (Закрыть)**, чтобы выйти из меню **Windows Hello setup (настройки Windows Hello)**.

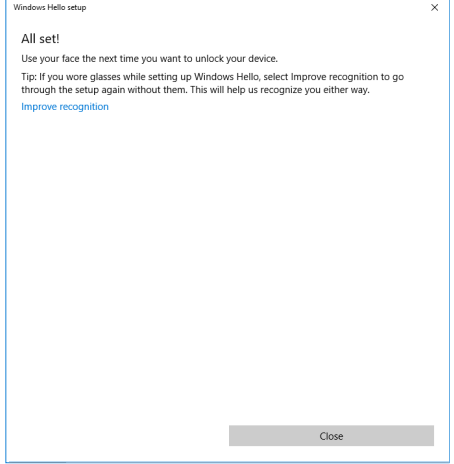

Выполнив настройку, можно улучшить качество распознавания другим способом. При необходимости нажмите **Improve recognition (Улучшить распознавание)**.

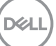

# **Установка веб-камеры монитора устройством по умолчанию**

При использовании ноутбука со встроенной веб-камерой для подключения к монитору в интерфейсе диспетчера устройств можно найти встроенную вебкамеру ноутбука и веб-камеру монитора. Как правило, они включены, и по умолчанию установлено использование встроенной веб-камеры ноутбука.

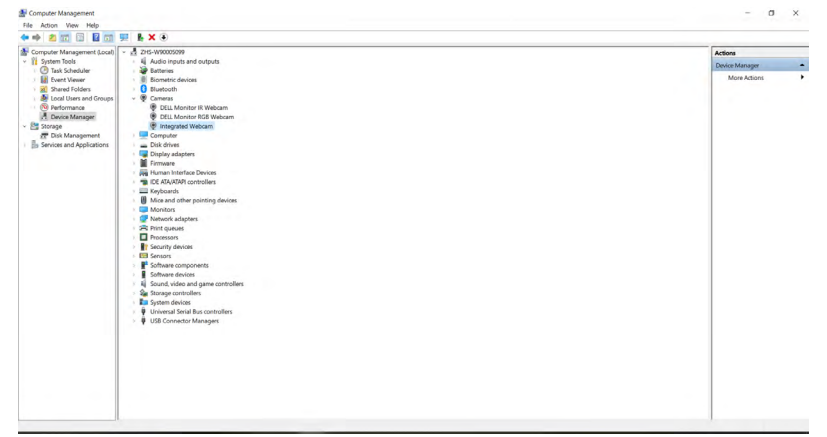

Чтобы установить использование веб-камеры монитора по умолчанию, потребуется отключить встроенную веб-камеру ноутбука. Чтобы найти и отключить встроенную веб-камеру ноутбука, следуйте приведенным ниже инструкциям.

Щелкните правой кнопкой **Dell Monitor IR Webcam (ИК веб-камера монитора Dell)** и нажмите **Properties (Свойства)**, чтобы открыть **Dell Monitor IR Webcam Properties (Свойства ИК веб-камеры монитора Dell)**.

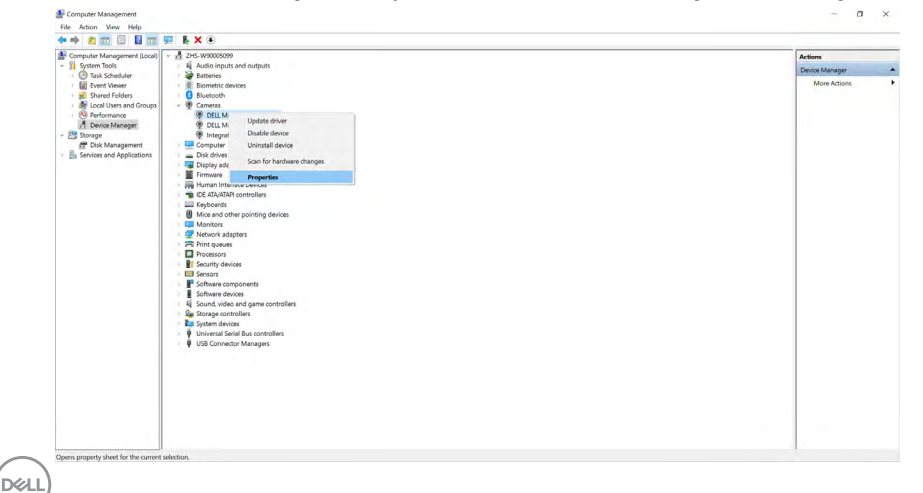

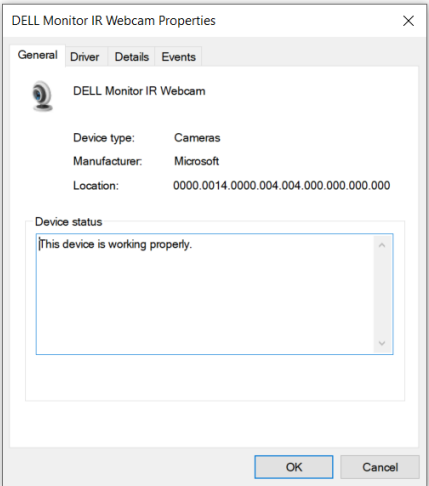

Нажмите **Details > Property (Сведения > Свойство)** и выберите **Hardware Ids (Идентификаторы оборудования)**.

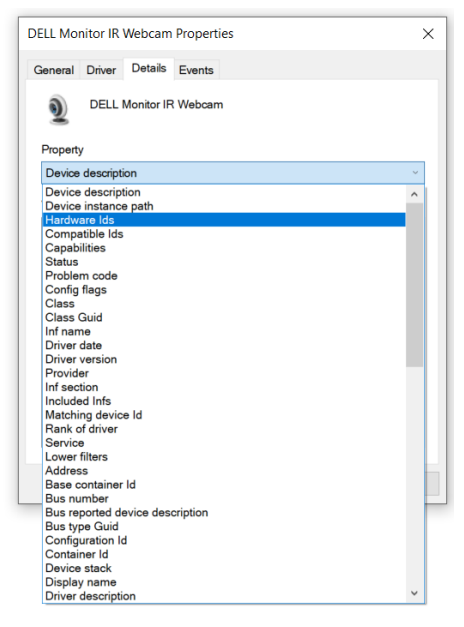

DELL

В разделе **Value (Значение)** будут отображаться идентификаторы оборудования этой ИК веб-камеры монитора Dell. Идентификаторы оборудования встроенной веб-камеры ноутбука отличаются от идентификаторов веб-камеры монитора. Для моделей C2422HE/ C2722DE/C3422WE идентификаторы оборудования веб-камеры монитора отображаются, как показано ниже:

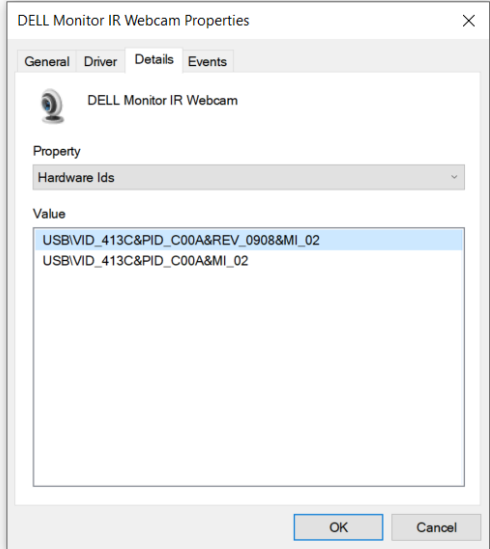

Щелкните правой кнопкой веб-камеру **PC/Notebook (ПК/Ноутбука)** с другими идентификаторами оборудования и нажмите **Disable (Отключить)**.

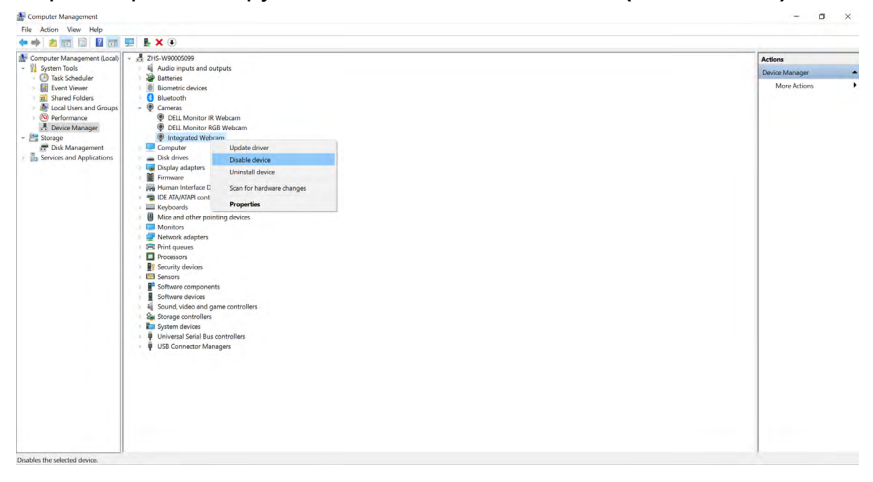

**DGL** 

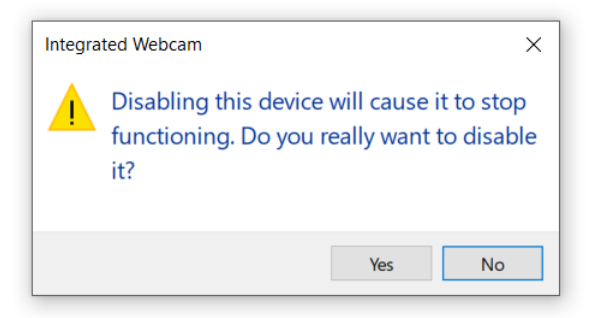

Нажмите Yes (Да). Веб-камера ноутбука теперь отключена, а веб-камера монитора будет использоваться по умолчанию. Перезапустите ноутбук.

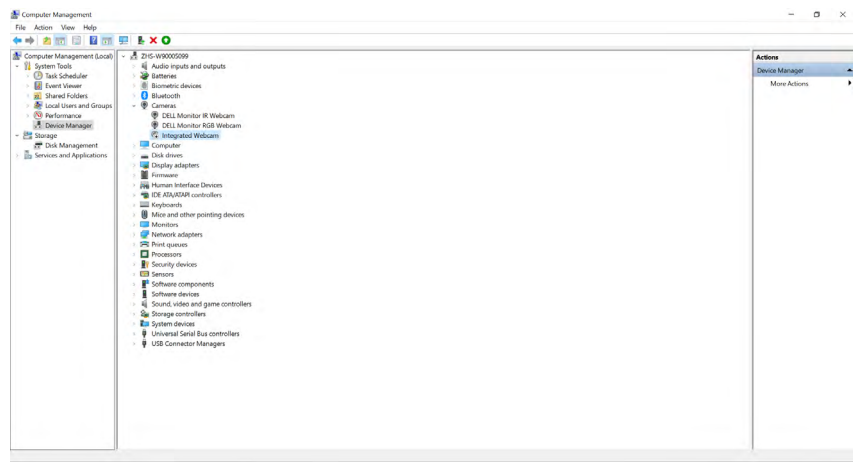

## **Установка динамика монитора устройством по умолчанию**

Если к компьютеру подключено нескольких динамиков, чтобы установить динамик монитора устройством по умолчанию, следуйте приведенным ниже инструкциям.

Щелкните правой кнопкой Volume (Громкость) в области уведомлений панели задач Windows.

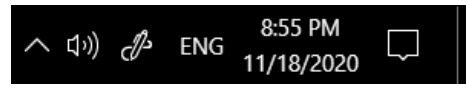

Нажмите **Playback devices (Устройства воспроизведения)** и войдите в интерфейс настроек **Sound (Звук)**.

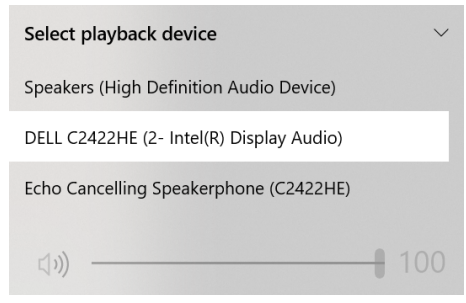

Если монитор подключен к компьютеру только кабелем HDMI или DP, то в интерфейсе настроек **Sound (Звук)** будет отображаться всего один динамик монитора: **DELL C2422HE/C2722DE/C3422WE.**

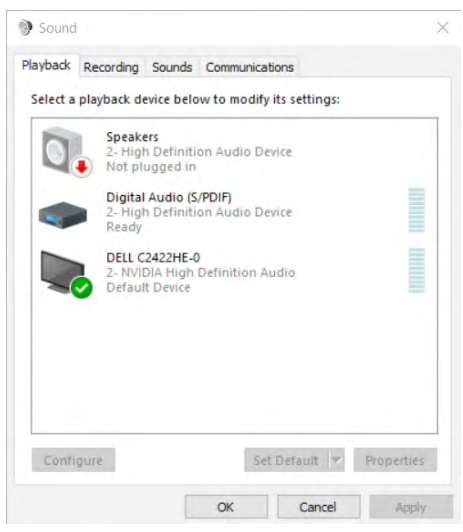

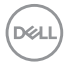

### Нажмите **DELL C2422HE/C2722DE/C3422WE**, а затем **Set Default**

**(Установить по умолчанию)**, и динамик монитора будет использоваться по умолчанию.

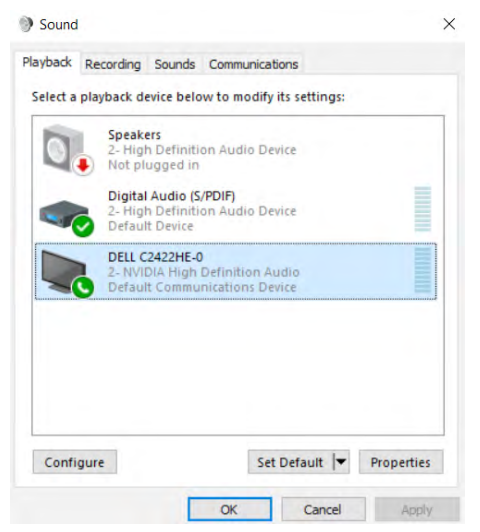

**Нажмите OK** для выхода из настройки параметров **Sound (Звук)**.

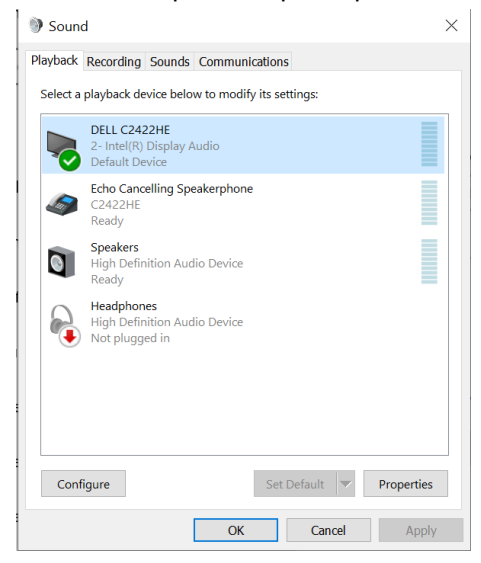

**D**&LI

Если монитор подключен к компьютеру USB-кабелем и кабелем HDMI или DP, то в интерфейсе настроек Sound (Звук) будут отображаться два аудиоканала: **DELL C2422HE/C2722DE/C3422WE** и **Echo Cancelling Speakerphone (устройство громкой связи с эхоподавлением) (C2422HE/ C2722DE/C3422WE)** соответственно. Монитор **C2422HE/C2722DE/C3422WE** будет отображать варианты для двух поддерживаемых аудиоканалов.

- По аудиоканалу **Echo Cancelling Speakerphone (устройство громкой связи с эхоподавлением) (C2422HE/C2722DE/C3422WE)** аудиопотоки передаются через USB. Это либо кабель USB-C — USB-C, либо кабель USB-A — USB-B. Поскольку поток по каналу микрофона передается с монитора обратно на компьютер через USB, этот вариант необходим для приложений конференц-связи VolP/UC. При этом варианте работают аудиозапись и воспроизведение.
- По аудиоканалу **DELL C2422HE/C2722DE/C3422WE** аудиопотоки передаются через альтернативный режим HDMI/DP/DP. При этом варианте микрофон не поддерживается. Этот вариант подходит только для воспроизведения звука.

Качество воспроизведения звука одинаково для обоих вариантов аудиоканала. При нормальном воспроизведении с использованием USB-C — USB-C / USB-A — USB-B и/или для приложений конференц-связи UC рекомендуется выбрать аудиоканал по умолчанию **Echo Cancelling Speakerphone (устройство громкой связи с эхоподавлением) (C2422HE/ C2722DE/C3422WE)**.

 **ПРИМЕЧАНИЕ.** Если выбран аудиоканал **DELL C2422HE/C2722DE/ C3422WE**, убедитесь, что громкость аудиоканала **Echo Cancelling Speakerphone (устройство громкой связи с эхоподавлением) (C2422HE/ C2722DE/C3422WE)** установлена в среднее или высокое значение. В противном случае, максимальная громкость канала **DELL C2422HE/ C2722DE/C3422WE** может показаться слабой, так как ограничена громкостью аудиоканала **Echo Cancelling Speakerphone (устройство громкой связи с эхоподавлением) (C2422HE/C2722DE/C3422WE)**. Например, если громкость канала **Echo Cancelling Speakerphone (устройство громкой связи с эхоподавлением) (C2422HE/C2722DE/C3422WE)** — 50 %, а громкость канала **DELL C2422HE/C2722DE/C3422WE**, установленная в 100 %, будет иметь такую же громкость, как и в другом канале.

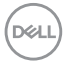
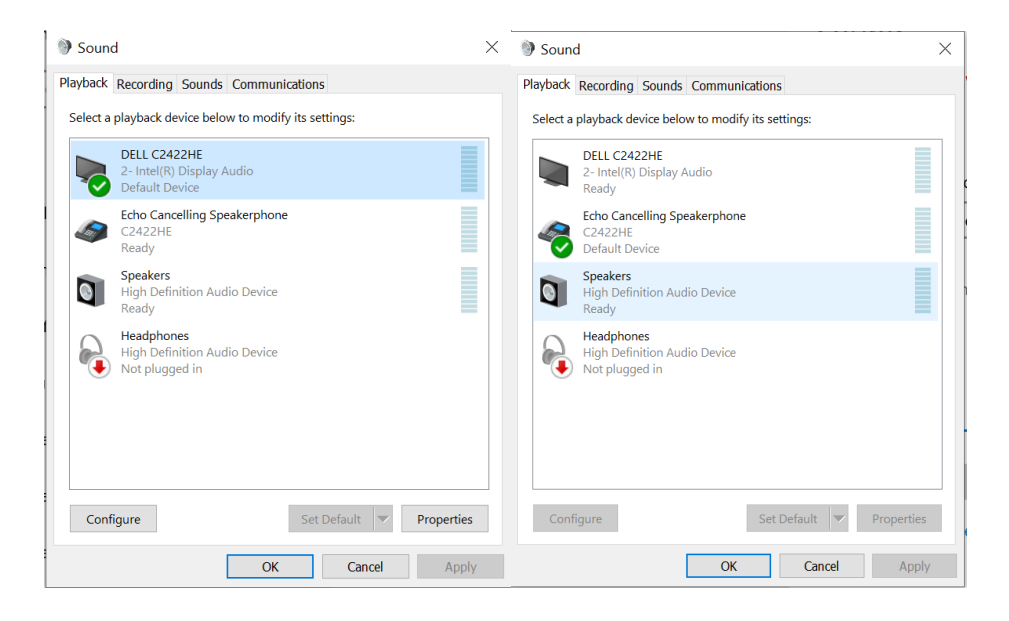

DELL

# **Поиск и устранение неисправностей**

**ОСТОРОЖНО! Перед тем, как выполнять любые действия, изложенные в данном разделе, прочтите [Инструкции по технике](#page-5-0)  [безопасности.](#page-5-0)**

#### **Самодиагностика**

Монитор оснащен функцией самодиагностики, которая позволяет проверять исправность его работы. Если монитор правильно подключен к компьютеру, но его экран остается темным, выполните следующие действия для запуска средства самодиагностики.

- **1.** Выключите компьютер и монитор.
- **2.** Отключите видеокабель от задней панели компьютера. Для надлежащей работы функции самодиагностики отсоедините все цифровые и аналоговые кабели от задней панели компьютера.
- **3.** Включите монитор.

Плавающее диалоговое окно должно появиться на экране (на черном фоне), если монитор работает исправно, но не может обнаружить видеосигнал. В режиме самодиагностики индикатор питания остается белым. А также в зависимости от выбранного входа на экране непрерывно прокручивается одно из показанных ниже диалоговых окон.

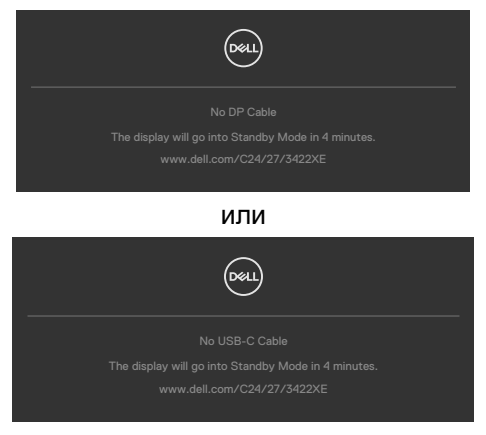

- **4.** Это окно также появляется в обычном режиме работы системы в случае отсоединения или повреждения видеокабеля.
- **5.** Выключите монитор и подключите заново видеокабель; затем включите компьютер и монитор.

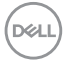

Если экран монитора остается пустым после выполнения вышеуказанной процедуры, проверьте видеоконтроллер и компьютер, так как монитор работает исправно.

#### **Встроенные средства диагностики**

Монитор оснащен встроенным средством диагностики, которое помогает определить, связаны ли возникшие неполадки экрана с неисправностью монитора либо компьютера и видеокарты.

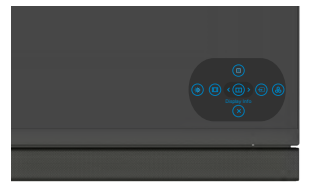

**Для запуска встроенного средства диагностики выполните следующие действия.**

- **1.** Проверьте чистоту экрана (отсутствие частиц пыли на поверхности экрана).
- **2.** Нажмите и удерживайте Кнопка 5 в течение четырех секунд, пока на экране не появится меню.
- **3.** С помощью джойстика выделите параметр Диагностика  $\pm$  и нажмите на кнопку джойстика для запуска диагностики. Отображается серый экран.
- **4.** Осмотрите экран на наличие дефектов и аномалий.
- **5.** Снова переключите регулятор джойстика, пока не появится красный экран.
- **6.** Осмотрите экран на наличие дефектов и аномалий.
- **7.** Повторяйте действия 5 и 6 для отображения экранов зеленого, синего, черного и белого цвета. Осмотрите их на наличие аномалий или дефектов.

Появление текстового окна означает, что диагностика завершена. Для выхода снова переключите регулятор джойстика.

Если в процессе использования встроенного средства диагностики дефектов экрана не выявлено, значит, монитор работает исправно. Проверьте видеокарту и компьютер.

### **Распространенные проблемы**

В следующей таблице содержатся общие сведения о распространенных проблемах монитора, с которыми могут столкнуться пользователи, а также рекомендации по их устранению.

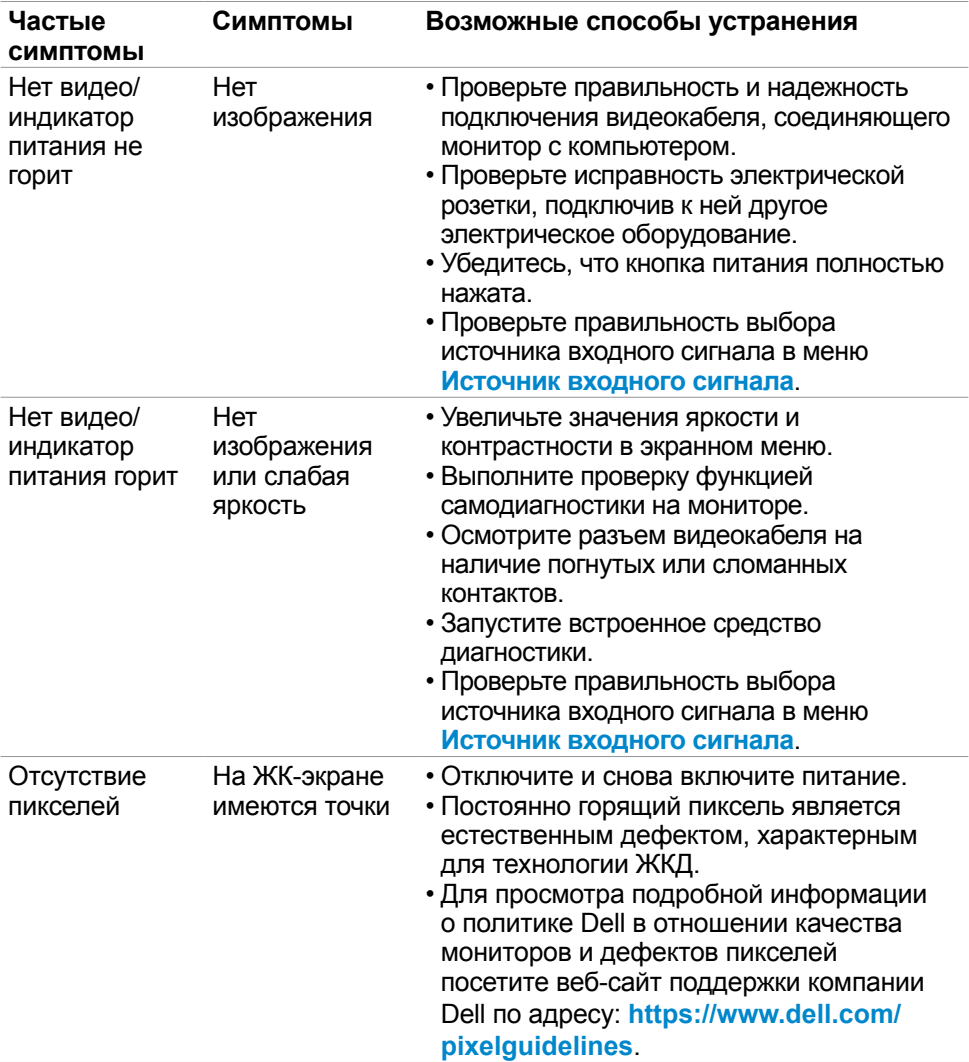

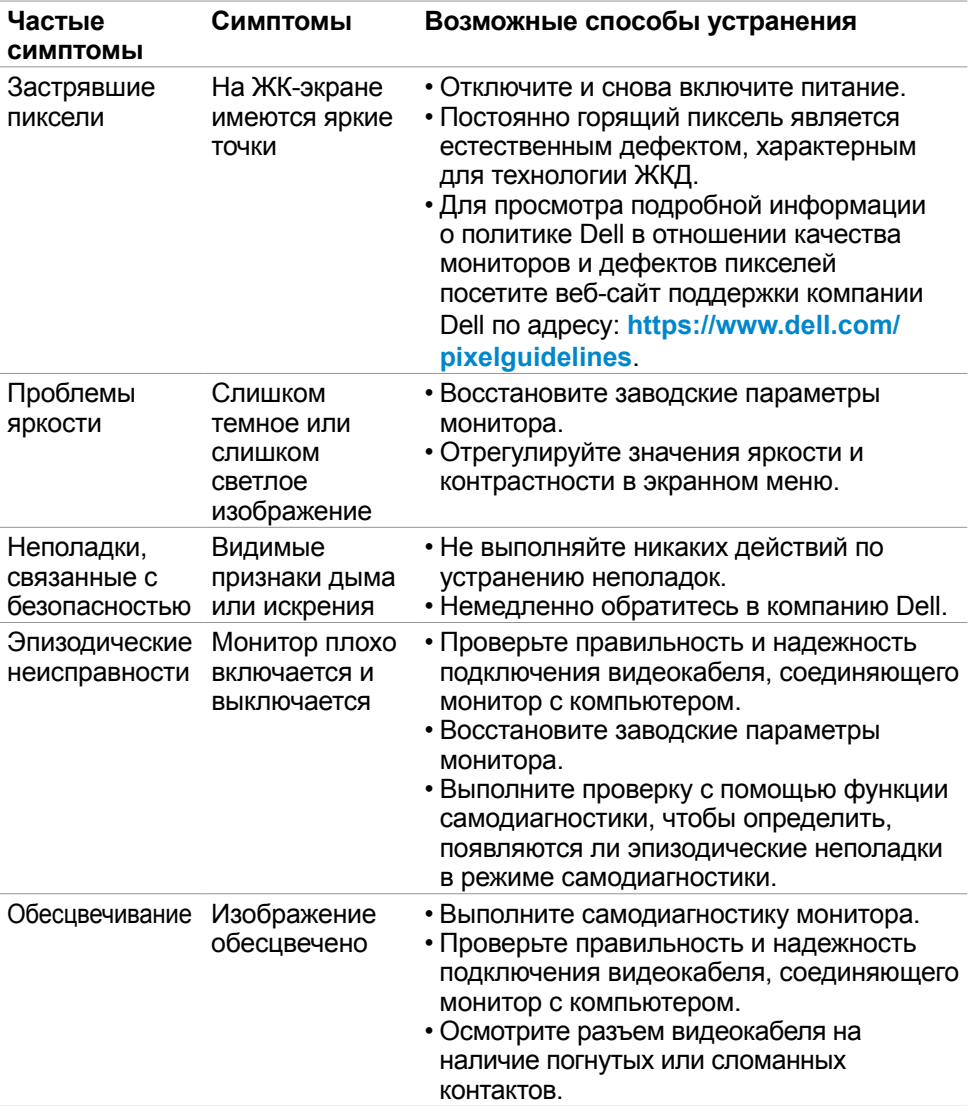

 $(\overline{DZL}$ 

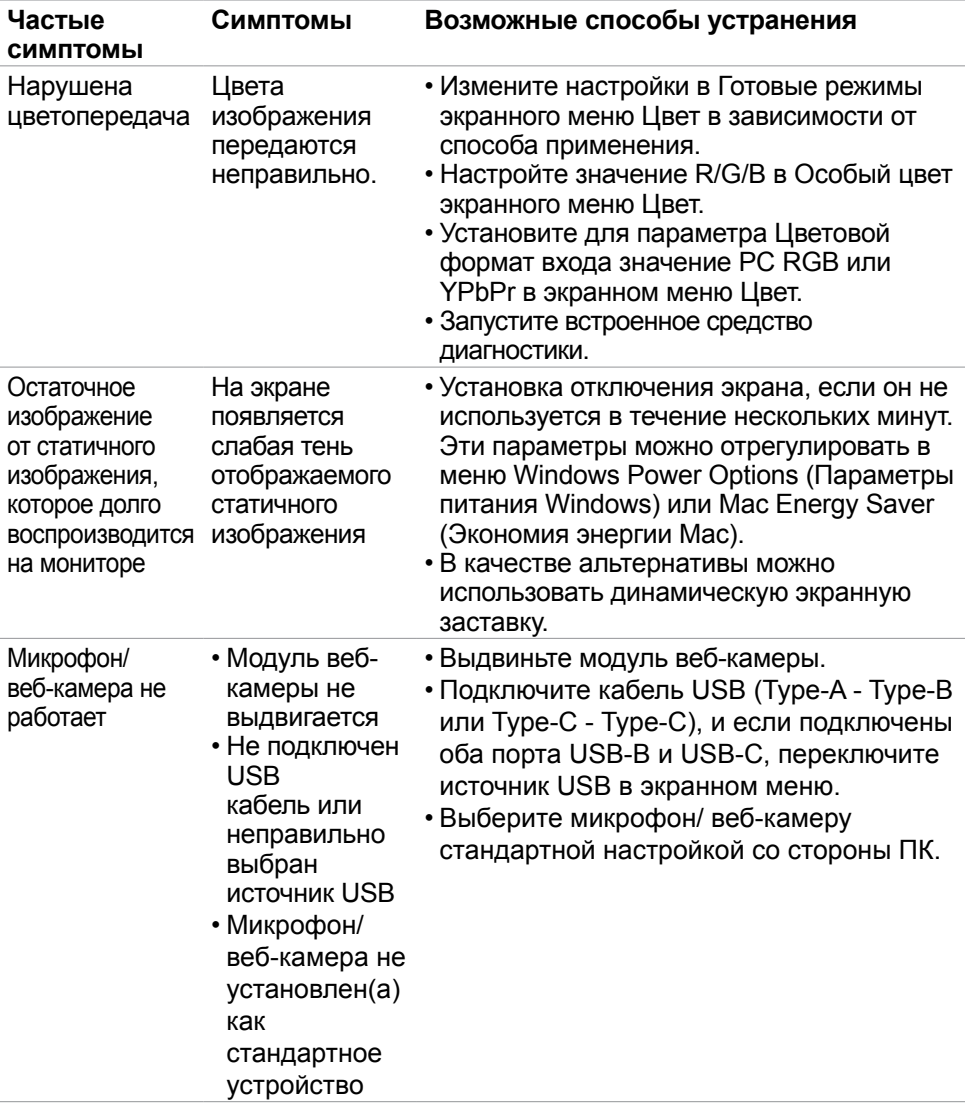

#### **Неполадки, характерные для устройства**

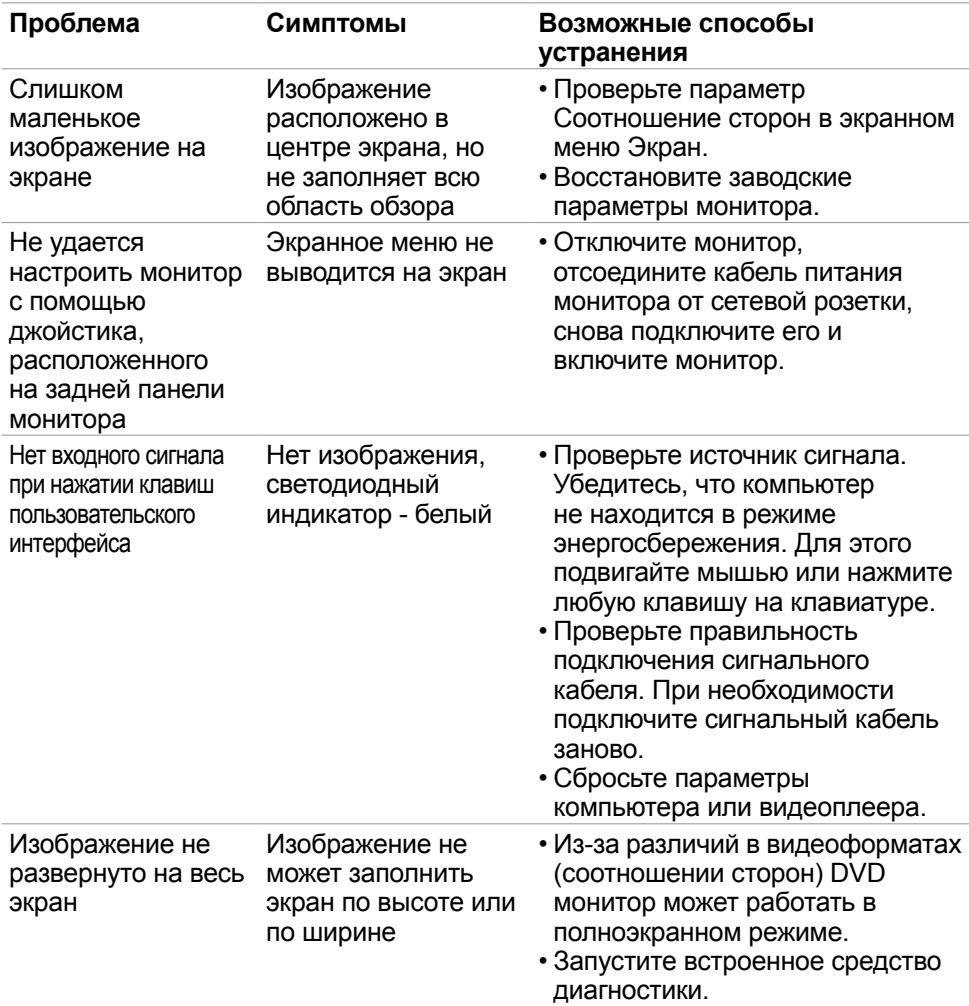

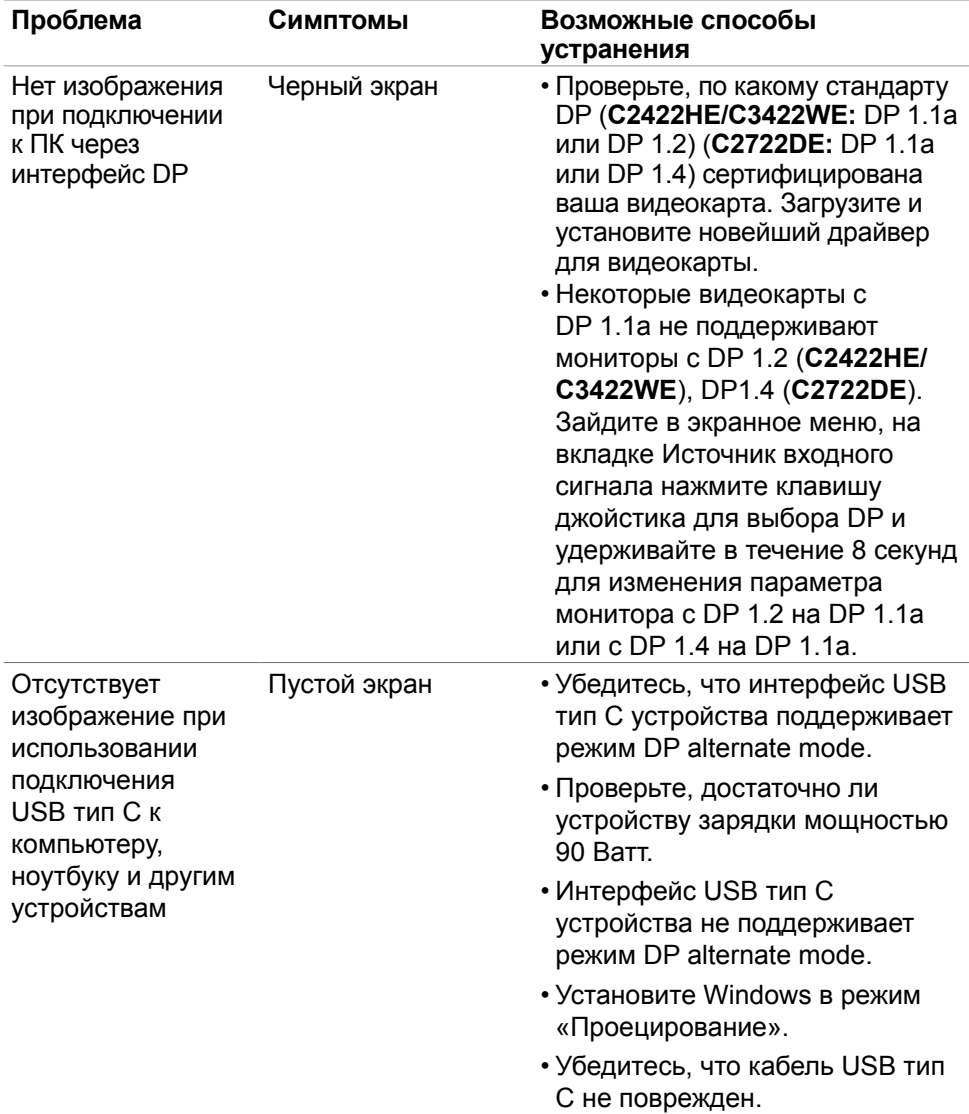

**116** | Поиск и устранение неисправностей

 $(1)$ 

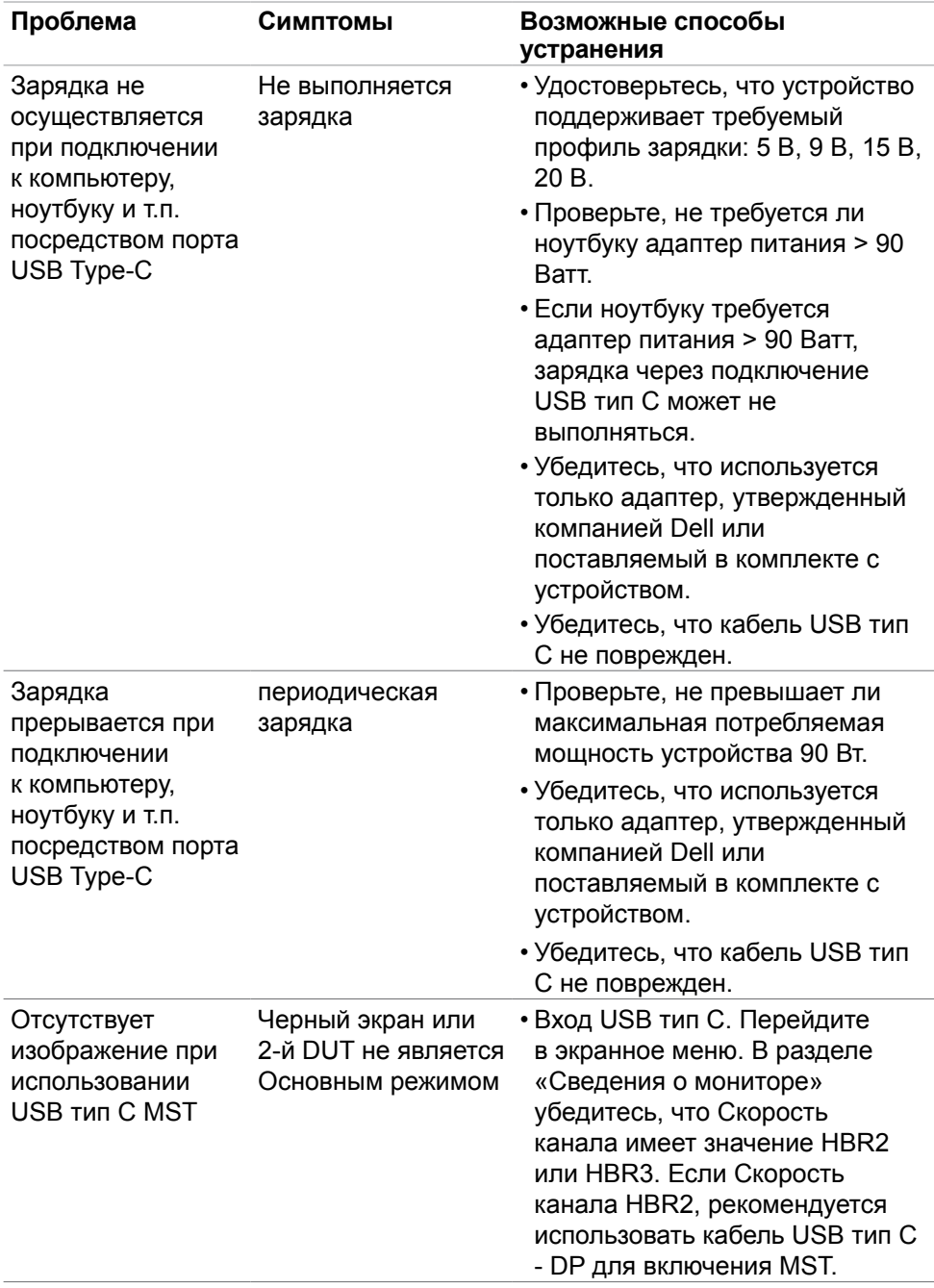

 $($ DELL

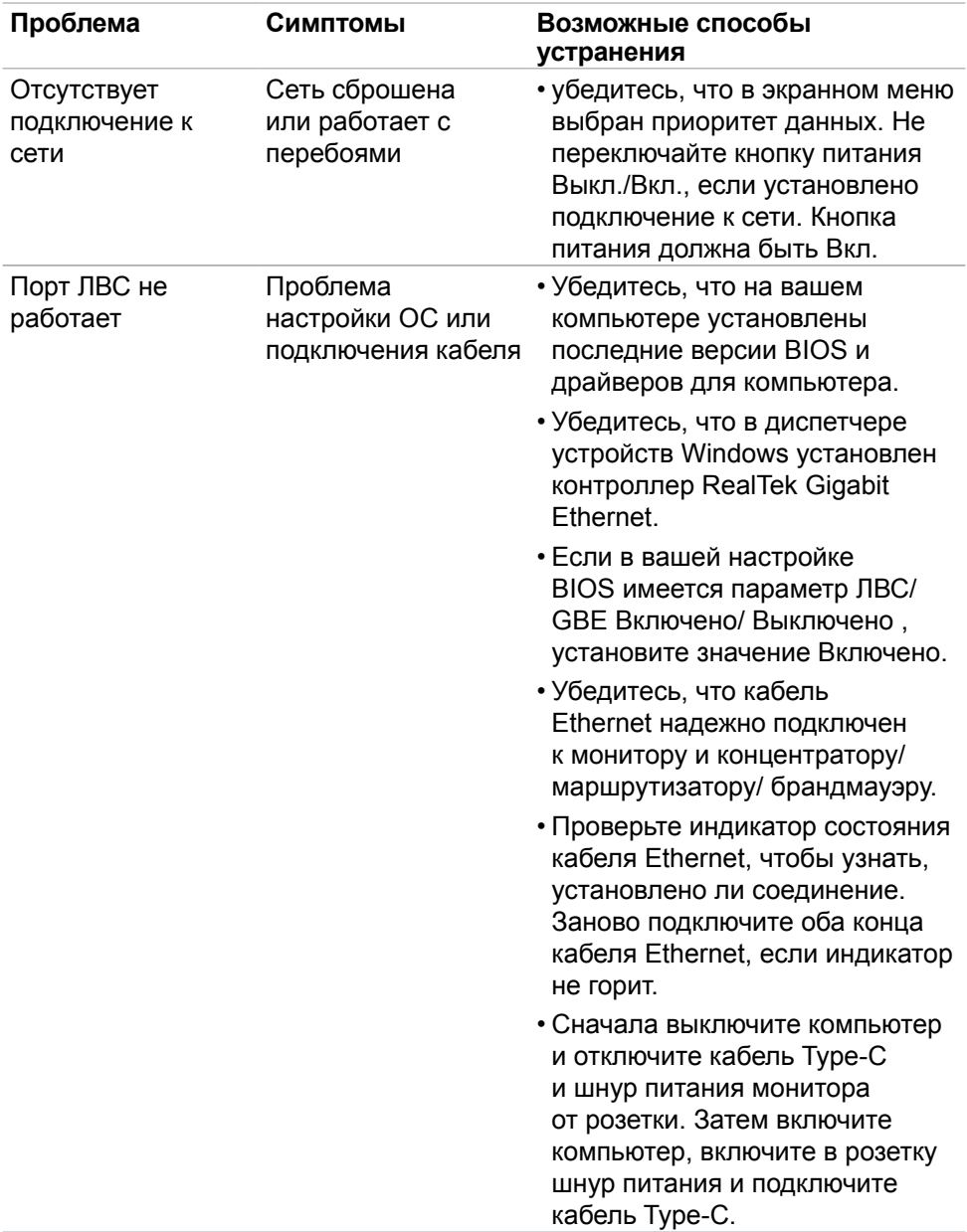

**DELL** 

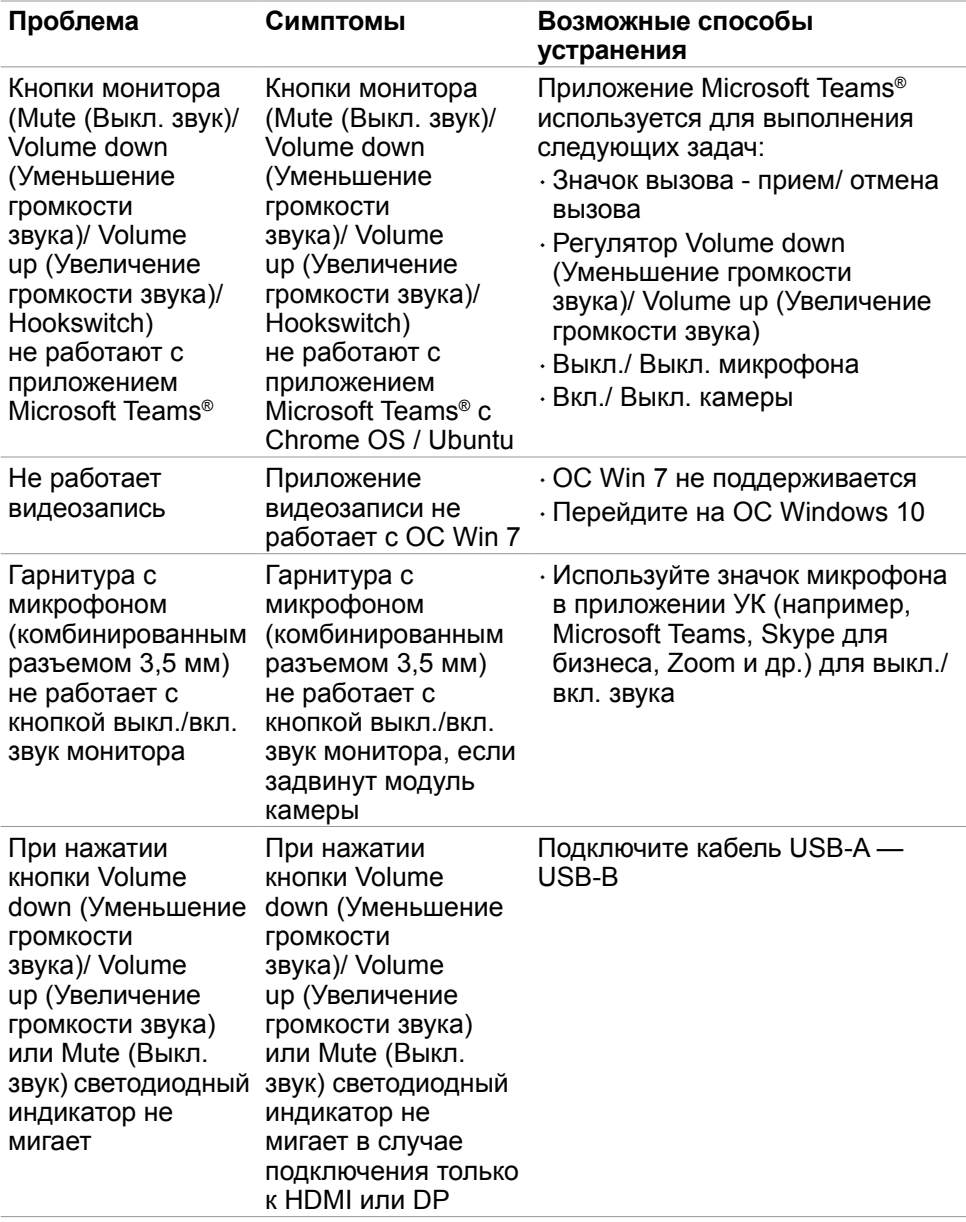

DELL

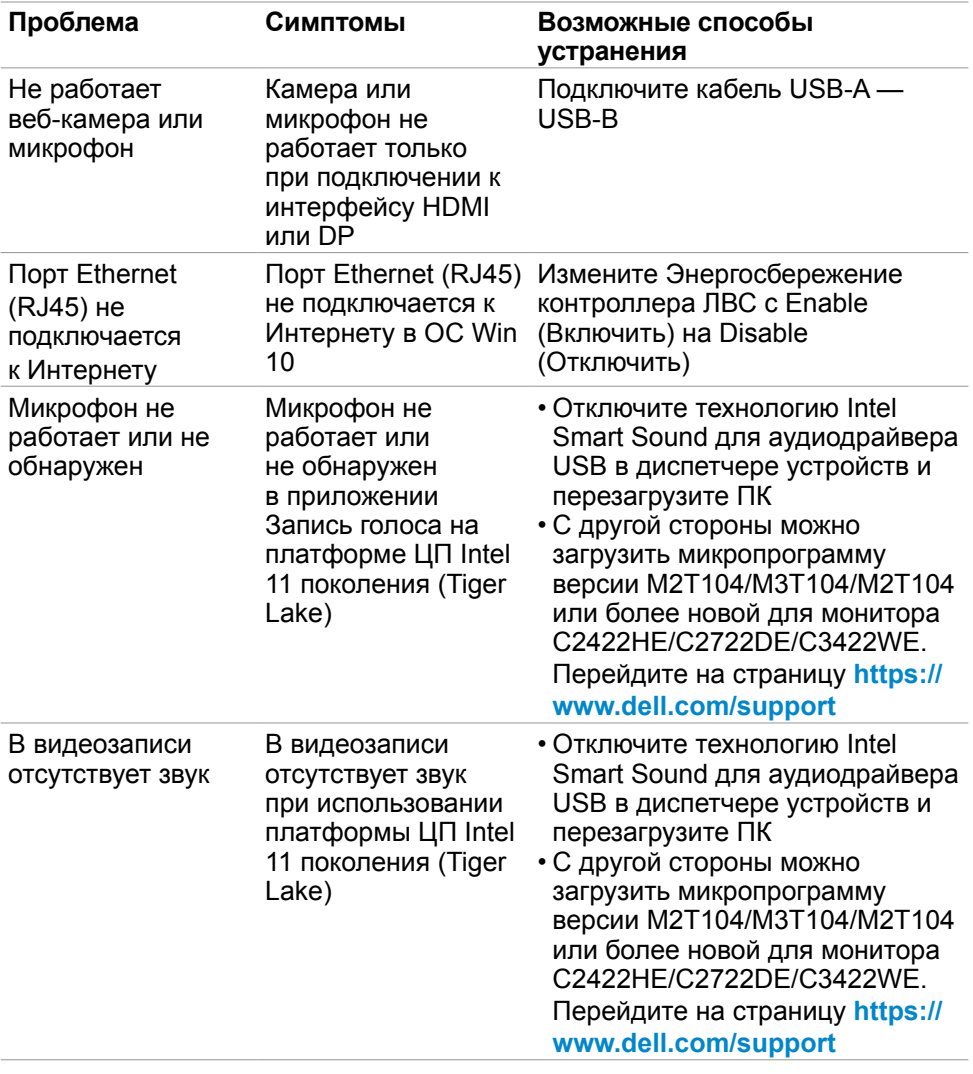

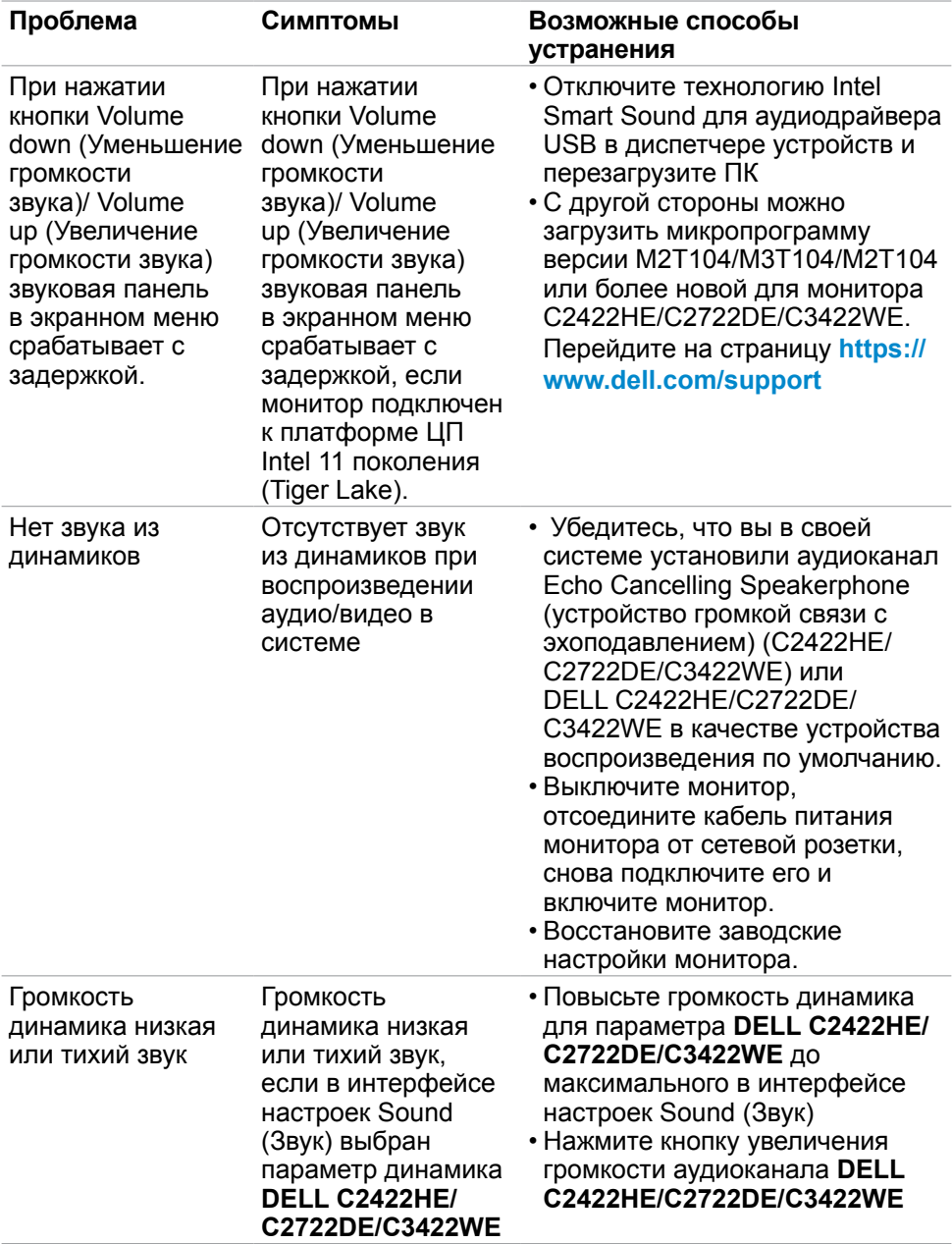

 $(\overline{DZL}$ 

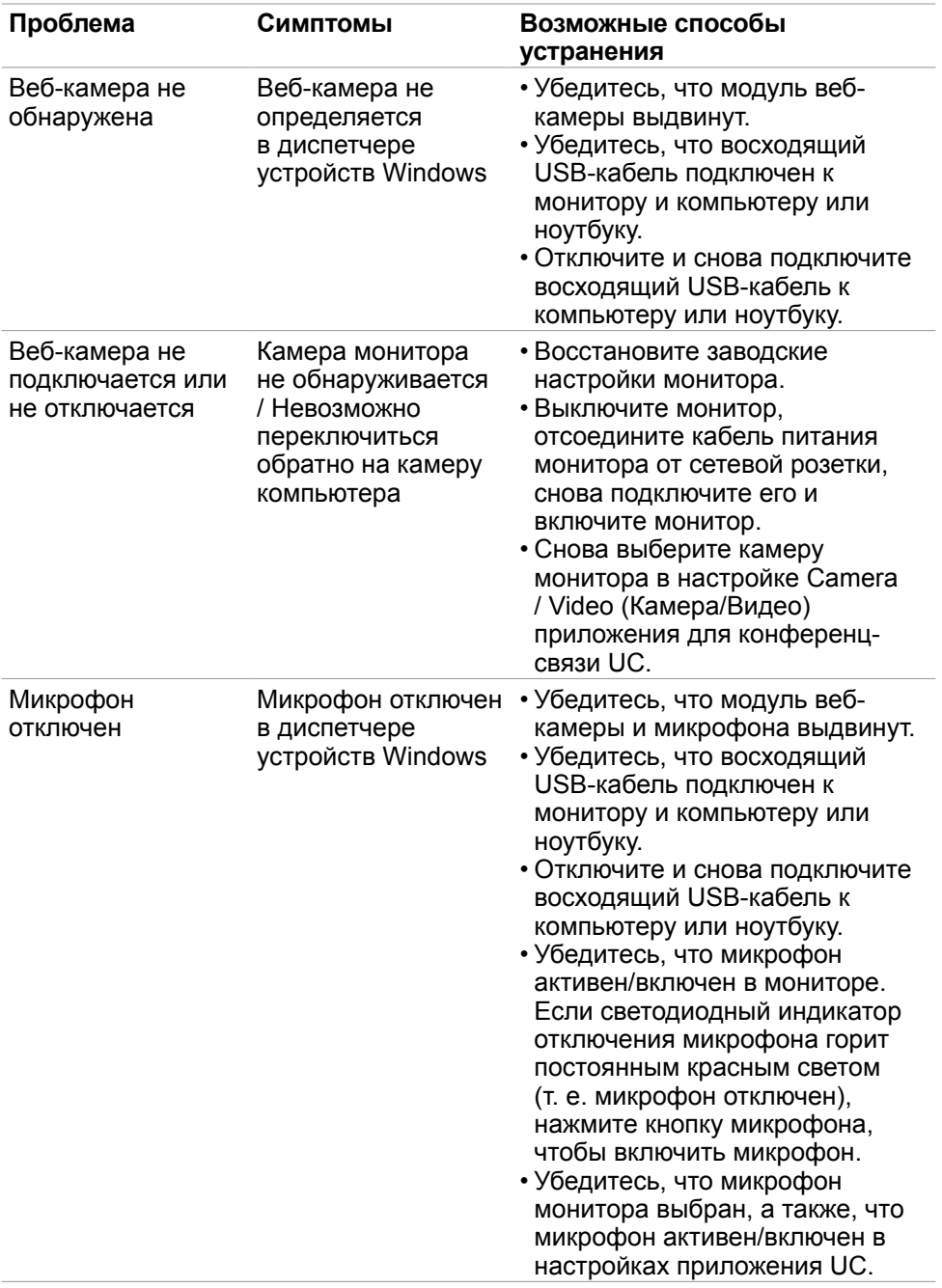

```
122    |    Поиск и устранение неисправностей
```
 $(1)$ 

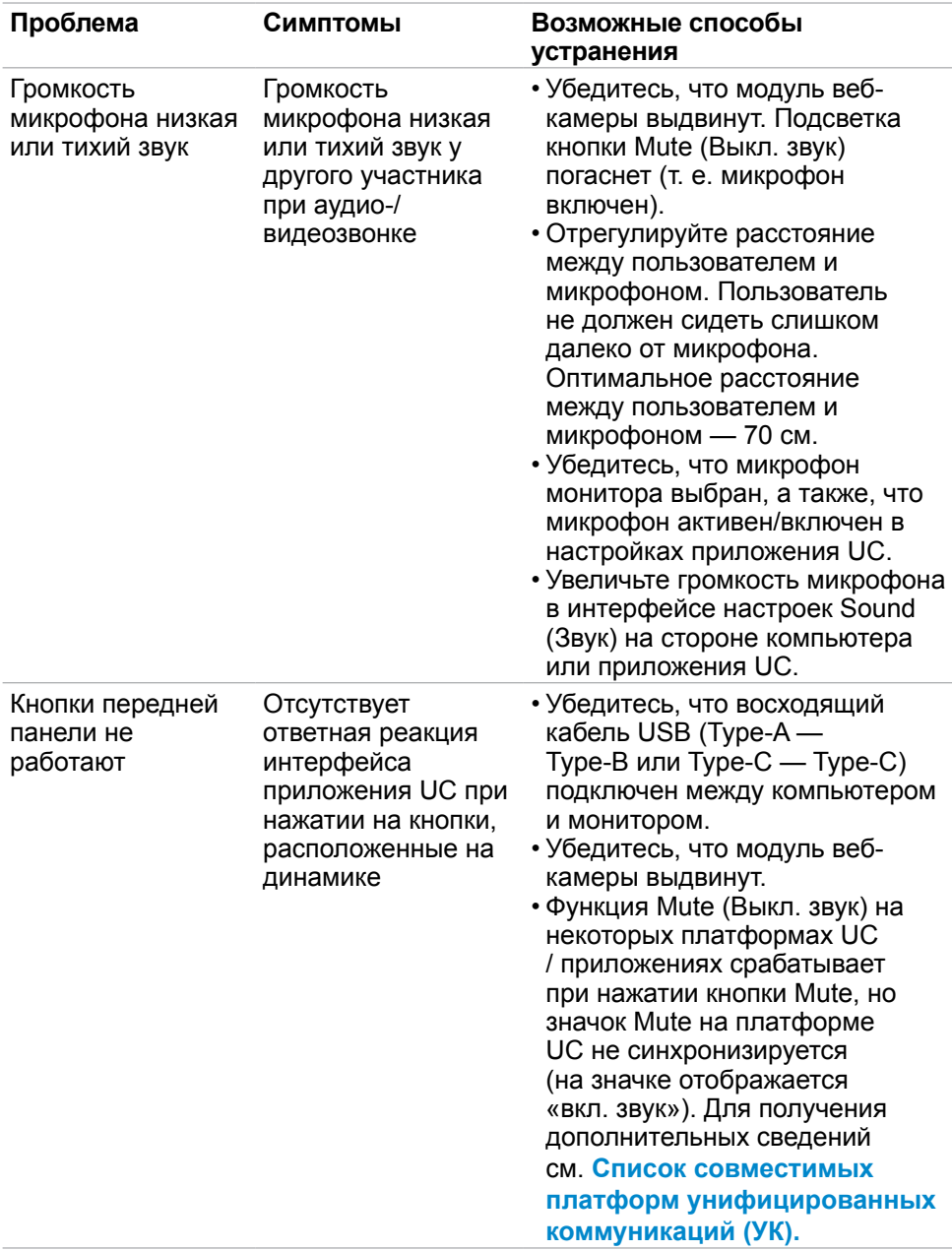

 $(\sim$ LL

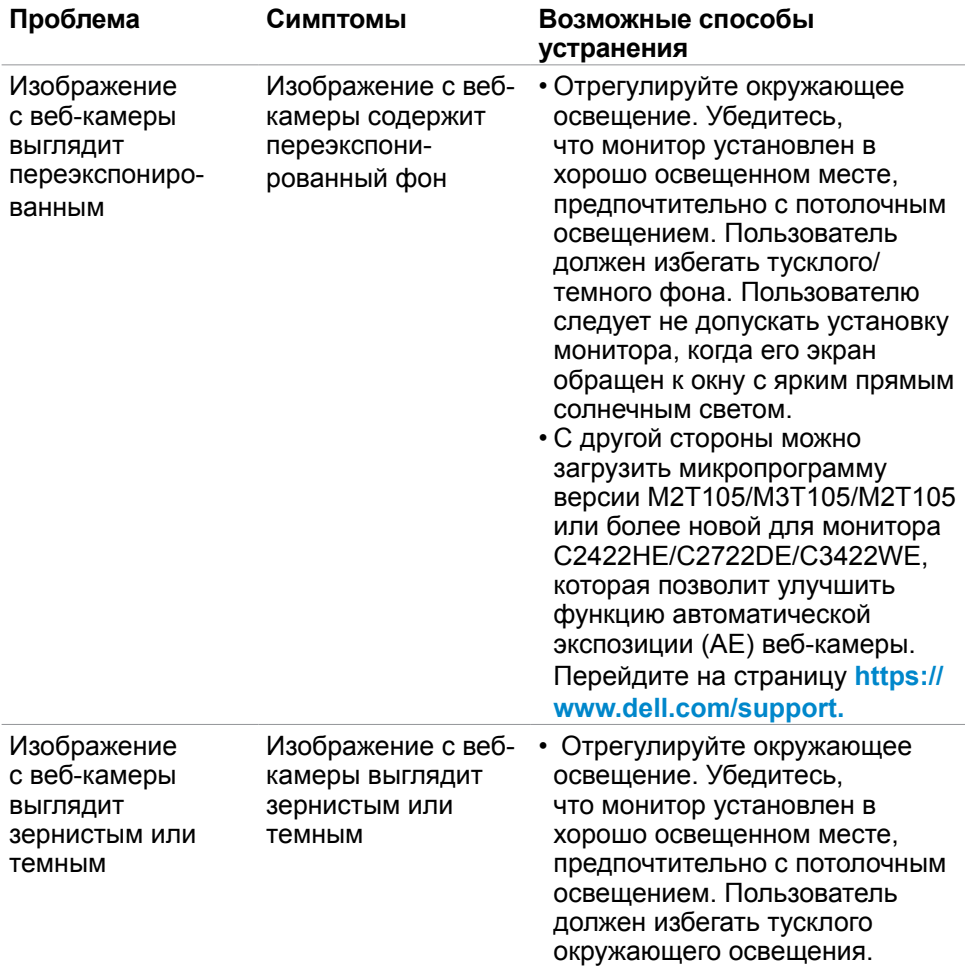

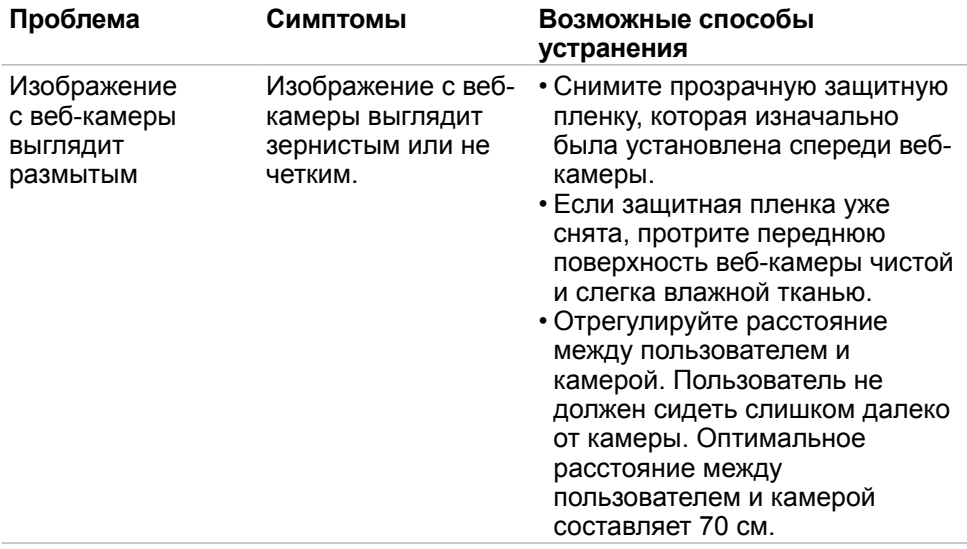

#### **Особые проблемы Microsoft® Teams® / Skype for Business®**

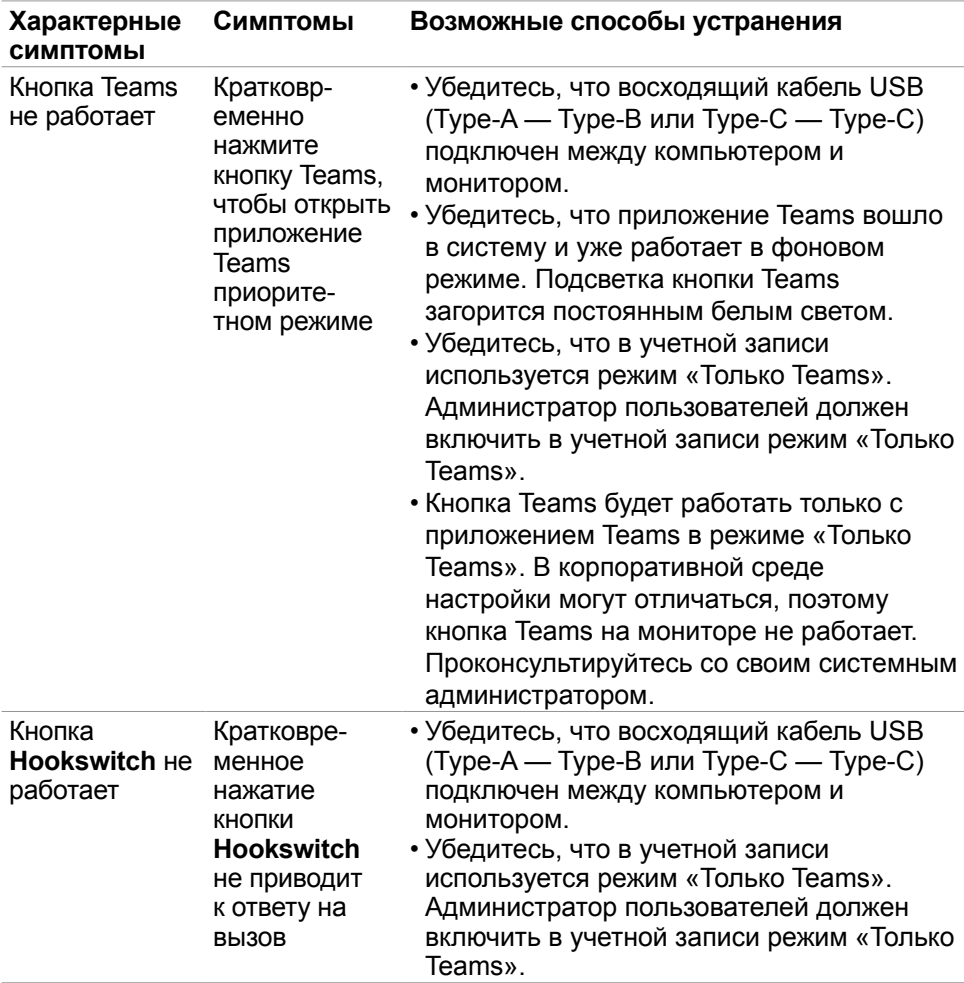

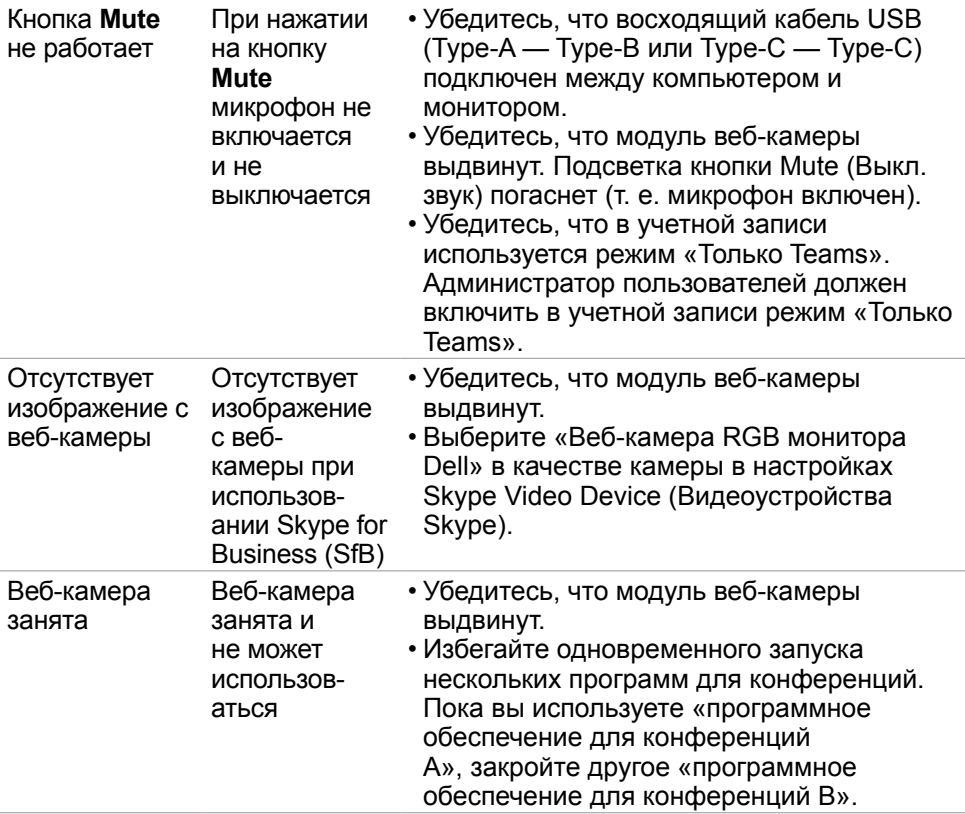

 $($ DELL

#### **Неполадки, характерные для USB (Универсальная последовательная шина)**

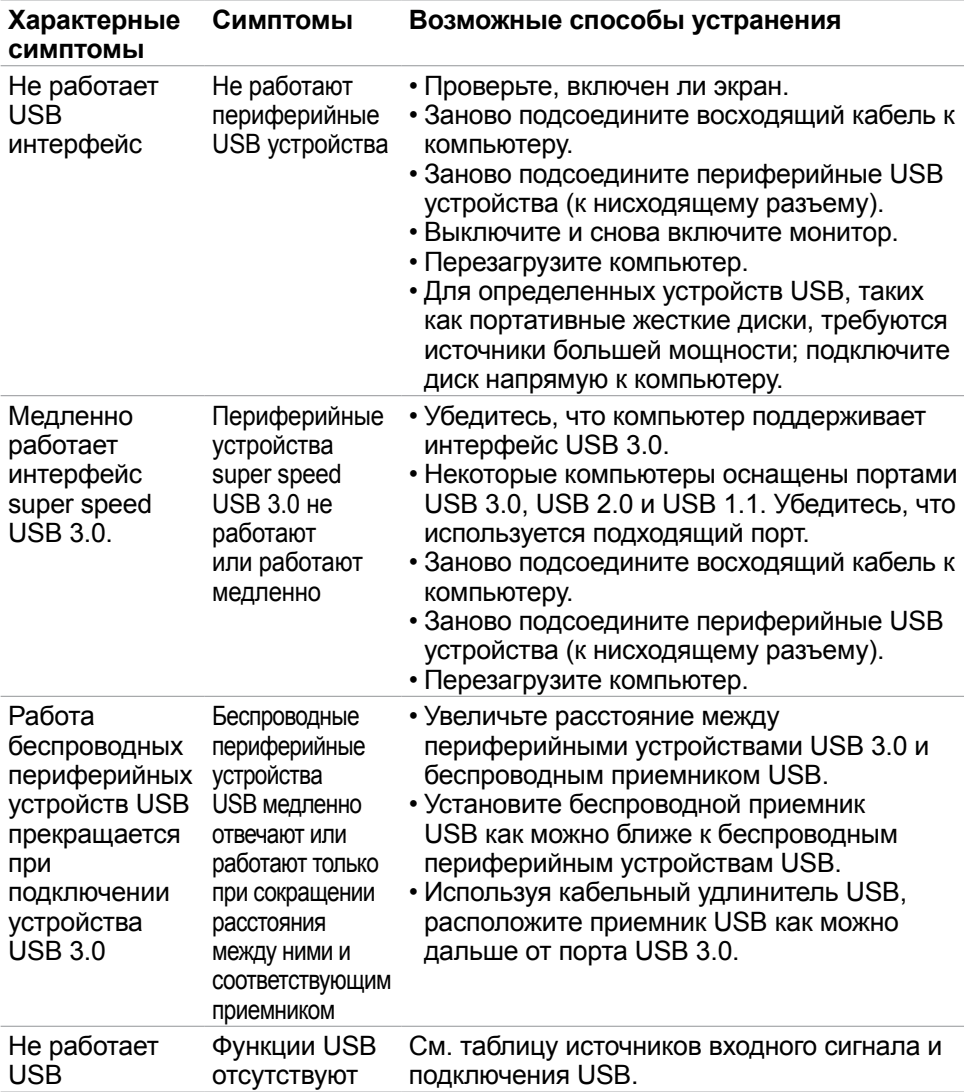

# **Приложение**

#### **Уведомления ФКС (только для США) и прочие нормативные требования**

Для просмотра информации об уведомлениях ФКС и прочих нормативных требованиях посетите веб-сайт, посвященный выполнению нормативных требований, по адресу: **[https://www.dell.com/regulatory\\_compliance](https://www.dell.com/regulatory_compliance)**.

### **Обращение в компанию Dell**

Для покупателей в США: позвоните по тел. 800-WWW-DELL (800-999-3355)

**ПРИМЕЧАНИЕ: При отсутствии подключения к Интернету контактные данные можно посмотреть в счете, упаковочной ведомости, квитанции или каталоге продукции Dell.**

Dell предоставляет несколько вариантов поддержки и обслуживания по Интернету и по телефону. Их доступность зависит от конкретной страны и изделия, поэтому некоторые услуги могут отсутствовать в вашем регионе.

#### **Получение содержания поддержки для мониторов.**

См. **https://www.dell.com/support/monitors**.

#### **Обращение в компанию Dell по вопросам сбыта, технической поддержки или обслуживания покупателей.**

- **1.** Перейдите на веб-сайт **<https://www.dell.com/support>**.
- **2.** Найдите свою страну или регион в раскрывающемся меню Выбор страны/ региона в правом нижнем углу страницы.
- **3.** Нажмите Контакты возле раскрывающегося списка стран.
- **4.** Выберите соответствующую услугу или ссылку на раздел поддержки, отвечающий вашим требованиям.
- **5.** Выберите удобный для вас способ обращения в Dell.

#### **База данных продукции ЕС, в которой представлена маркировка энергоэффективности и информационный листок изделия**

**C2422HE:<https://eprel.ec.europa.eu/qr/394427>**

**C2422HE WOST:<https://eprel.ec.europa.eu/qr/420518>**

**C2722DE: <https://eprel.ec.europa.eu/qr/394149>**

**C3422WE: <https://eprel.ec.europa.eu/qr/402022>**

**D**&LI

#### **Этот ярлык и информация предназначены только для Узбекистана**

## **C2422HE**

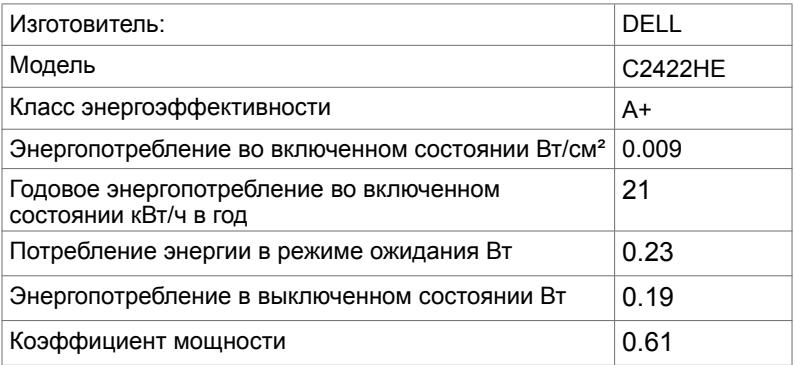

## **C2722DE**

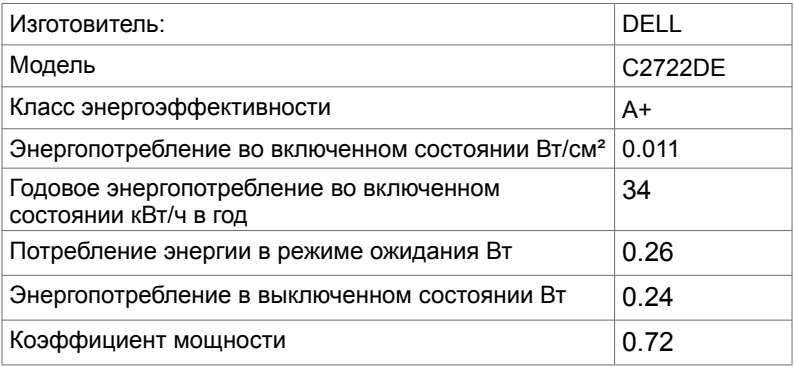

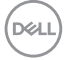

### **C3422WE**

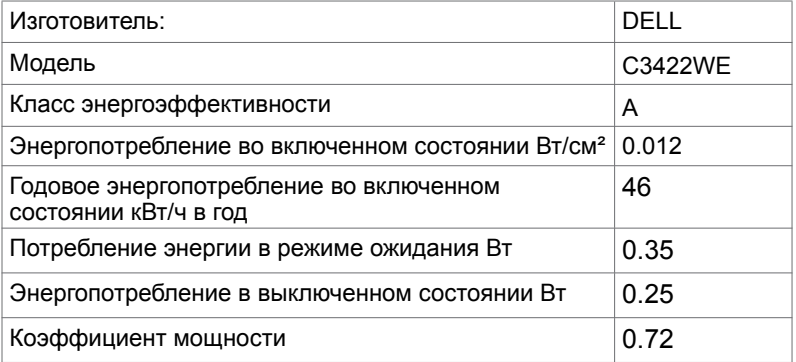

 $(\overline{DCL}$